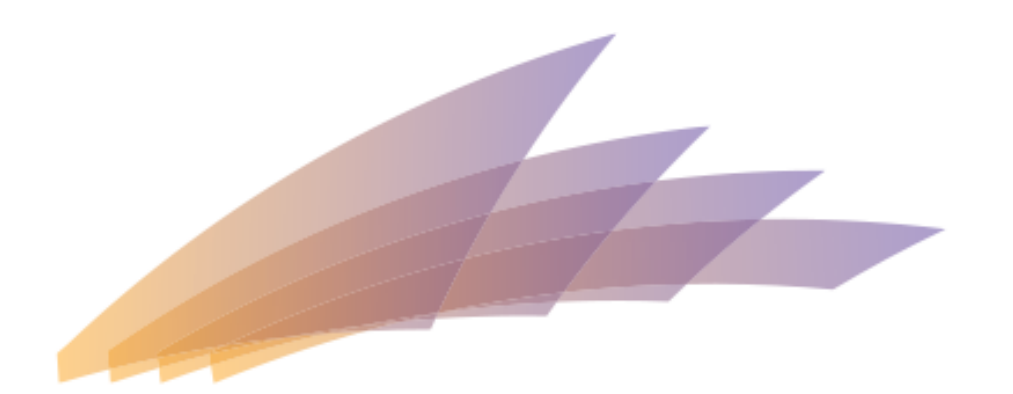

# RAK INTERNATIONAL CORPORATE CENTRE

# RAK ICC PORTAL – 09 &10 JANUARY 2017 INTRODUCTION & USER GUIDE

## AGENDA

Introduction to Agent Portal features and functionalities

- 1. Register from Web to Lead Form
- 2. Confirm registered agent email address
- 3. Agent Portal settings
	- Change Username and Password
	- Location Settings
- 4. Notifications and Announcements
- 5. Viewing Company Information
	- Company Information after approval of New Registration
- 6. View Services and Fees
- 7. Raising a Service Request
- 8. View status of service request
- 9. Search for a service request
- 10. View pending actions
- 11. Email Notifications

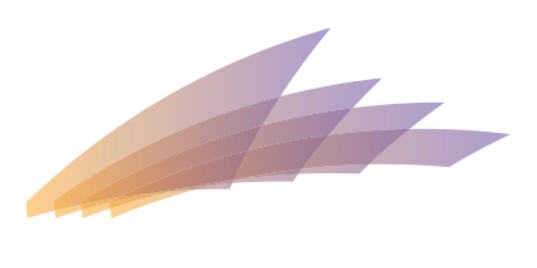

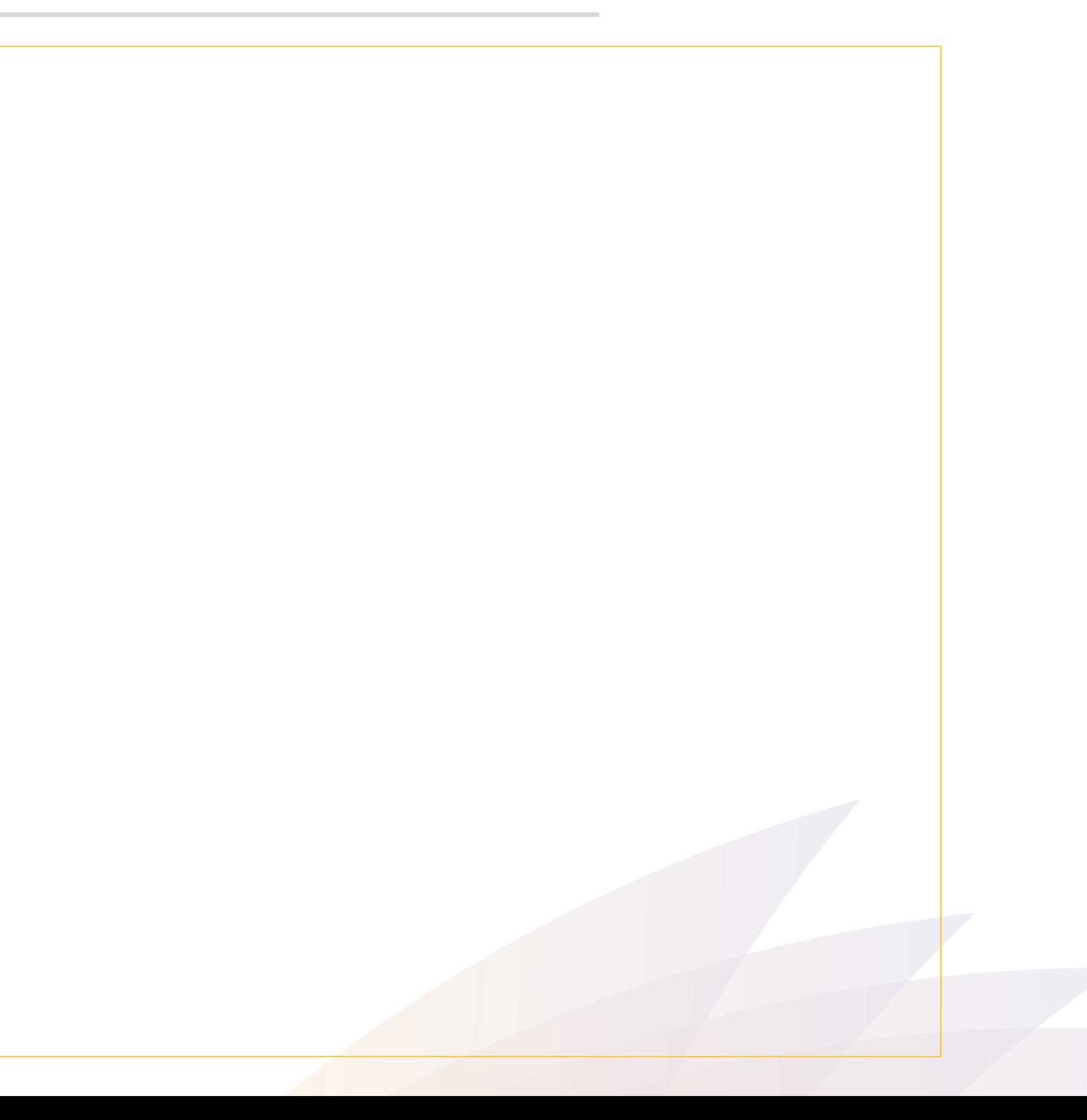

## REGISTER A NEW CUSTOMER FROM WEB FORM

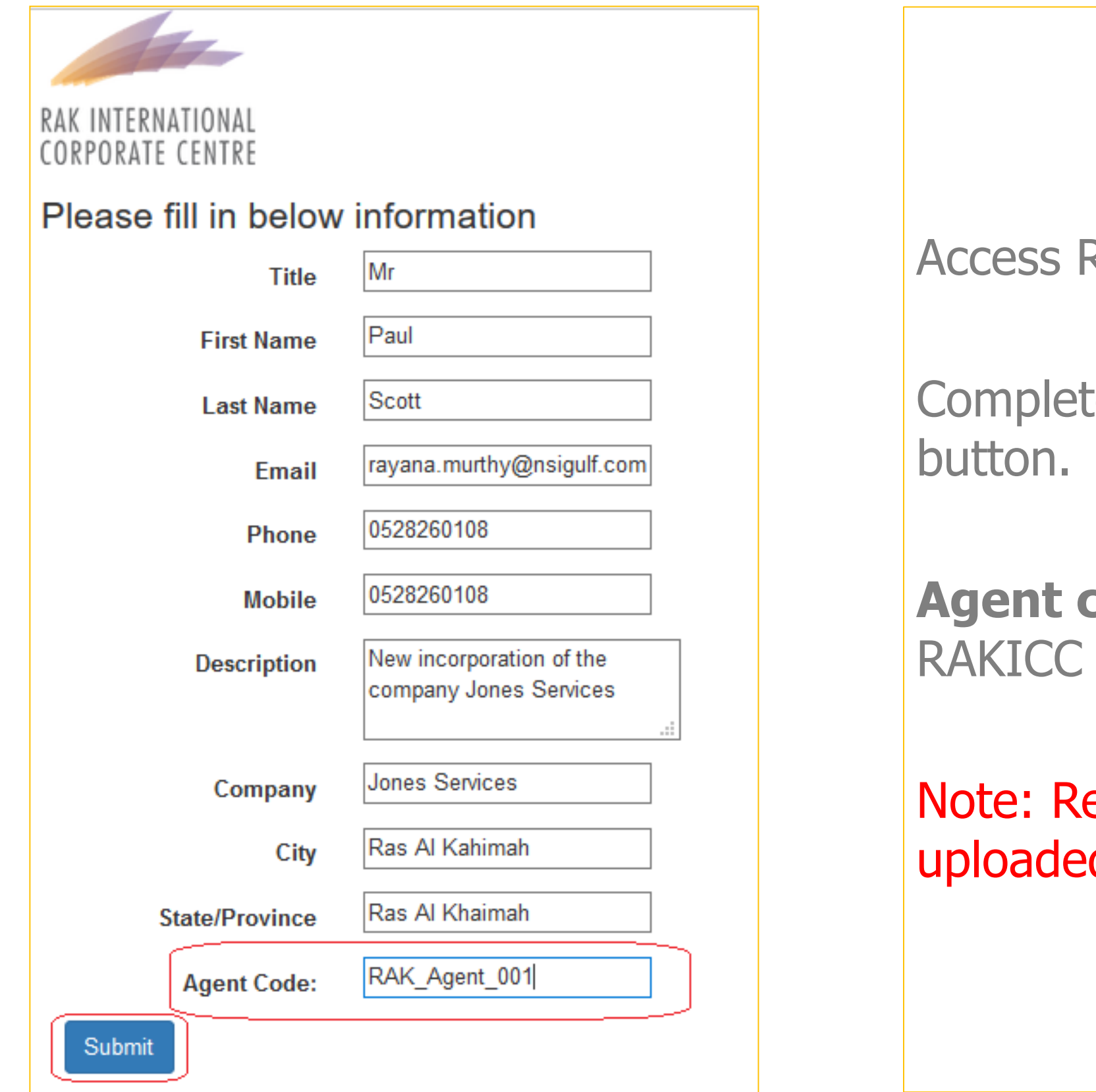

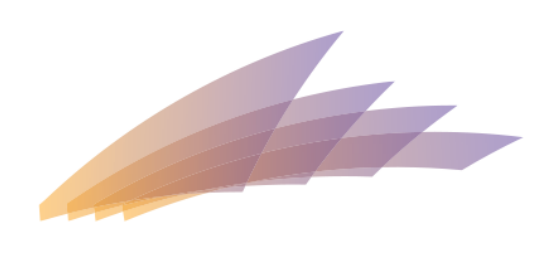

### RAK INTERNATIONAL CORPORATE CENTRE

**Registration form** 

te Information required and click on **Submit** 

code entered must be a valid agent code in to create a customer portal login.

egistration Form could be accessed once it is d in the website.

# REGISTER A NEW CUSTOMER FROM WEB FORM

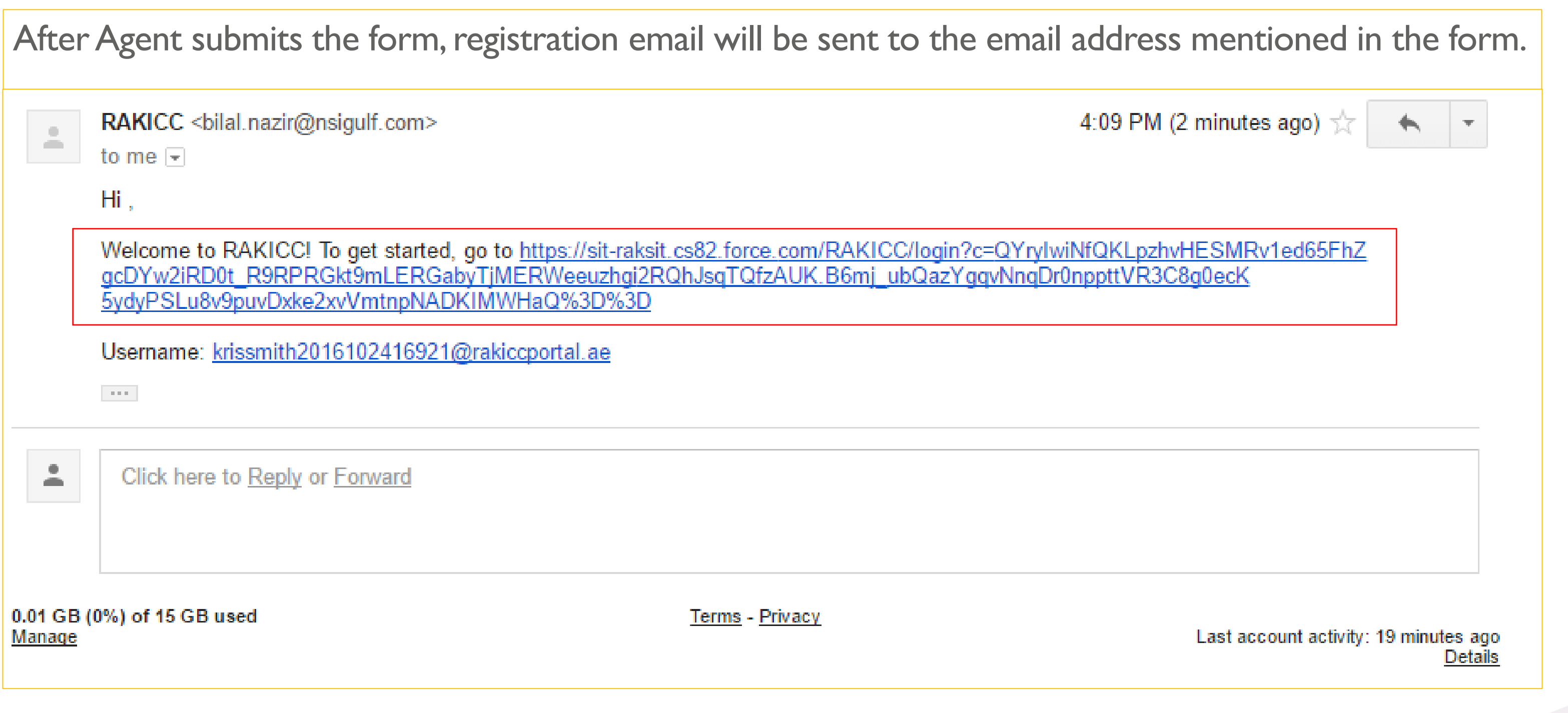

Click on link to set the password

(Please check your junk mail box if the email is not found in your inbox)

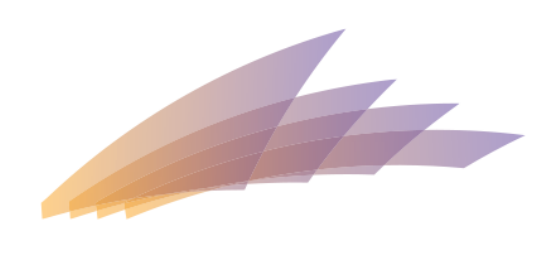

# SET PASSWORD

Agent will then be navigated to Change Password screen.

• Make sure that the password given follows requirements. • New Password and Confirm Password must match

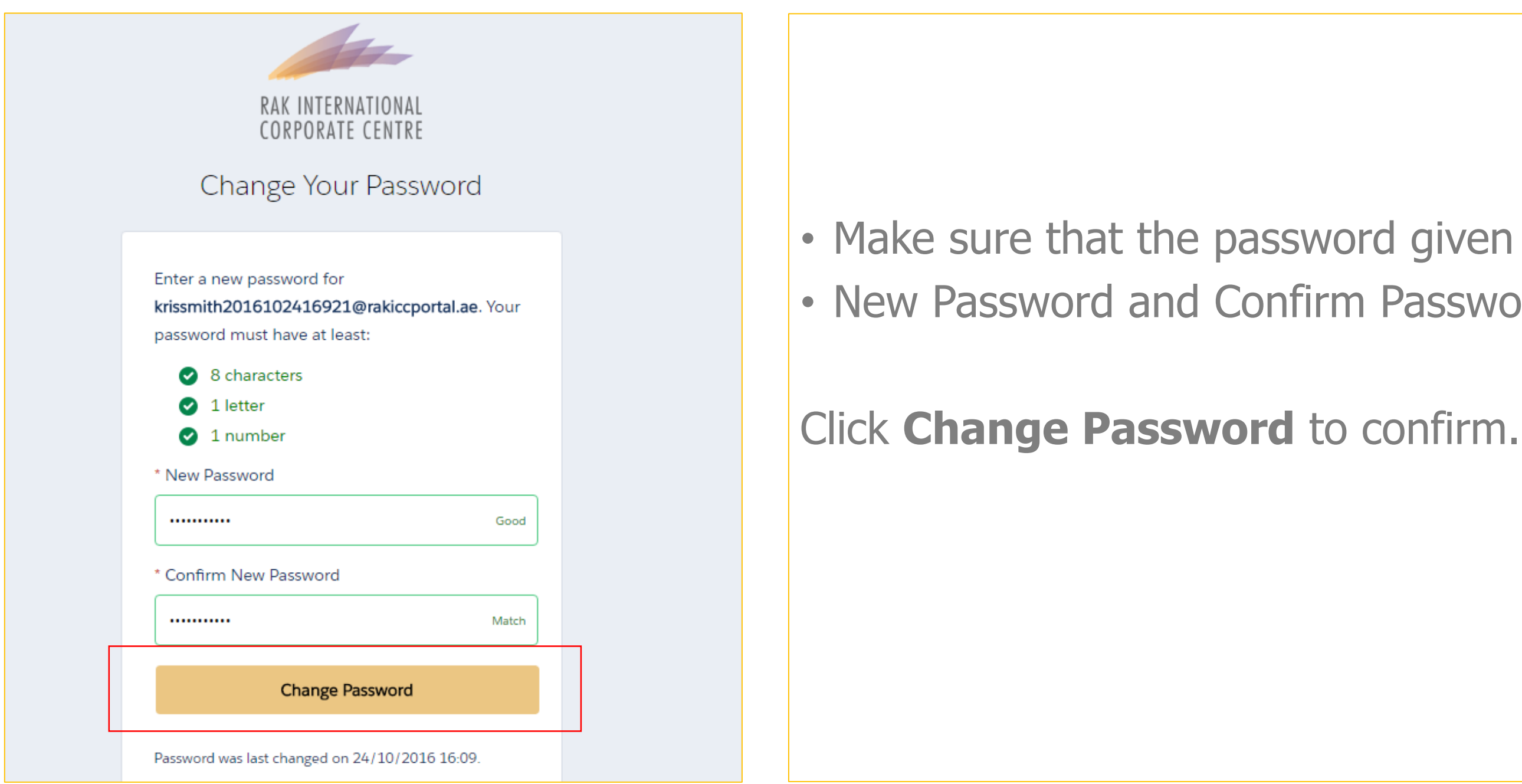

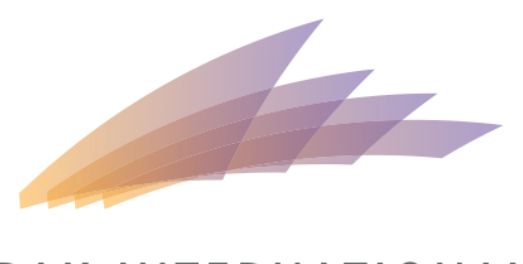

# FIRST TIME LOGIN

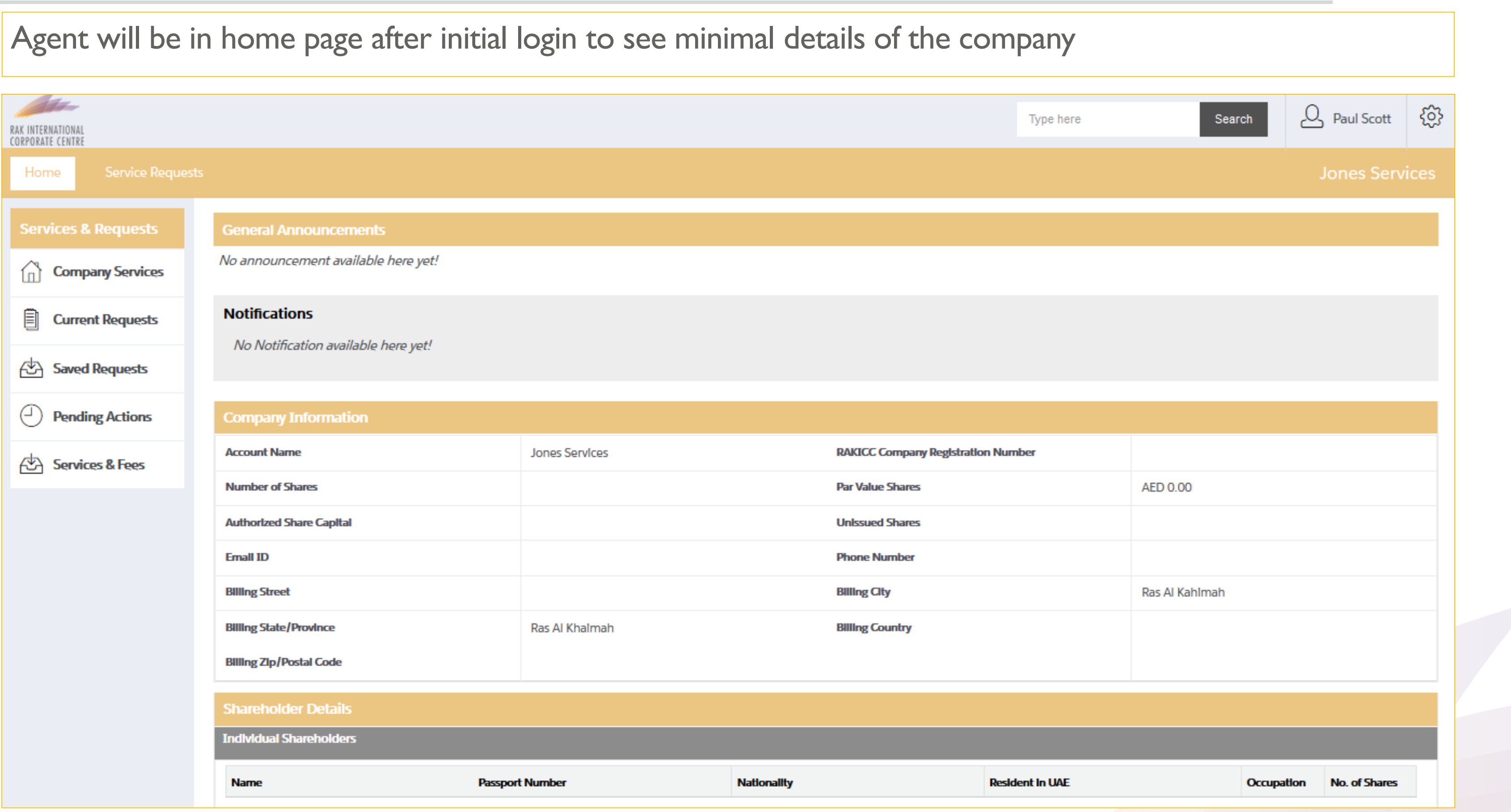

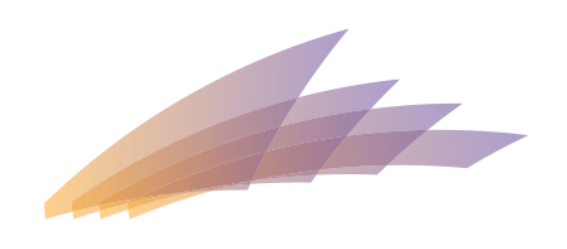

# CHANGE USERNAME AND PASSWORD

Click on Settings Icon > My Settings > Security Settings

Enter Current Password and New Password. Click Save to change.

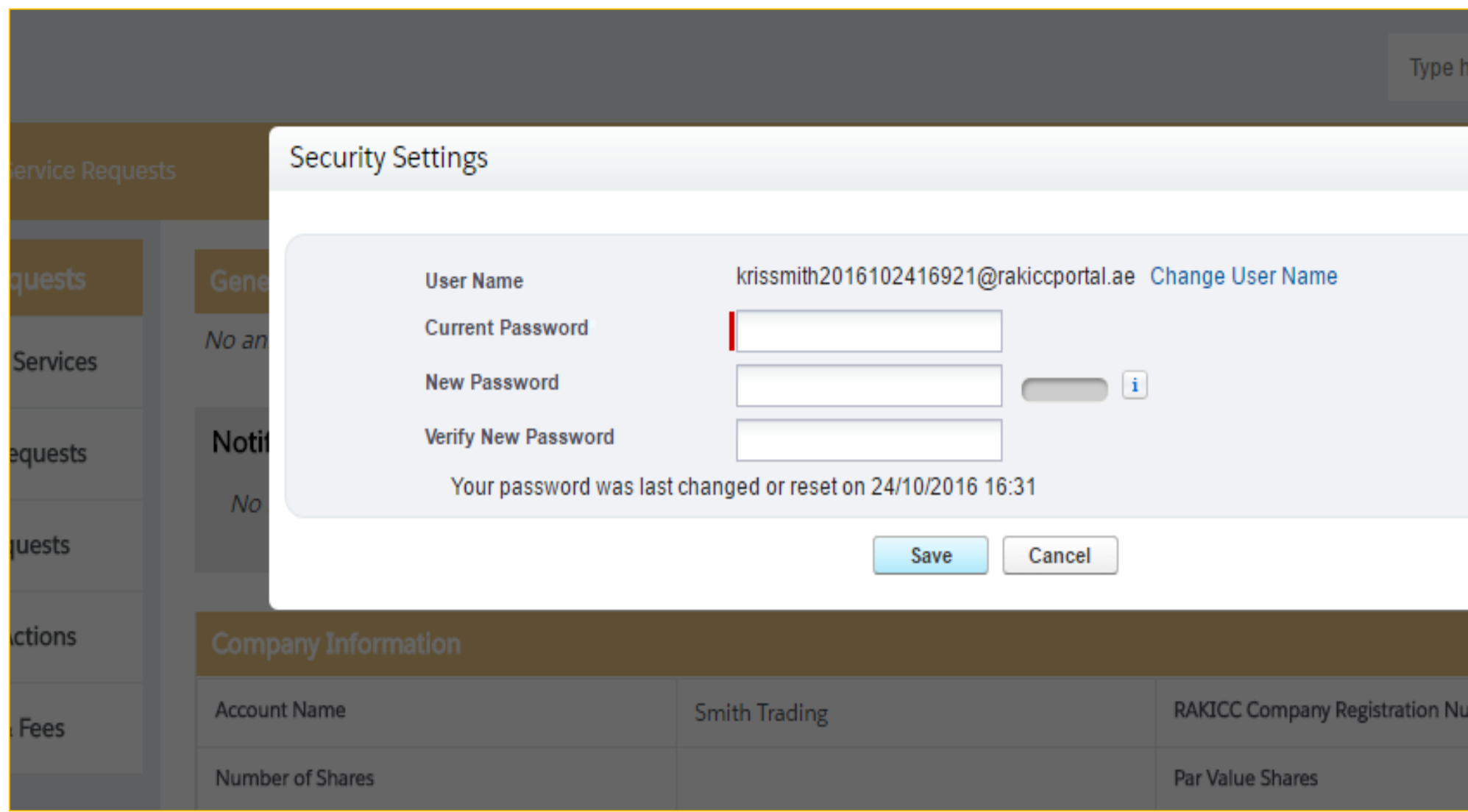

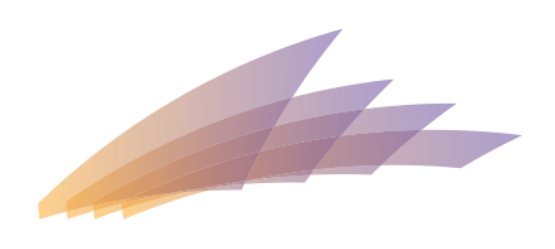

### RAK INTERNATIONAL **CORPORATE CENTRE**

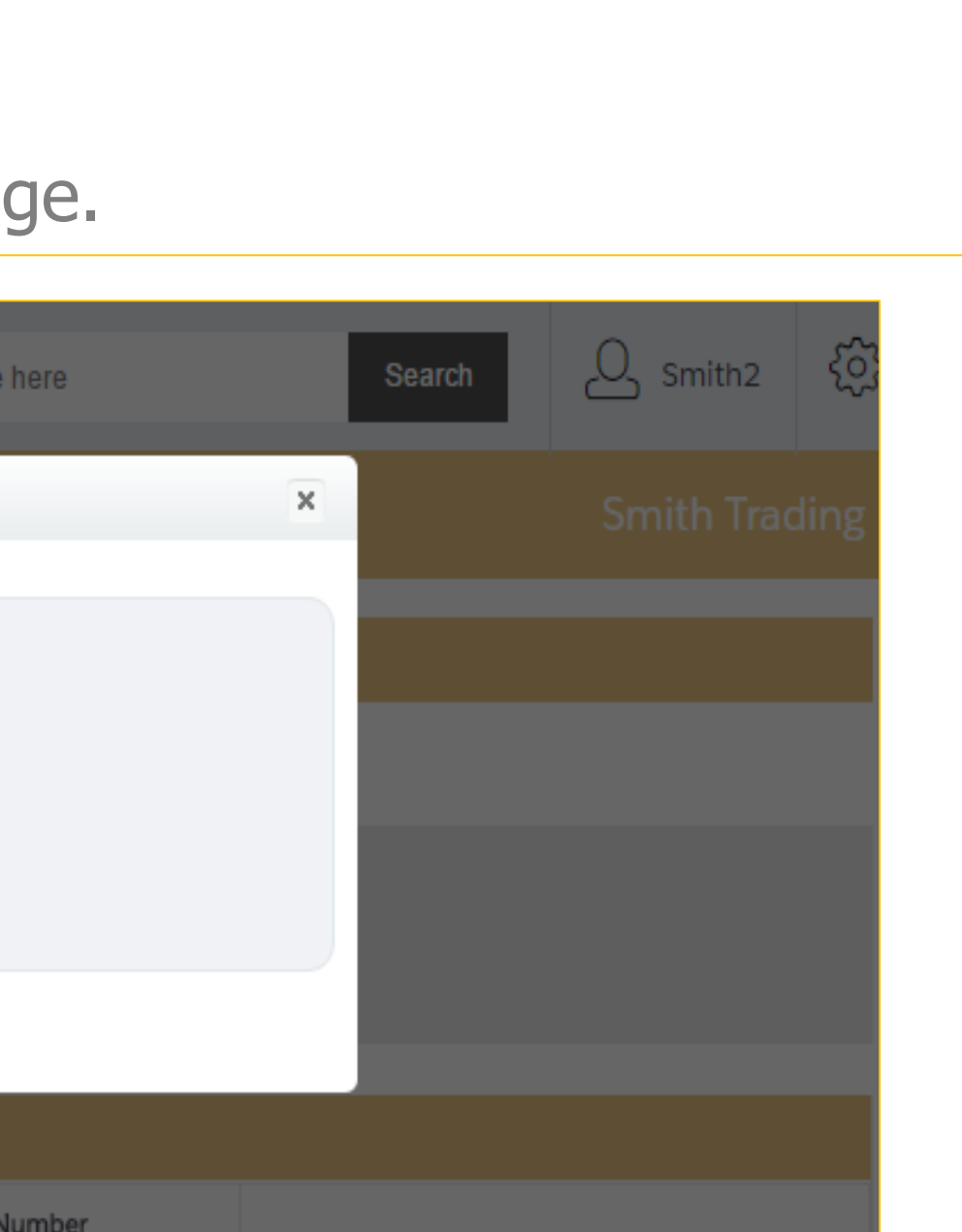

AED 0.00

# CHANGE LOCATION SETTINGS

Click on Settings Icon > My Settings > Location Settings

User can then change:

- Language
- Locale
- Time Zone

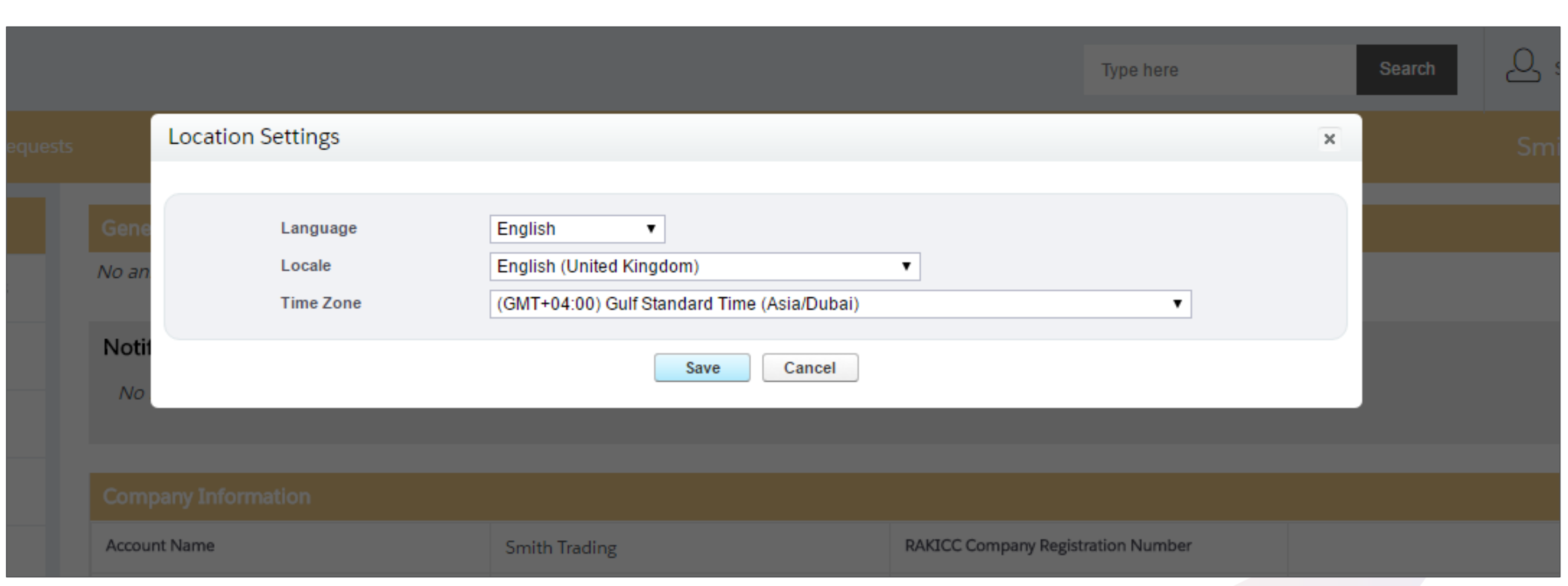

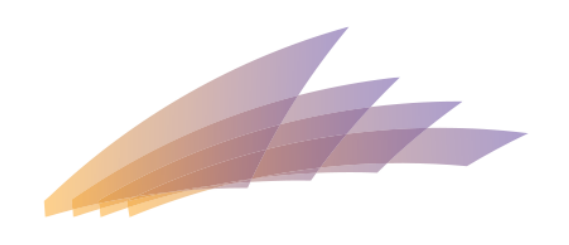

# NOTIFICATIONS AND ANNOUNCEMENTS

From the Home Page, agent can view the Notifications and Announcement

#### **GENERAL ANNOUNCEMENTS**

Welcome to Price Company Portal

#### Notifications (1)

Lorem ipsum dolor sit amet, consectetur adipiscing elit. Donec accumsan pretium laoreet. Quisque luctus, augue nunc pharetra orci, a consectetur urna nibh ac nulla. Phasellus malesuada libero nisi, semper. Nulla mollis ex convallis quam fermentum vestibulum. Nam vestibulum lectus at commode volutpat. Ut non erat non ligula dignissim fermentum at quis justo. Curabitur pulvinar massa nunc, e

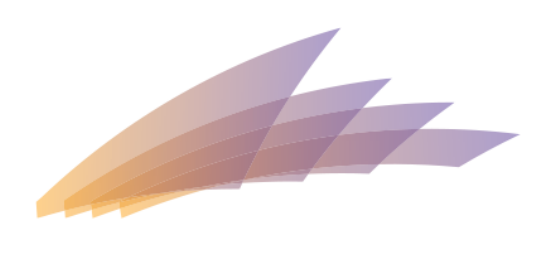

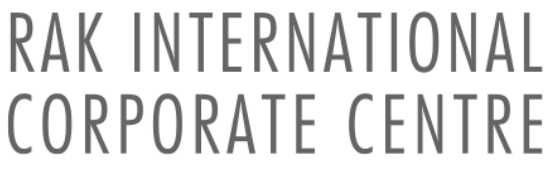

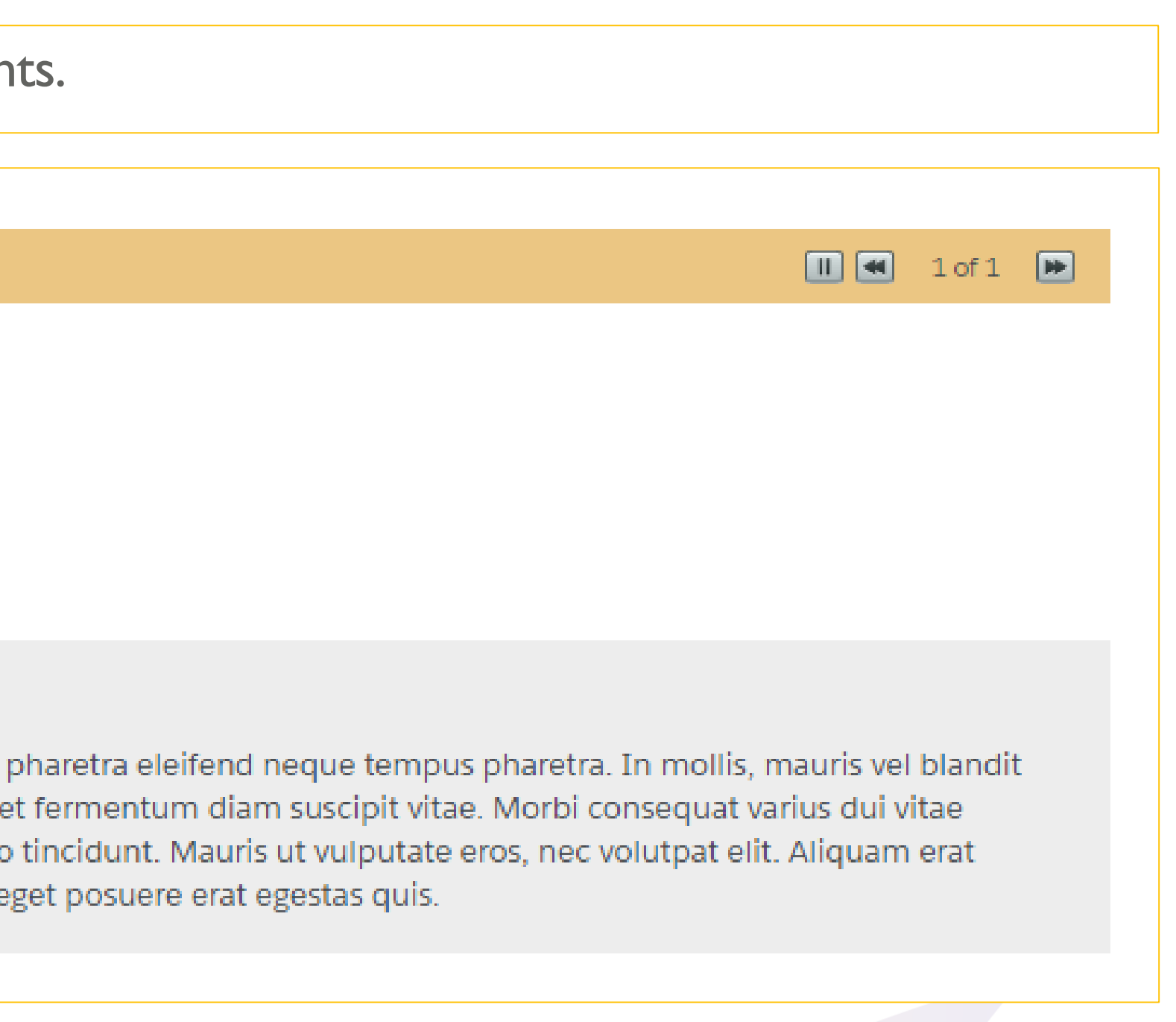

# VIEWING COMPANY INFORMATION

Agent can view Company Information from the Home page.

Company Information will be updated after New Registration or Transfer of Domicile service request is Approved.

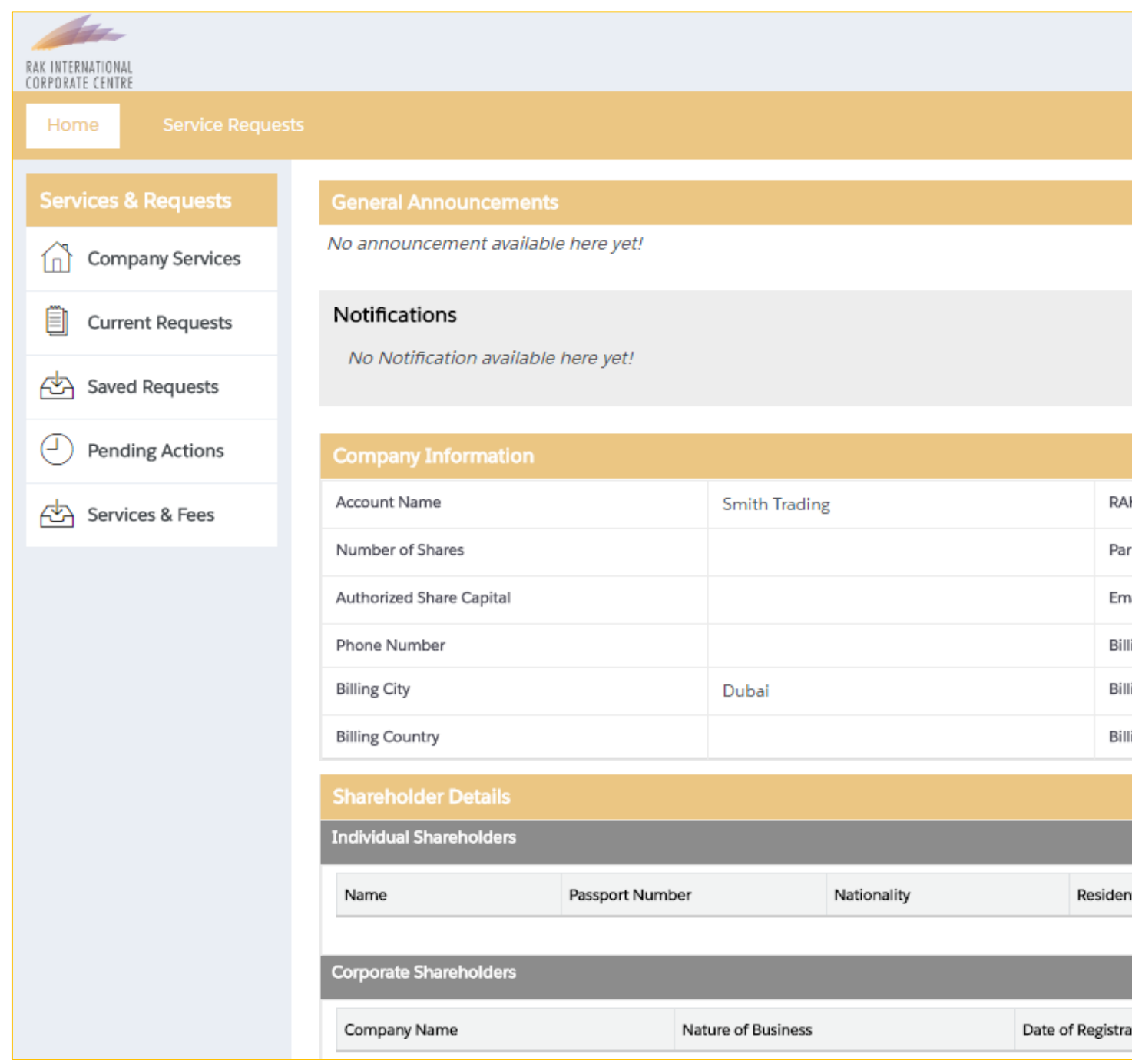

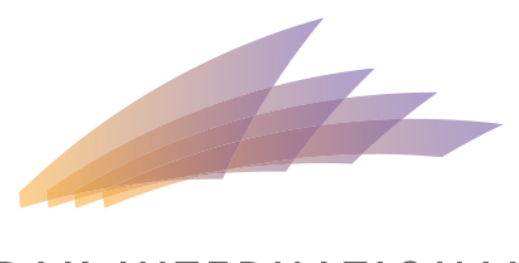

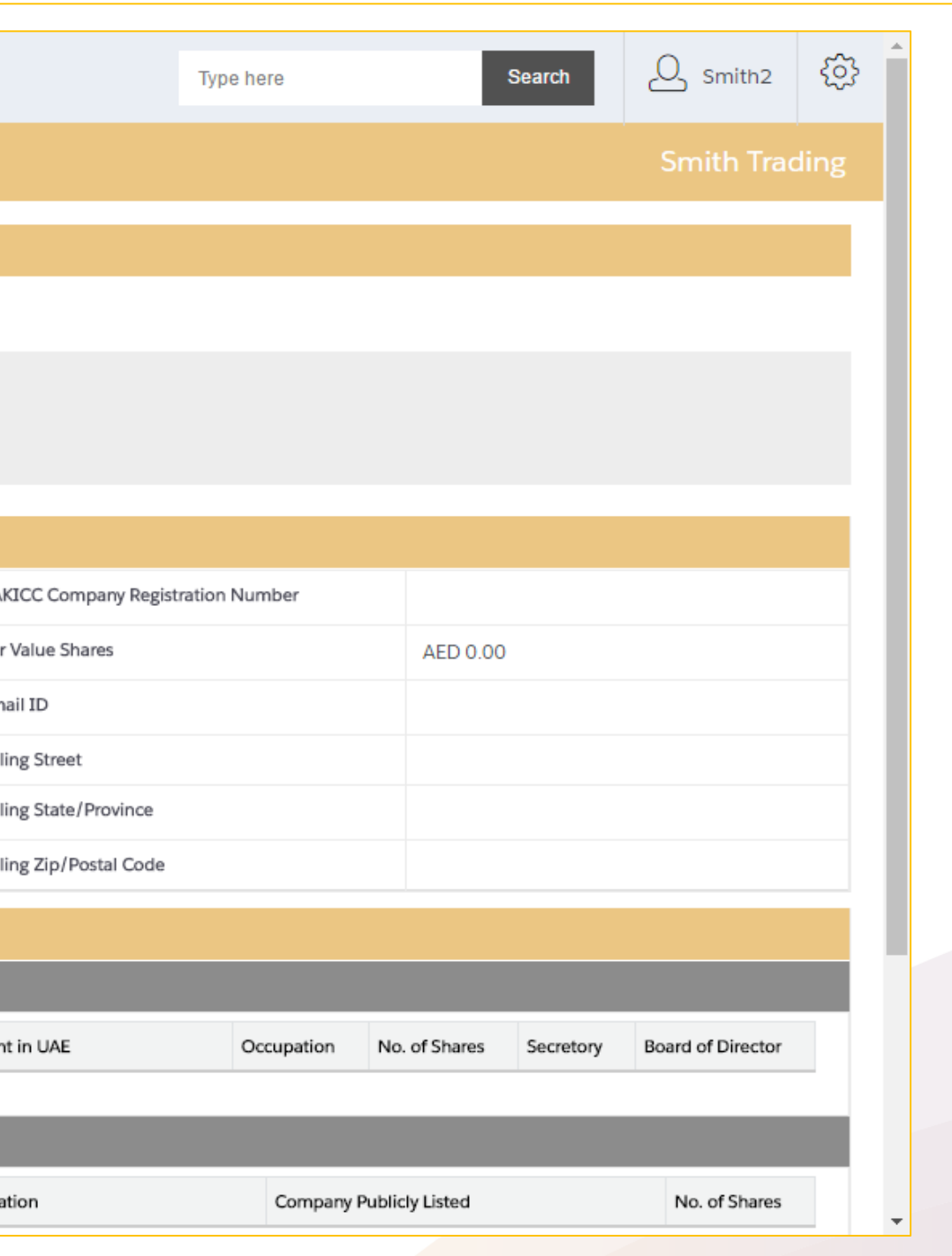

# VIEW SERVICES AND FEES

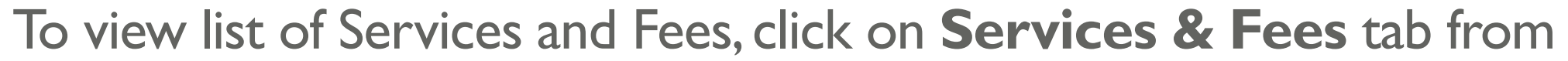

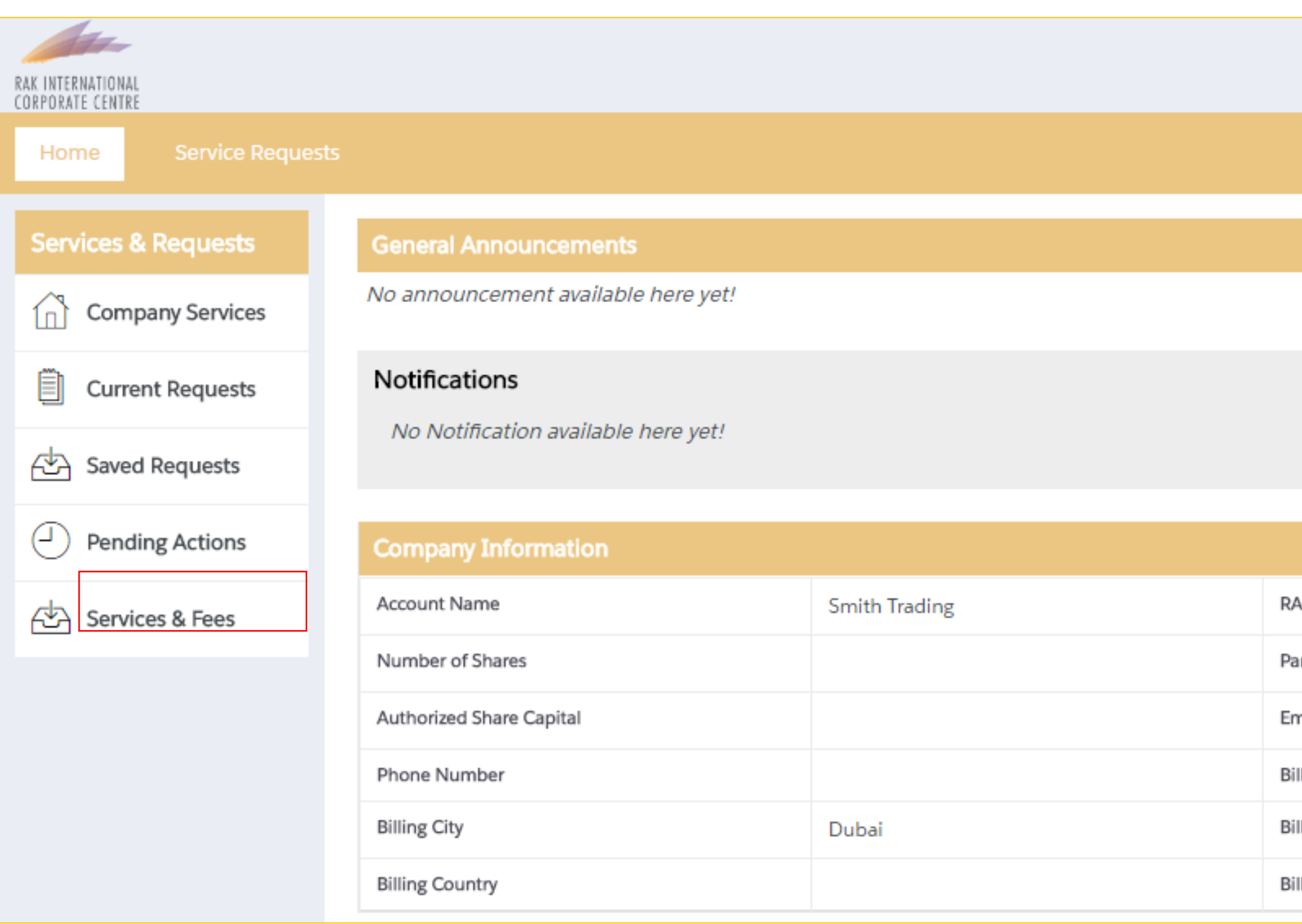

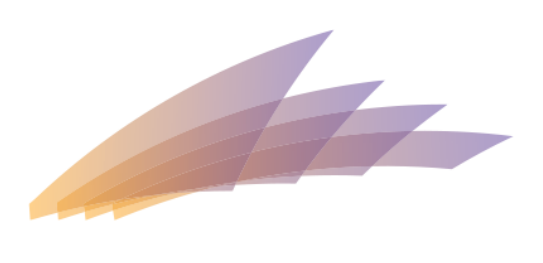

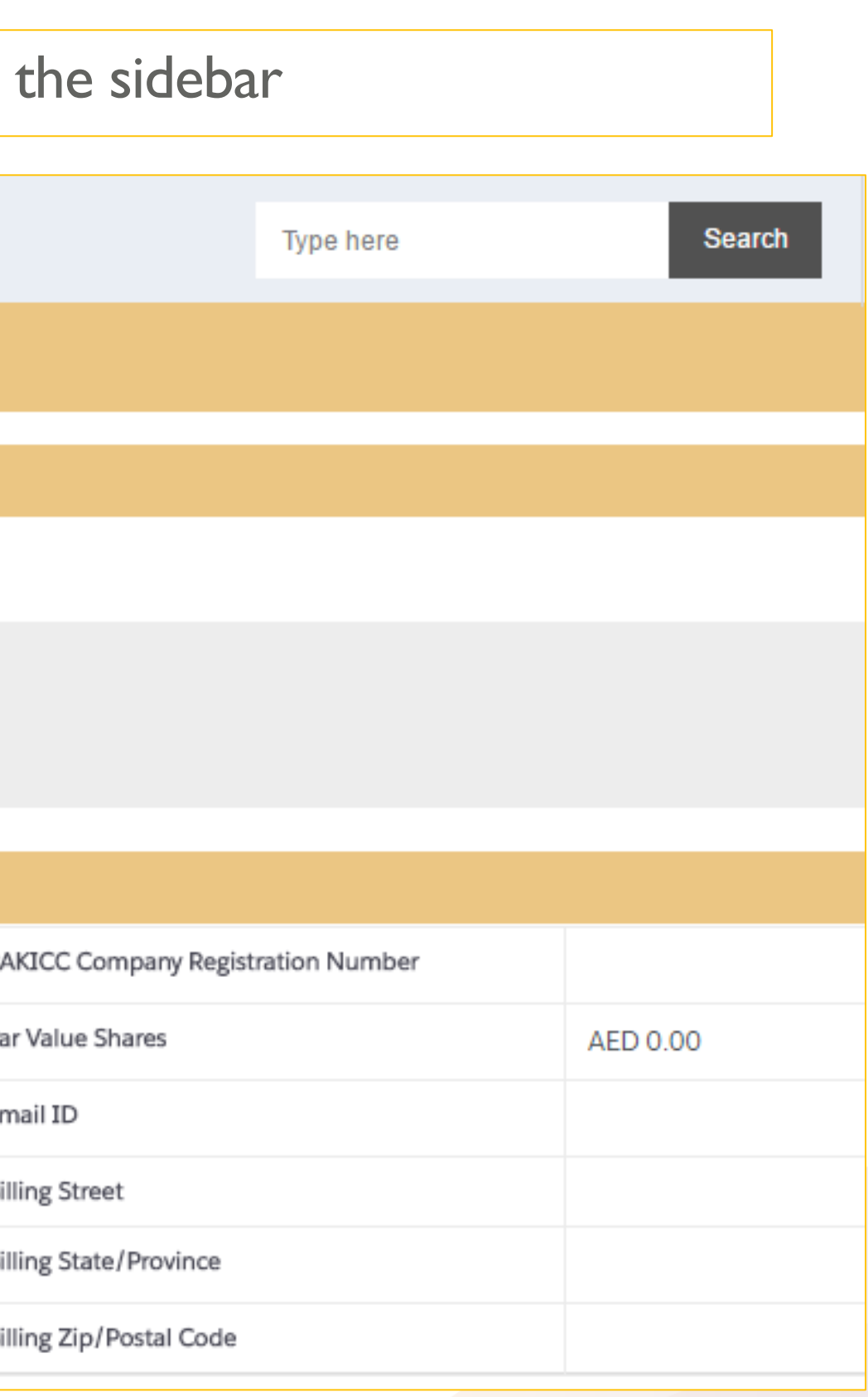

# VIEW SERVICES AND FEES

A New tab will be opened containing the list of Services and Fees

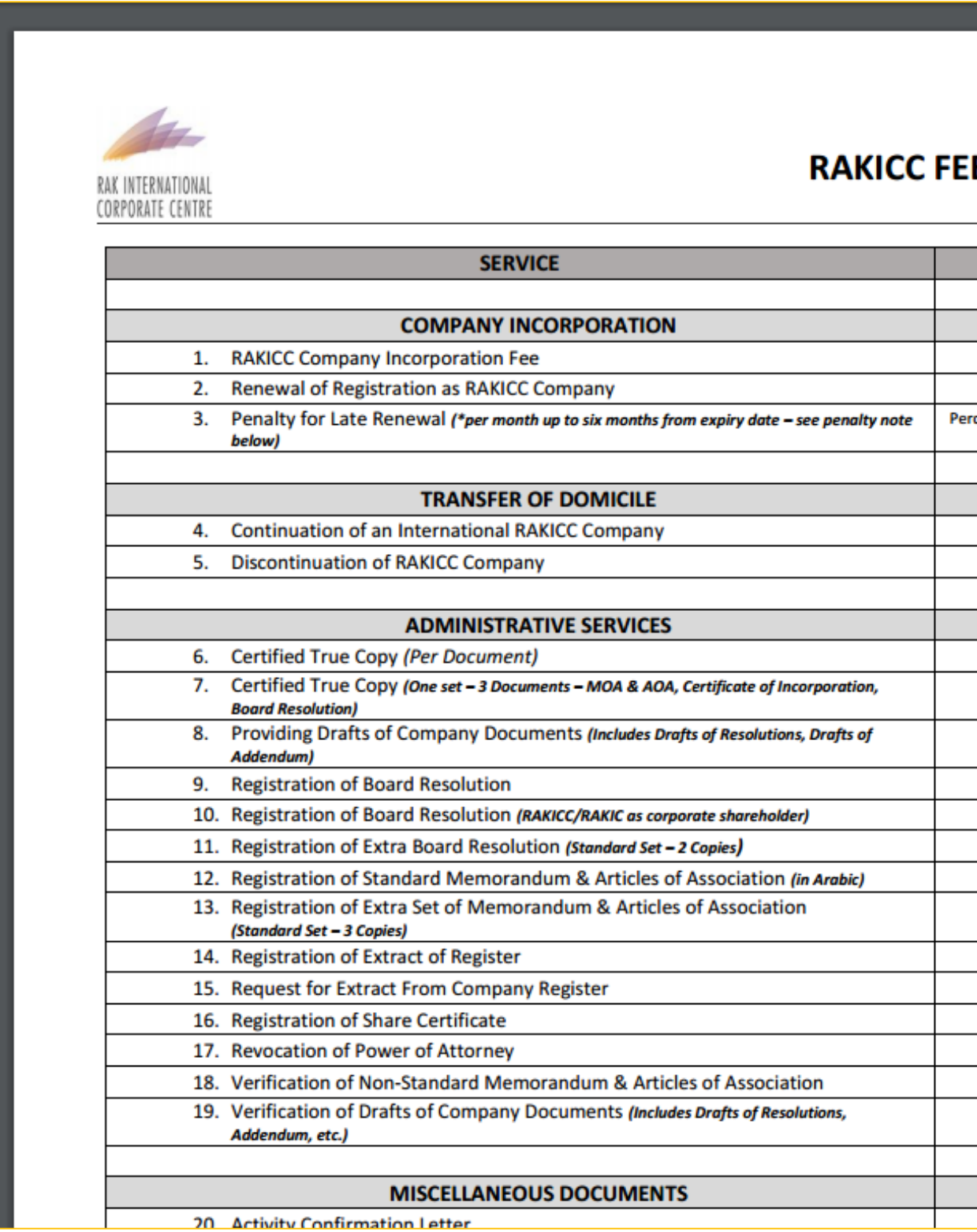

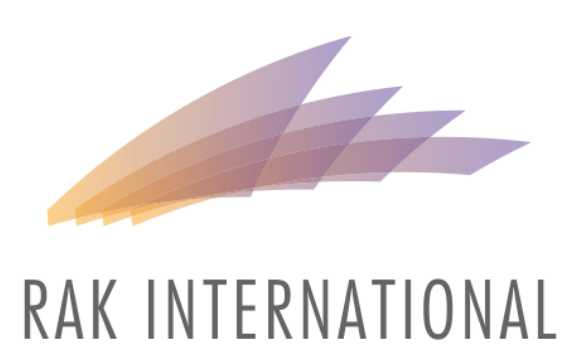

**CORPORATE CENTRE** 

#### **RAKICC FEE SCHEDULE**

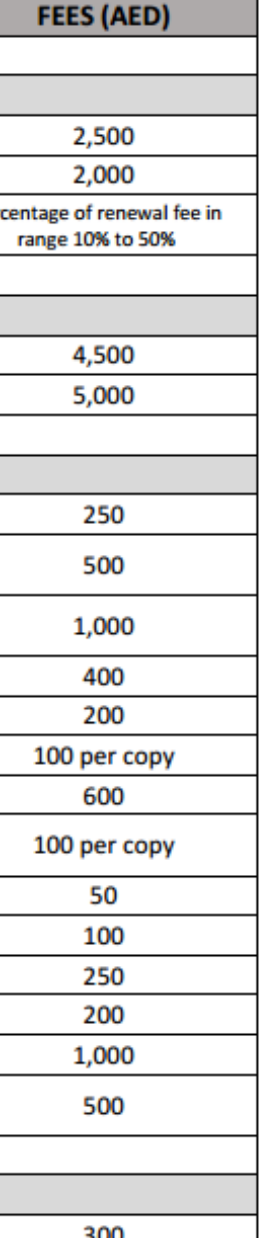

# COMPANY INFORMATION AFTER REGISTRATION

#### After the New Registration or Transfer of Domicile Service Request has been approved, details entered will be shown in corresponding sections in the Home Page.

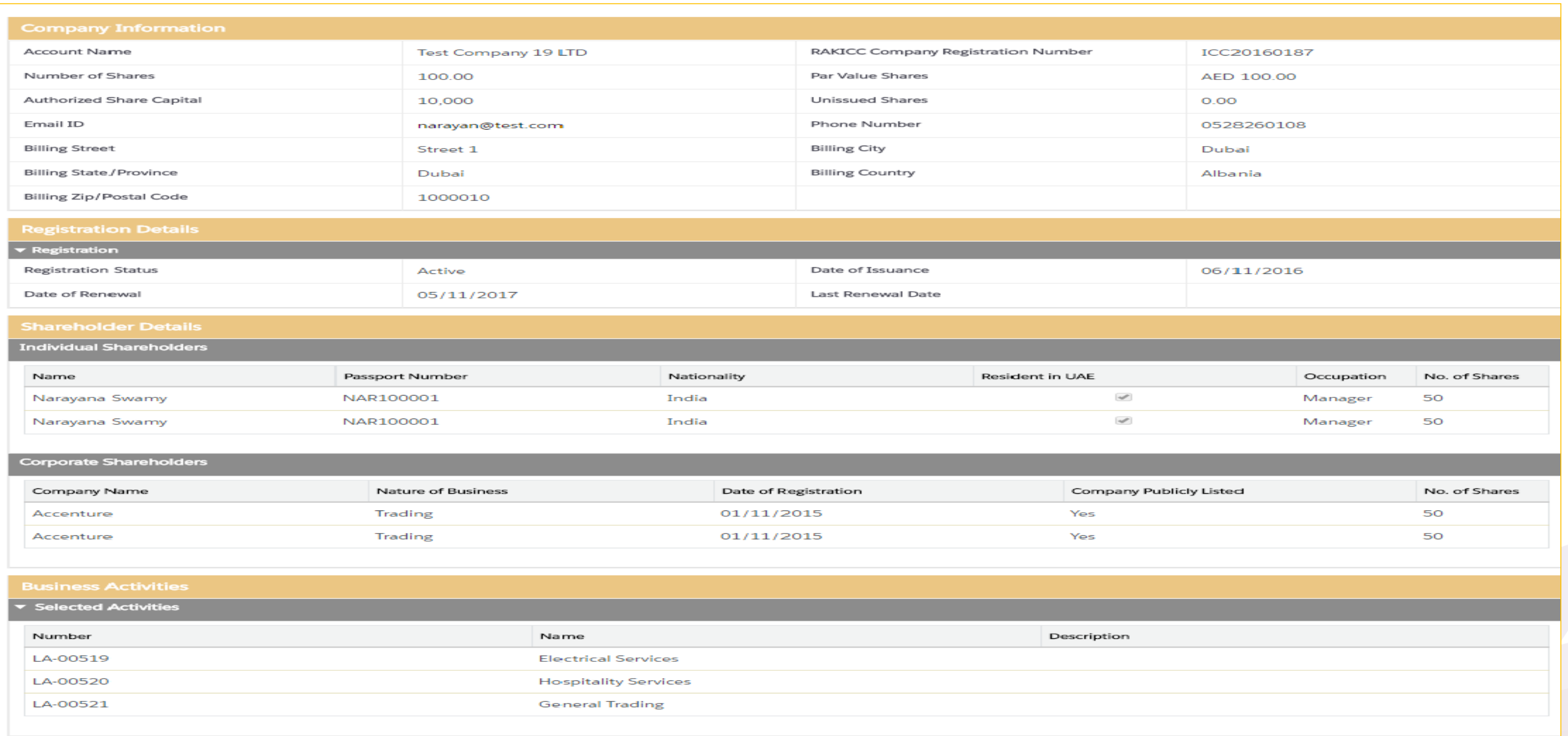

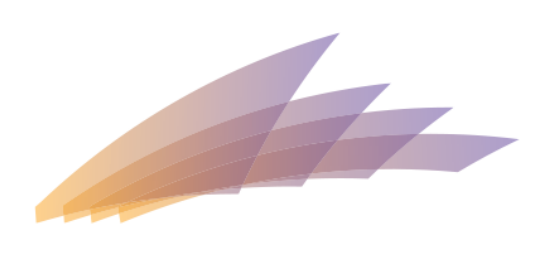

# COMPANY INFORMATION AFTER REGISTRATION

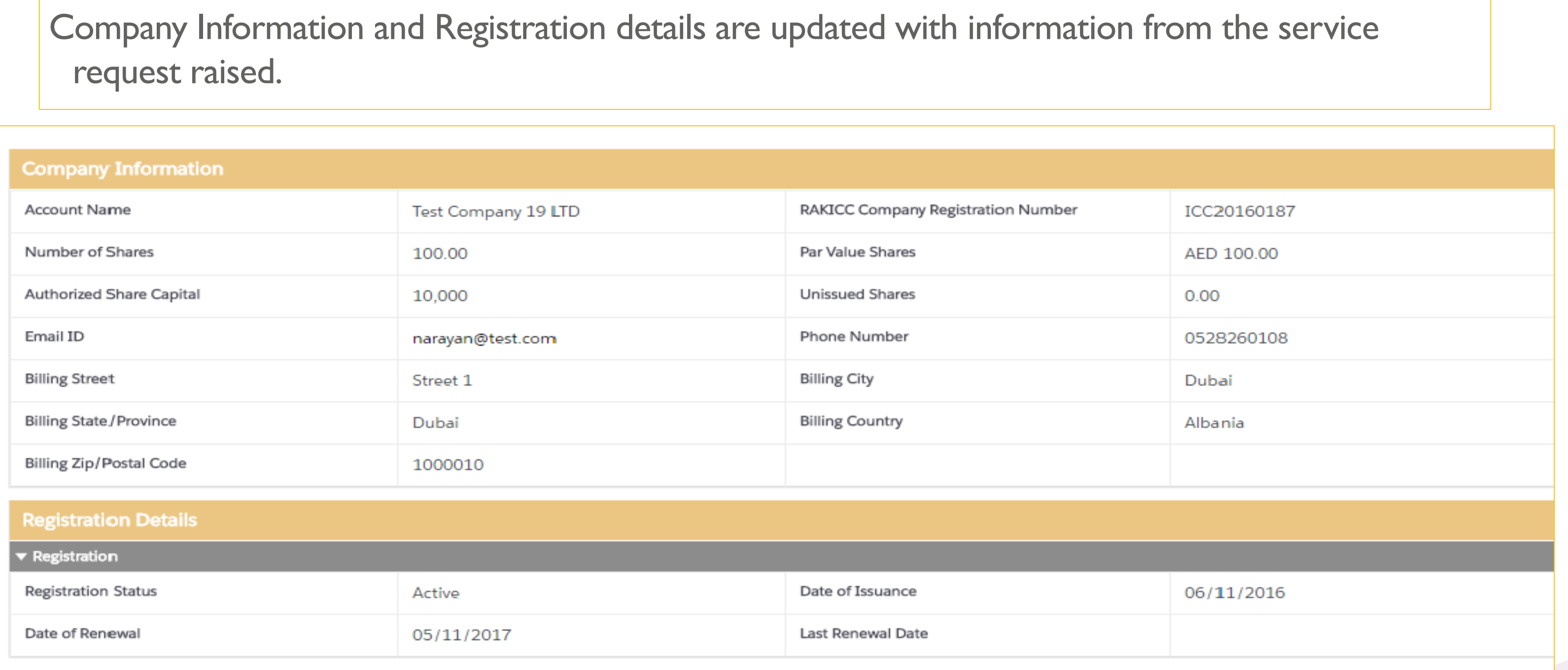

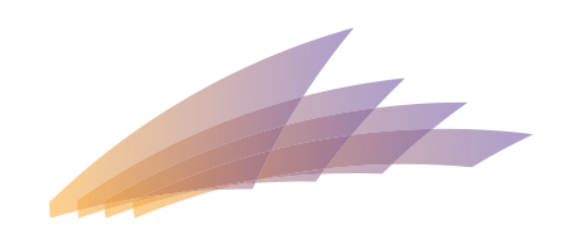

#### RAK INTERNATIONAL CORPORATE CENTRE

request raised.

Agents can raise a service request from the Portal through company services tab

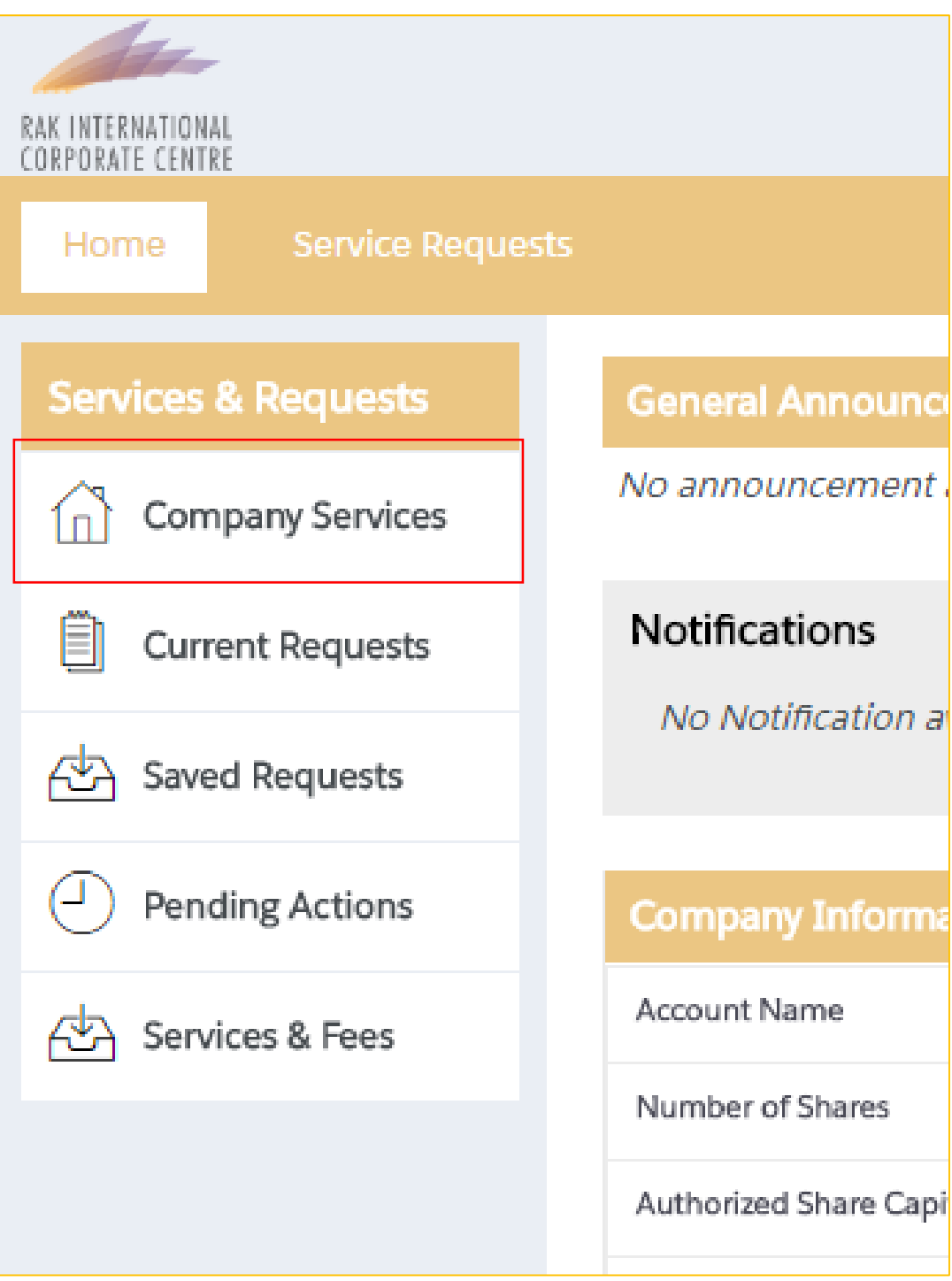

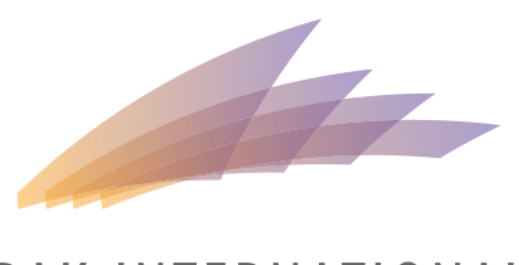

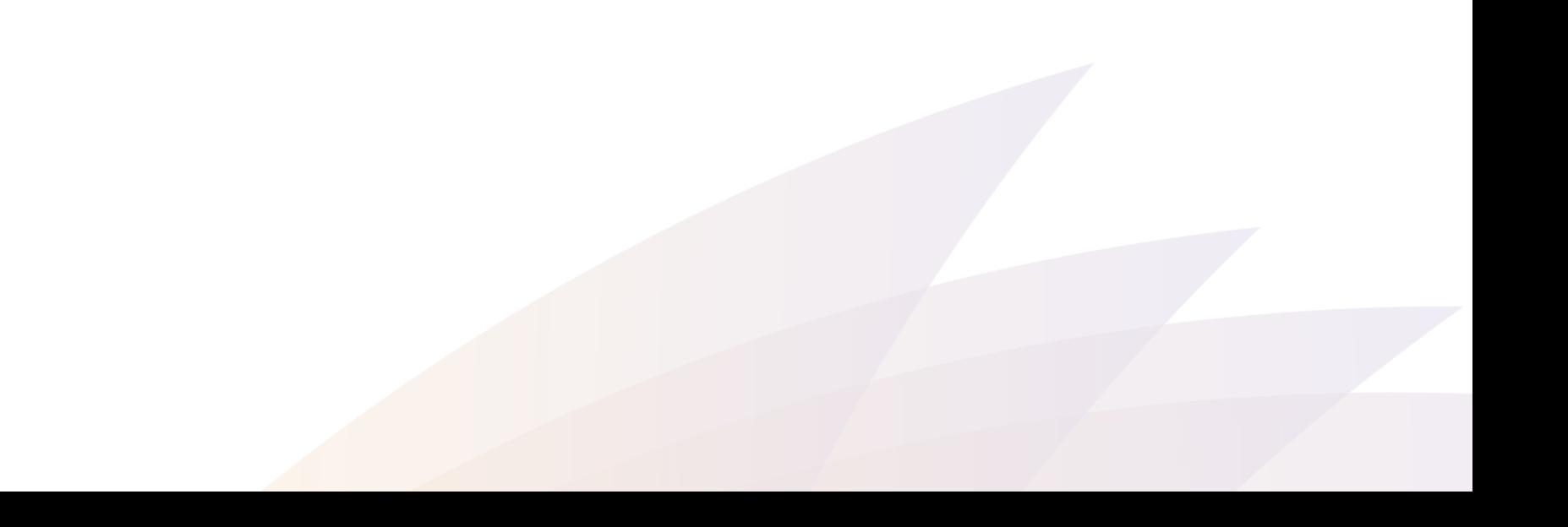

Select a service request grouping

## **Company Services**

Apply for all types of company services including new registration, company amendments and other services.

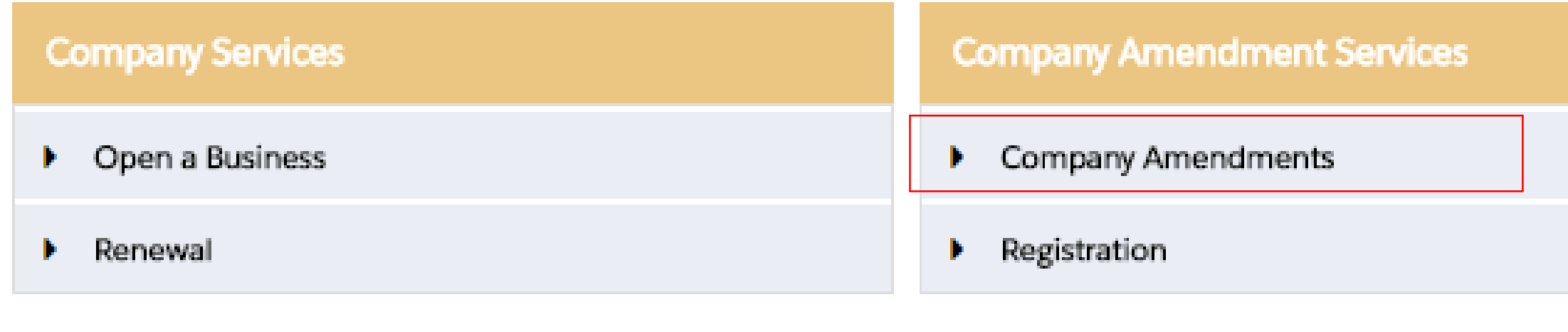

Note: Some service request groupings will be available depending on what service requests are already raised

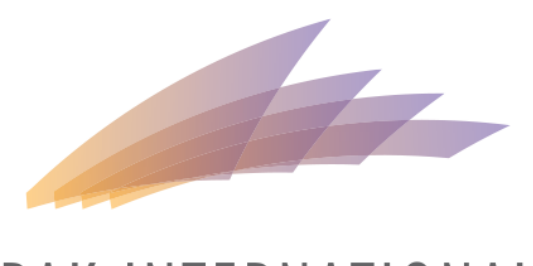

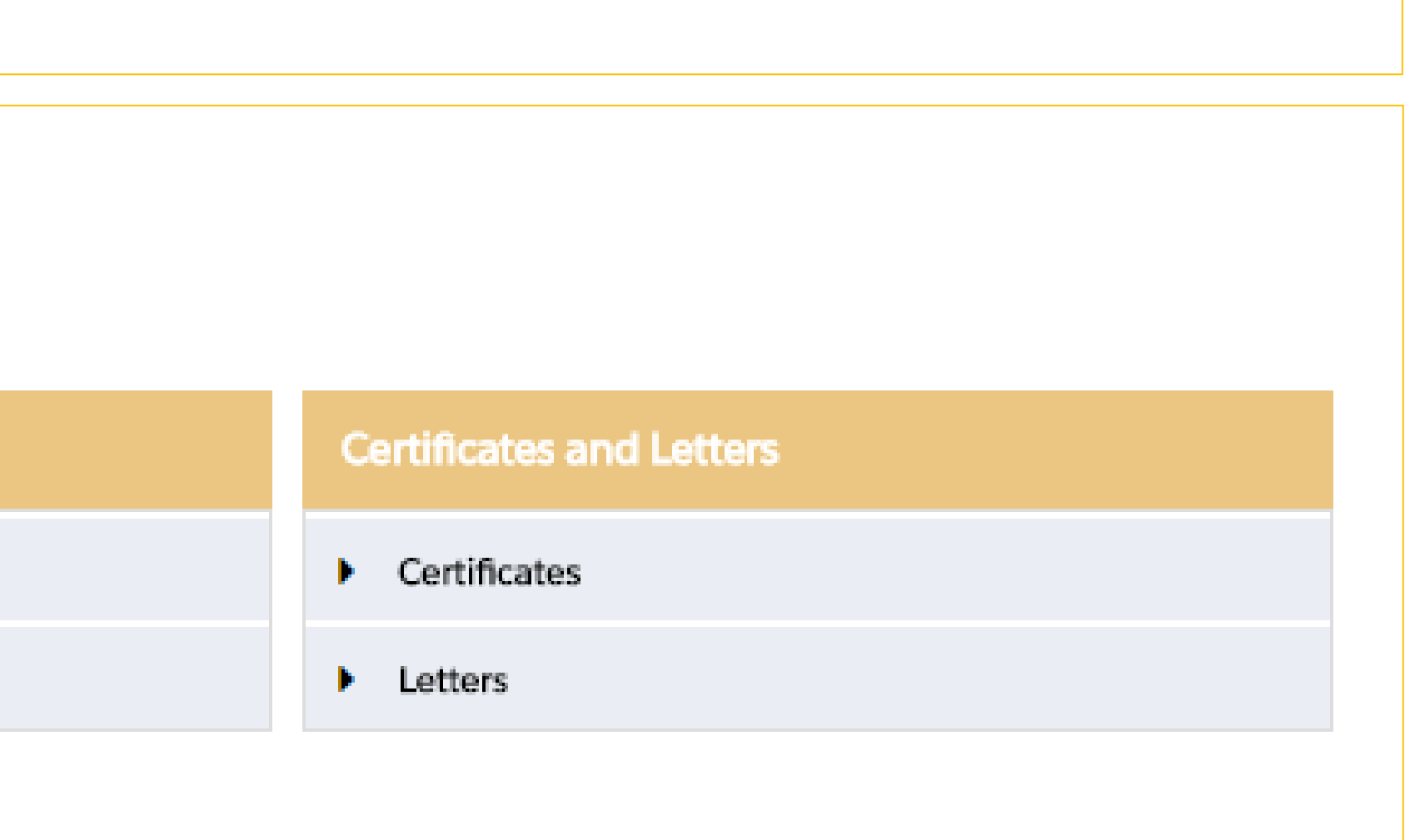

# OTHER SERVICE REQUESTS GROUPINGS

Company Services grouping contains service requests regarding incorporation and Registrations.

**Company Services** ▼ Open a Business New Registration Transfer of Domicile/Continuation  $\blacktriangleright$  Renewal Company Renewal

**Open a Business** Services that deals with incorporation with RAKICC

**Renewal** Service that deals with renewal of Registrations.

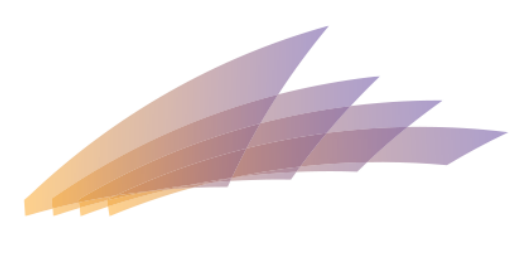

Company Amendment Services grouping contains service requests regarding amendments to the Company.

**Company Amendment Services** 

▼ Company Amendments

**Transfer of Shares** 

Change of Activity

Change of Name

**Changes to Share Capital** 

Changes to Shareholder's/Officer's Details

Change of Registered Agent and Office

 $\blacktriangleright$  Registration

Registration of Charge

Release of Charge

Re-Registration

Company Liquidation

**Company Amendments** Services that deals with changes to the company.

#### **Registration**

Services that deals with registration of charge to the company.

#### **Re-Registration**

Process for Companies belonging to RAKIC or RAK Offshore to register to RAKICC.

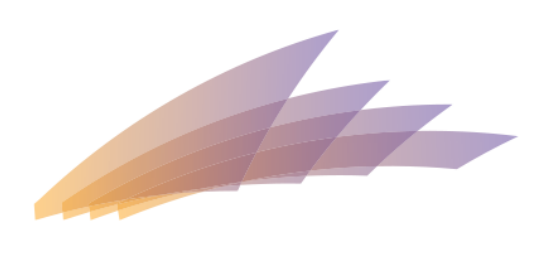

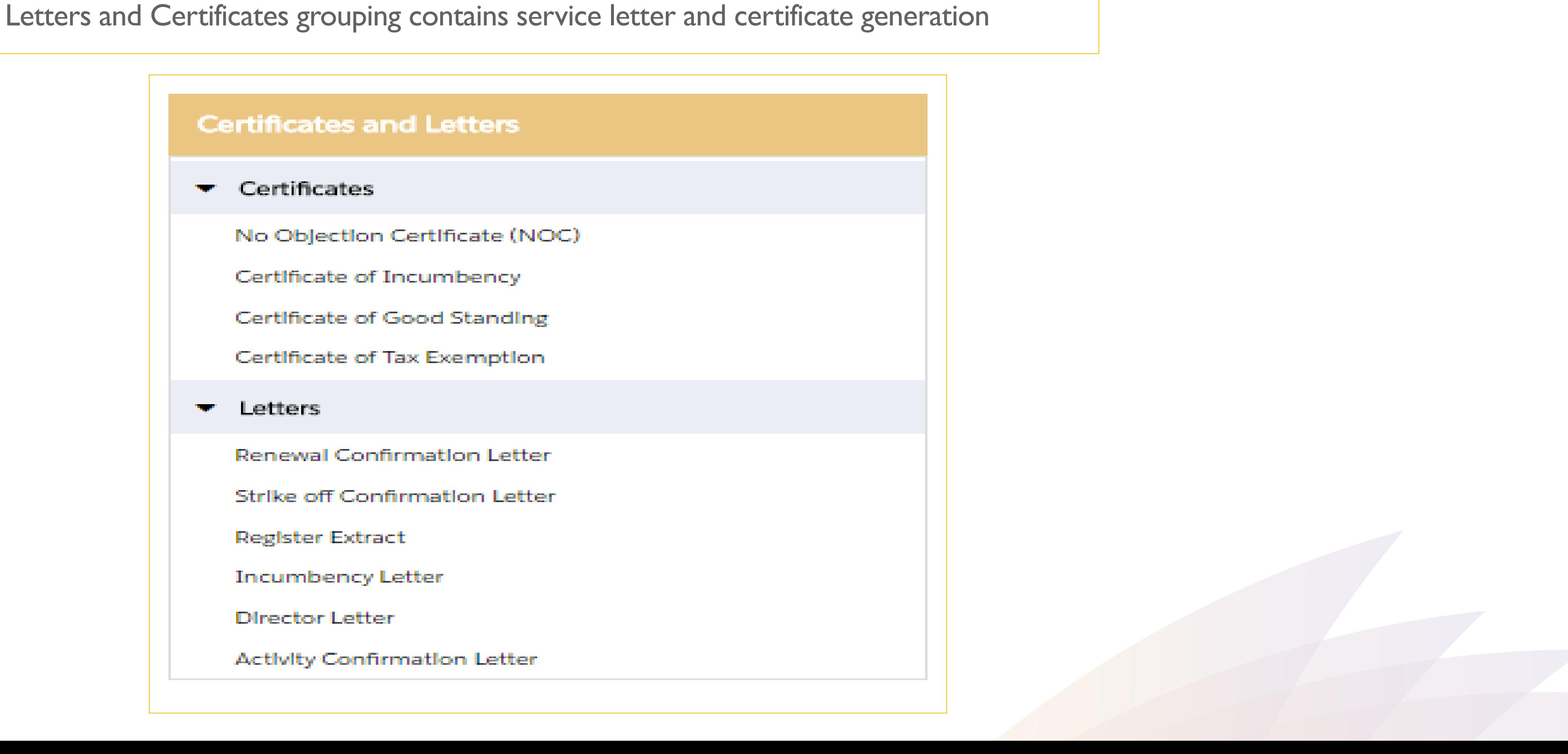

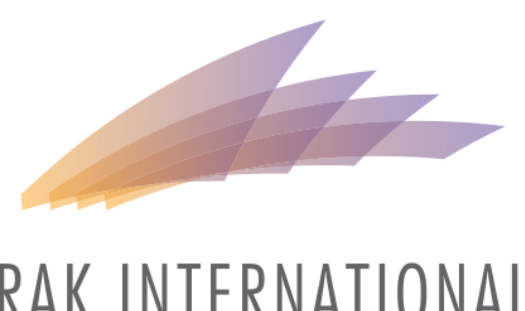

Select a service request type

### **Company Services**

Apply for all types of company services including new registration, company amendments and other services.

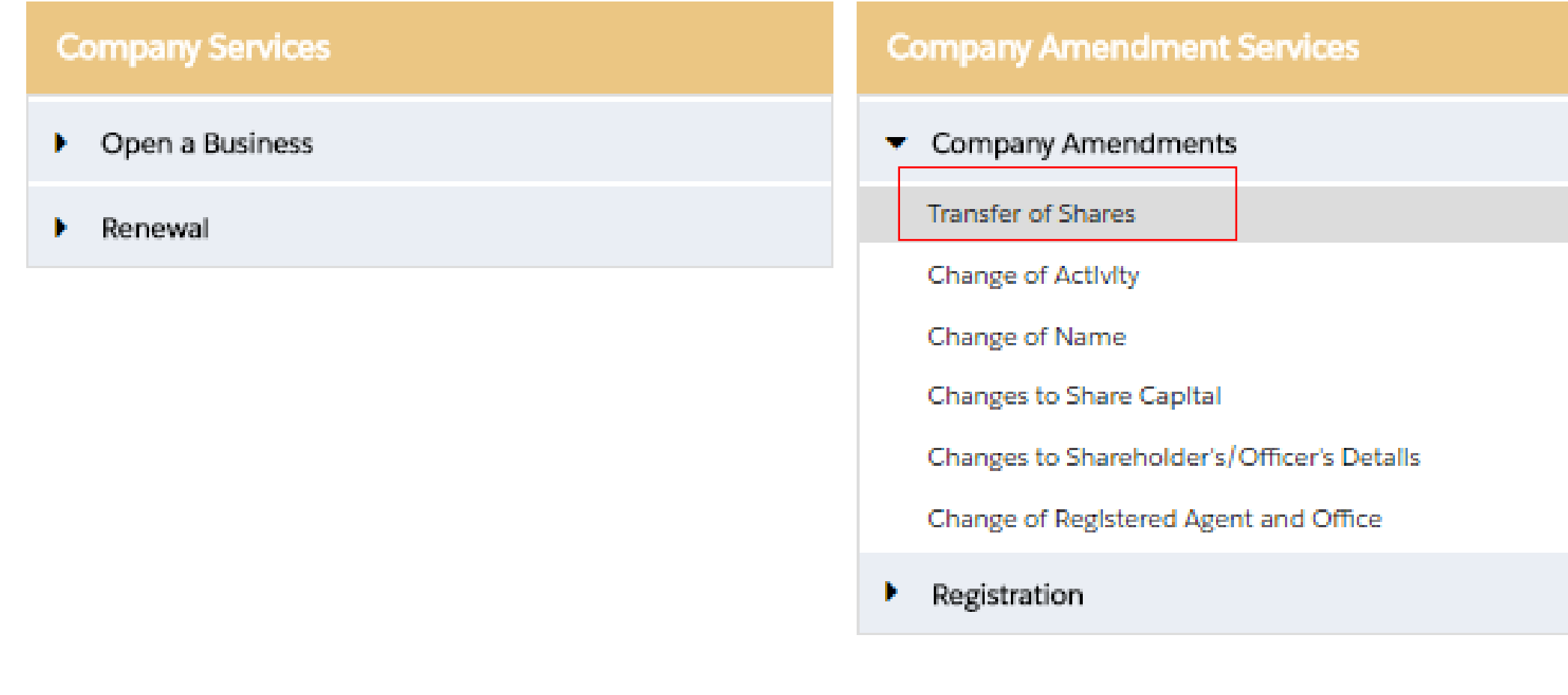

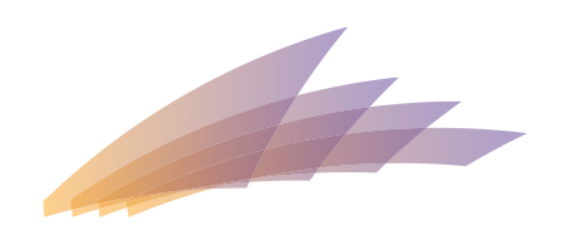

#### RAK INTERNATIONAL CORPORATE CENTRE

#### **Certificates and Letters**

- $\blacktriangleright$  Certificates
- $\blacktriangleright$  Letters

Agent will be redirected to Company Details page

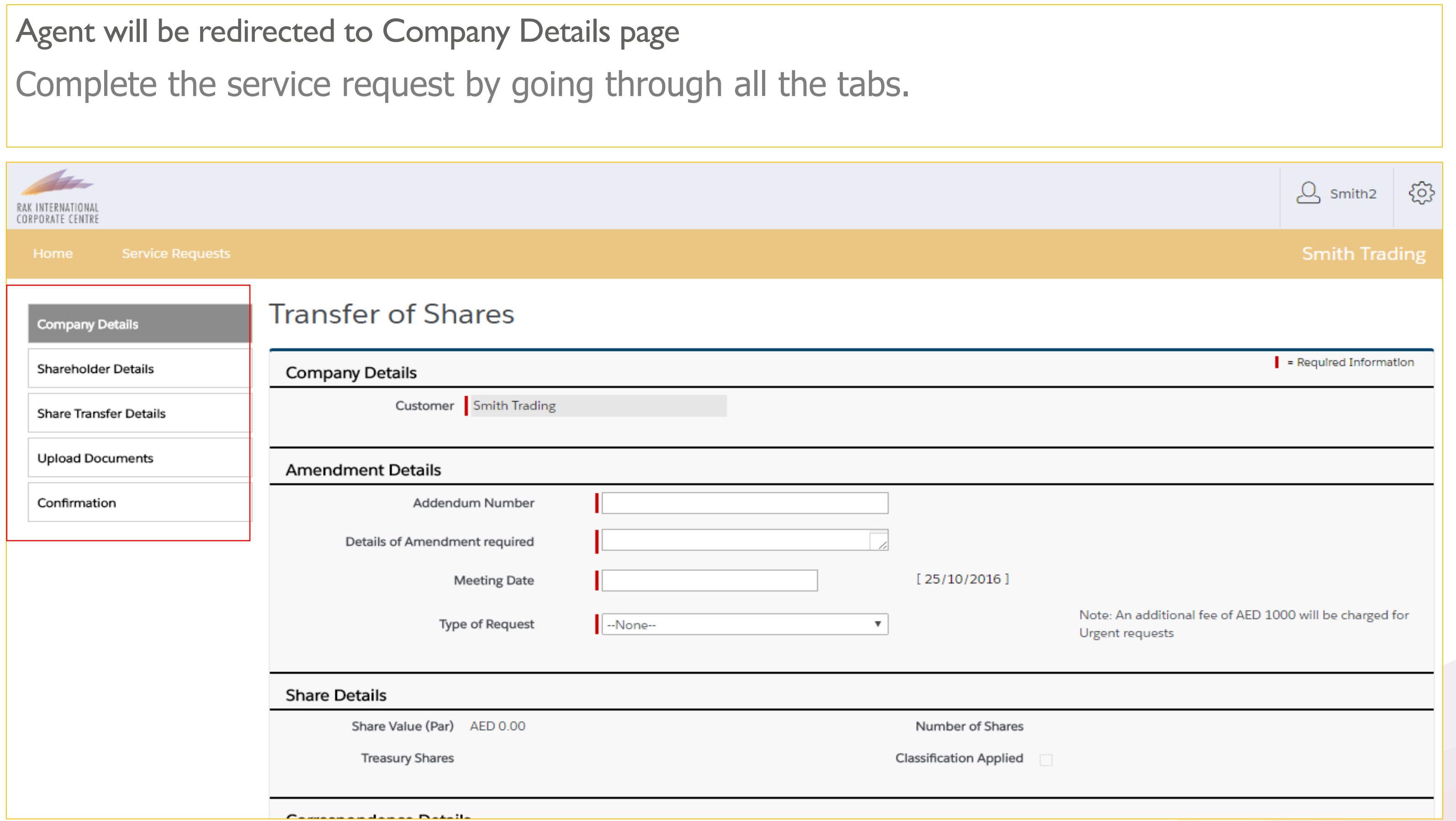

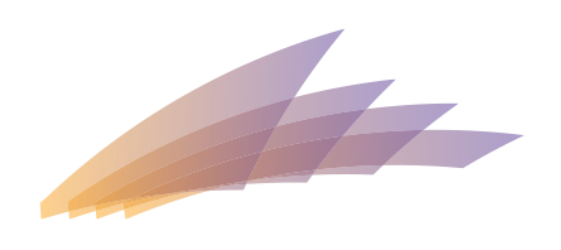

# VIEWING STATUS OF A SERVICE REQUEST

After an Agent successfully submits a service request, RAKICC backend team will review and set the service request status accordingly

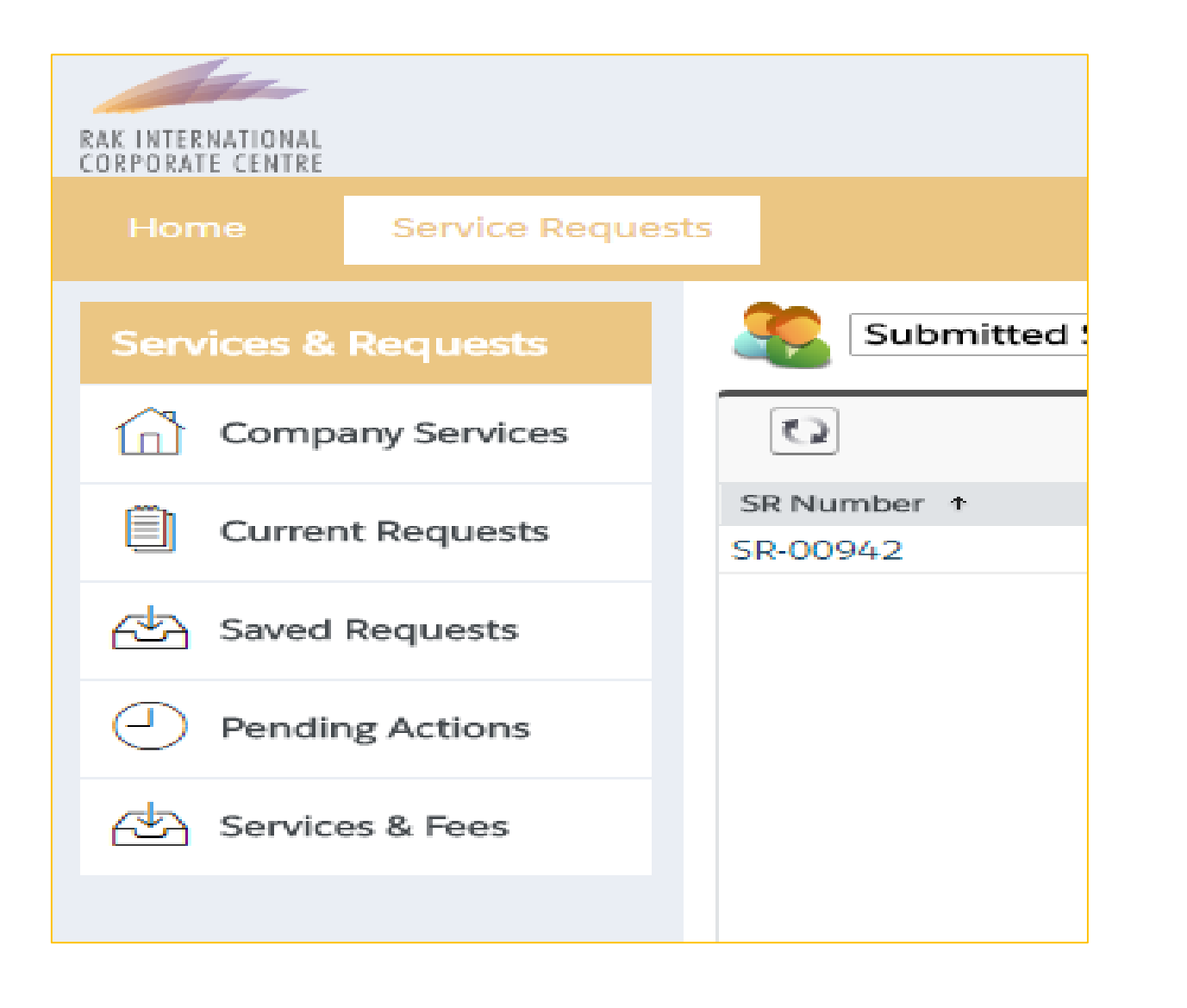

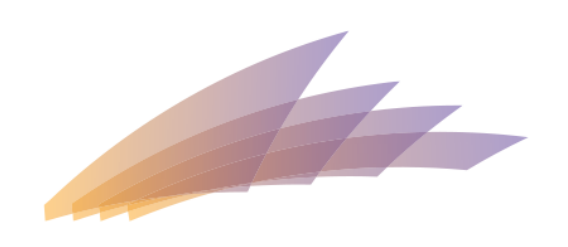

#### RAK INTERNATIONAL CORPORATE CENTRE

### Agent can view the status of the service request by clicking on **Current Requests** tab

# VIEWING STATUS OF A SERVICE REQUEST

#### Agent will be shown the list of submitted service request by default

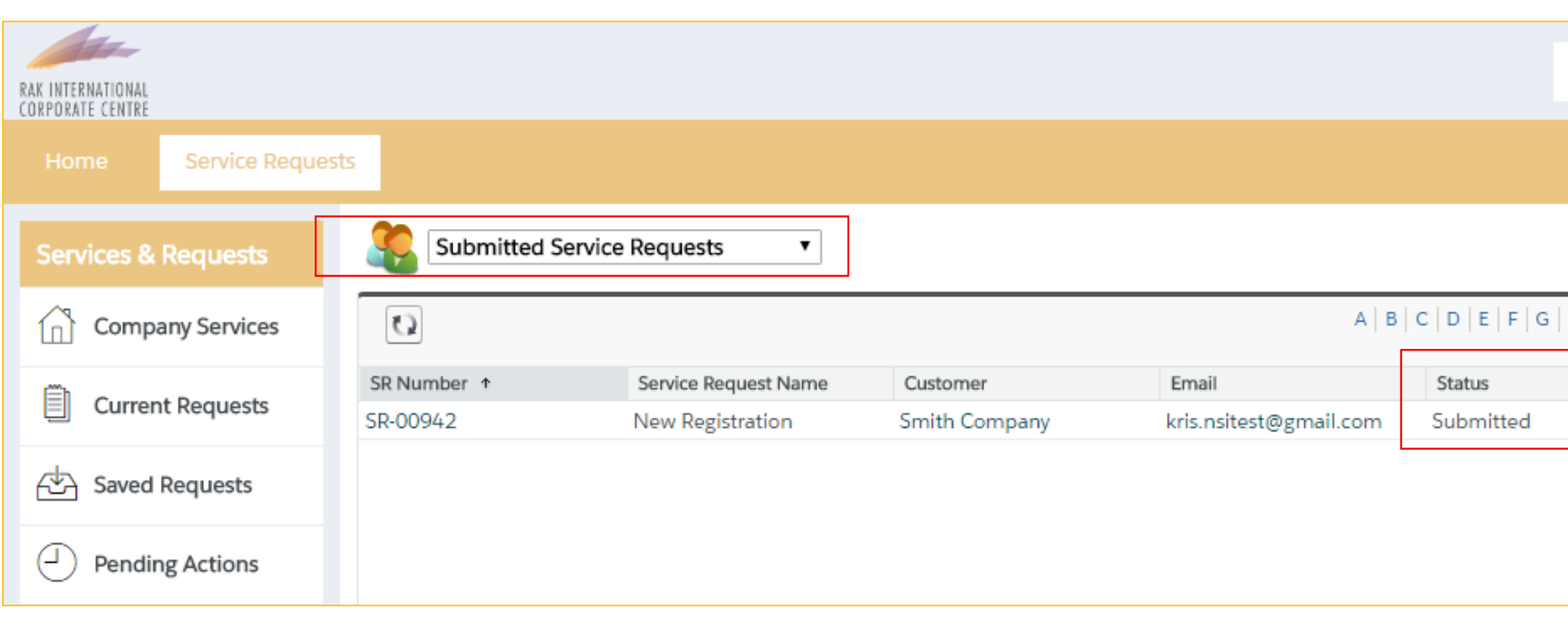

#### Click on dropdown to show available lists

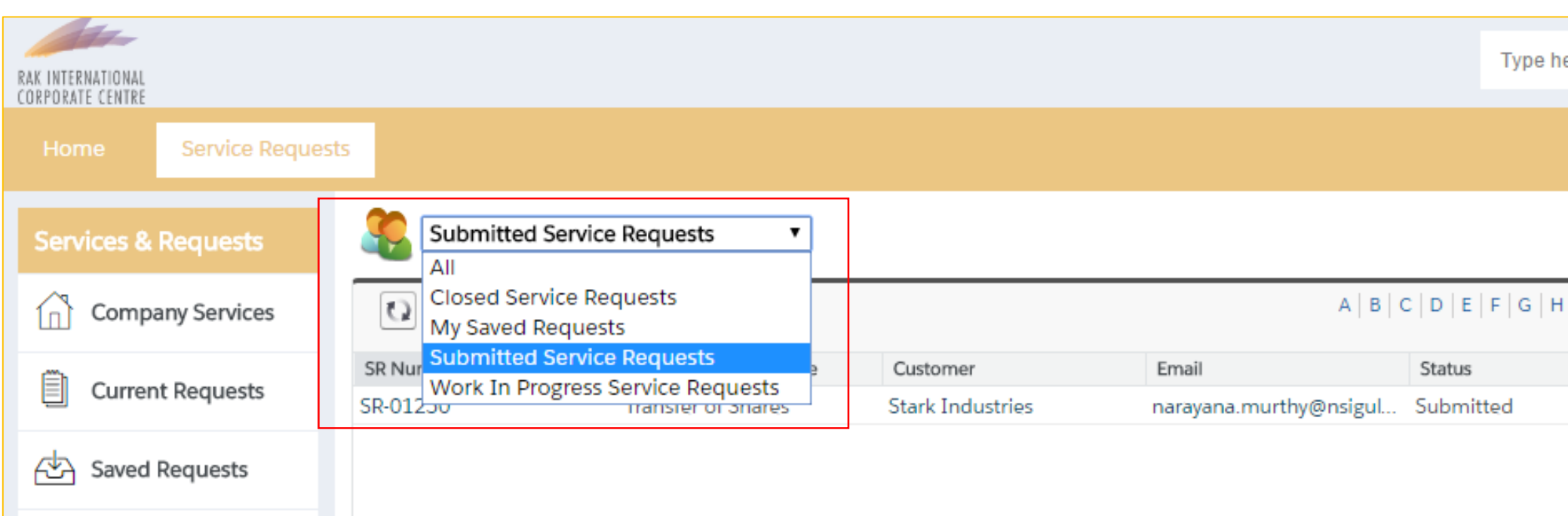

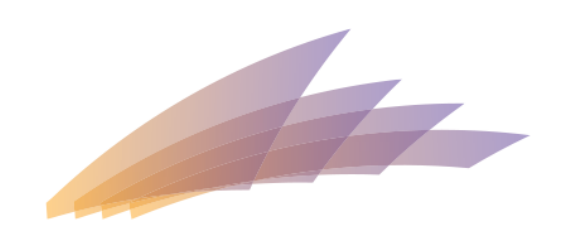

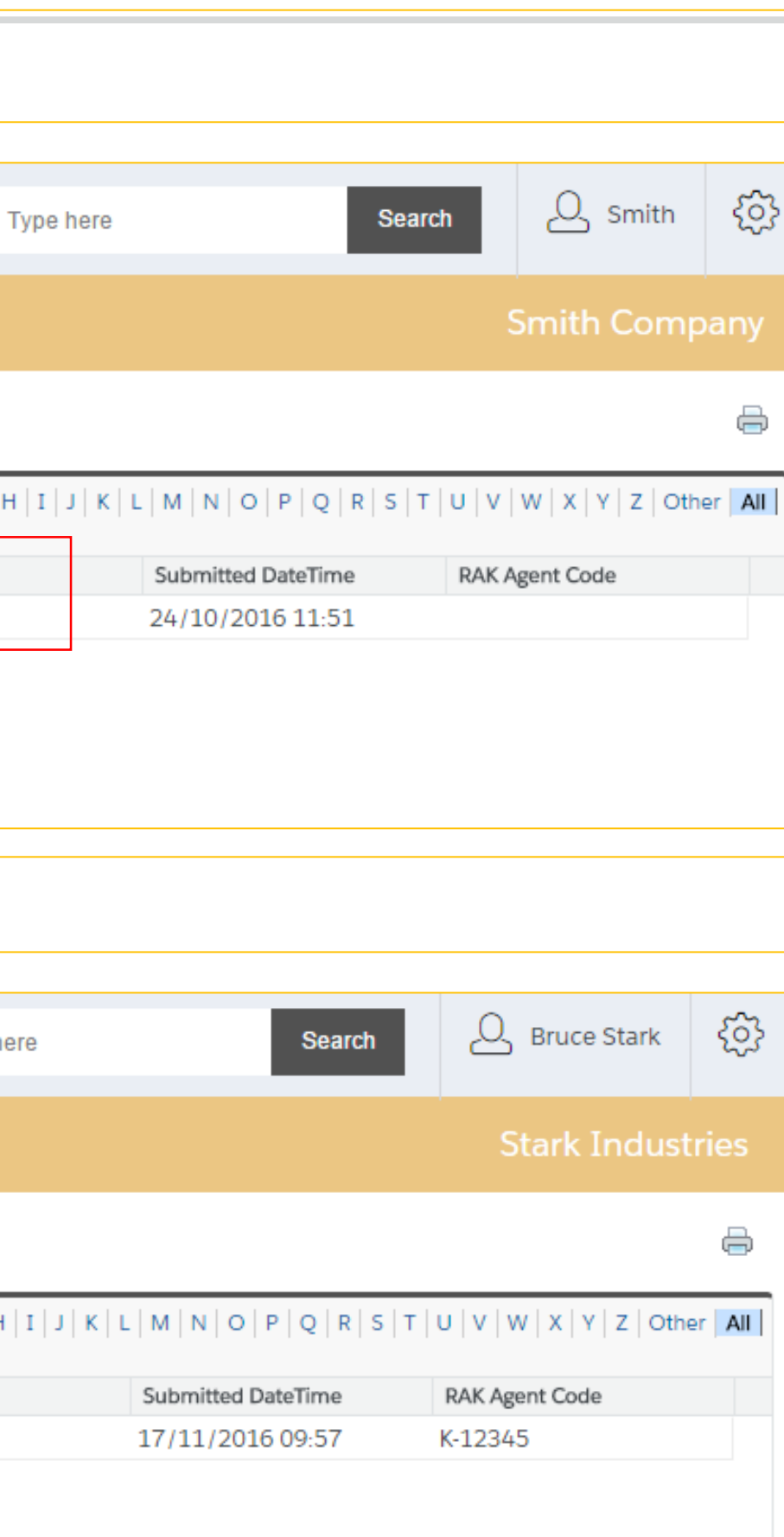

# VIEWING STATUS OF A SERVICE REQUEST

Different types of list are made available for Agent to use:

**My Saved Requests** show list of service requests in **Draft** status.

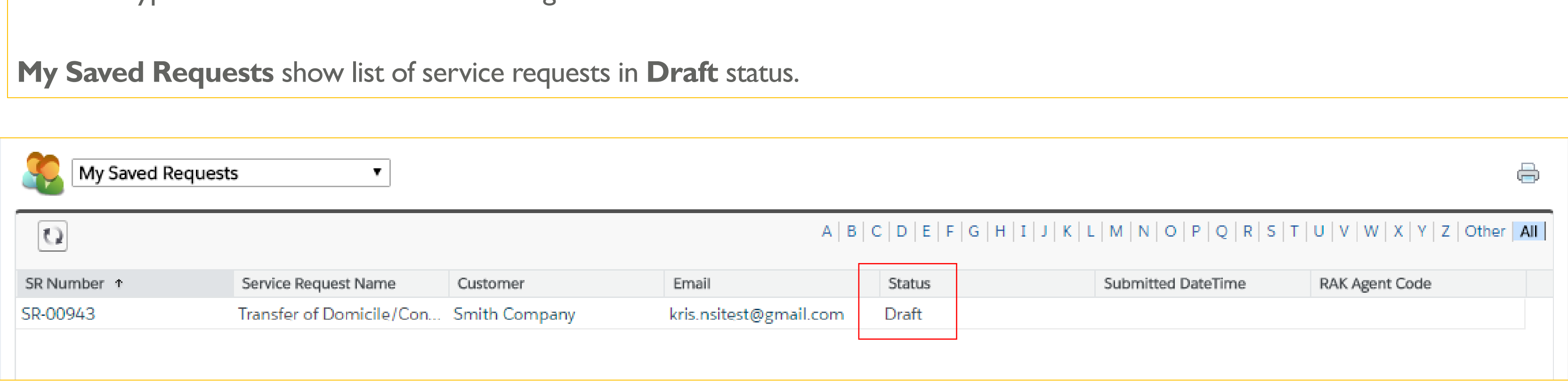

### **Work In Progress** show list of service requests that has been worked on by Back end team

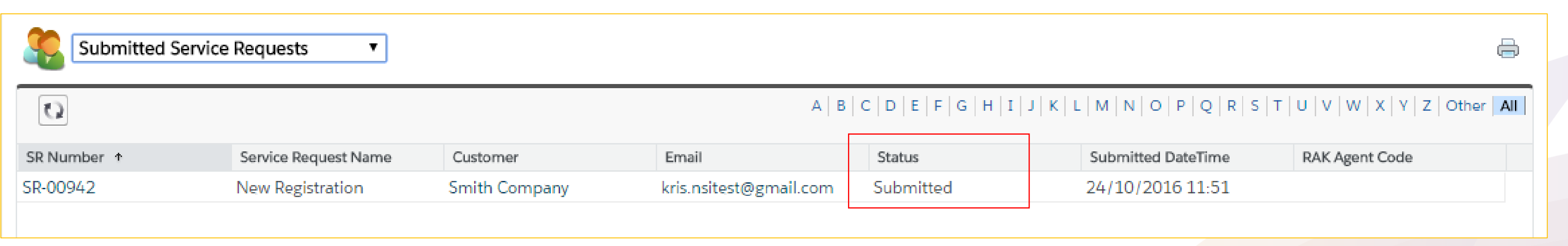

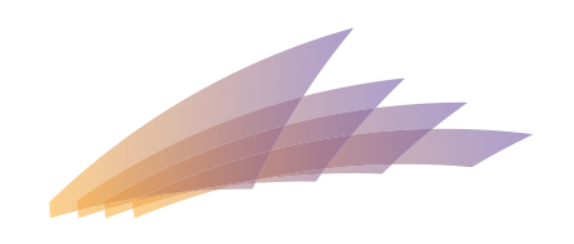

# SEARCHING FOR A SERVICE REQUEST

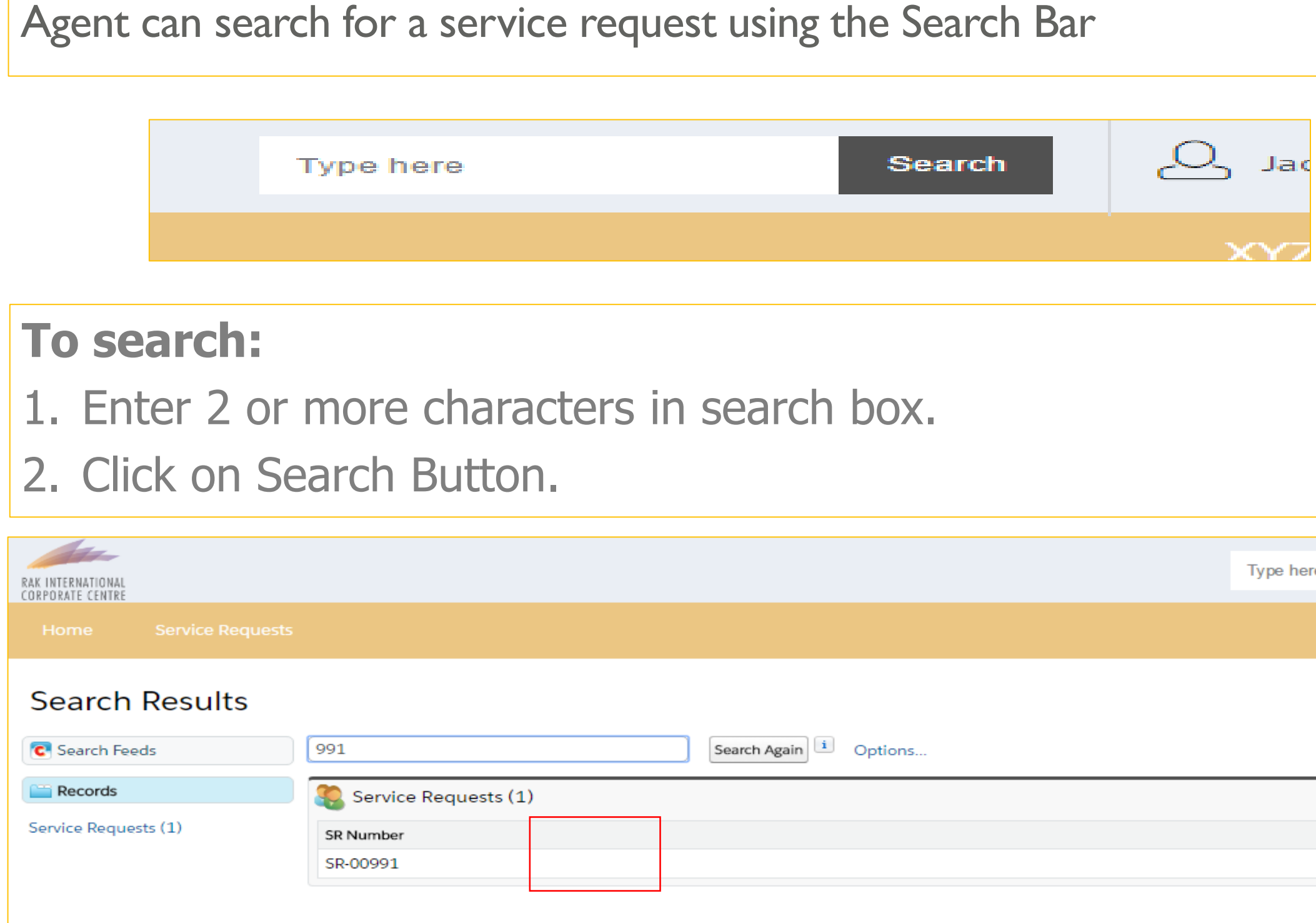

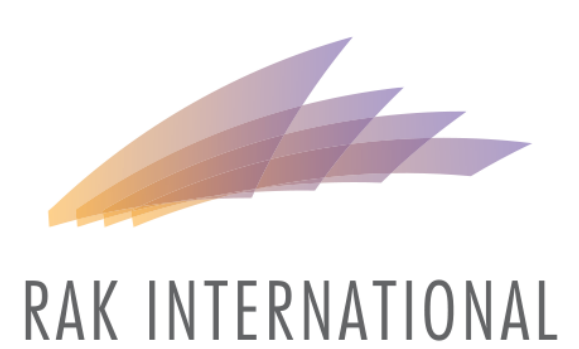

CORPORATE CENTRE

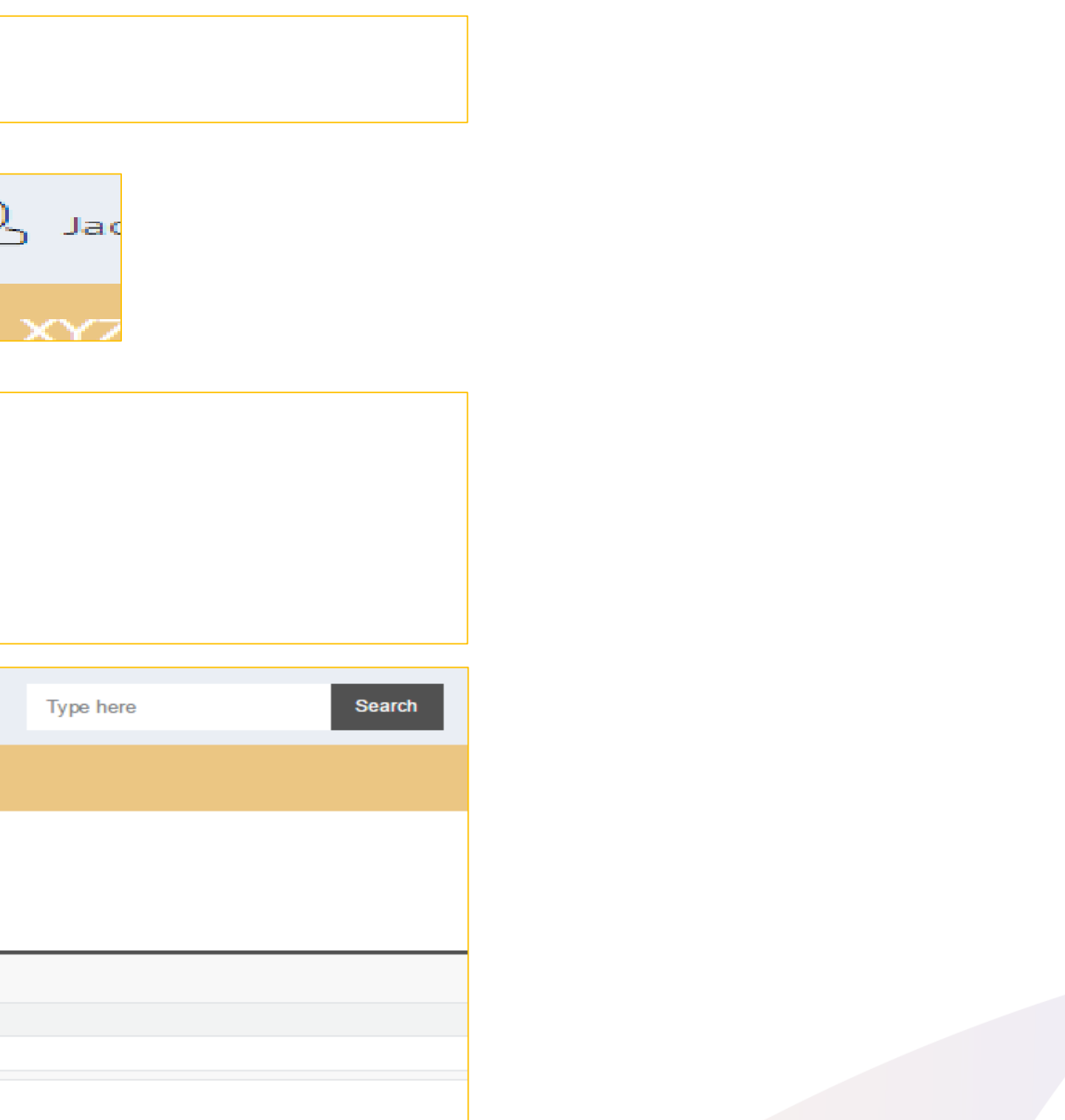

# VIEW PENDING ACTIONS FOR AGENT

When a service request is returned for re-upload of documents or for more information, an email is received by the Agent.

Dear Agent,

In order to promptly complete your request New Registration with request no. SR-01255 for the company Nair Limited we require you to re-upload some document.

**Comments:** 

Kindly provide the updated document for us to proceed with your application.

**Best Regards,** 

**RAK International Corporate Centre** 

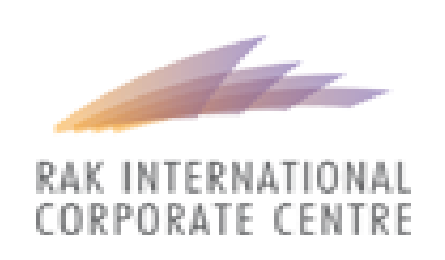

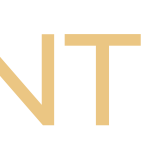

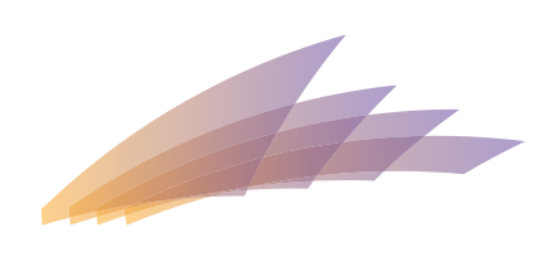

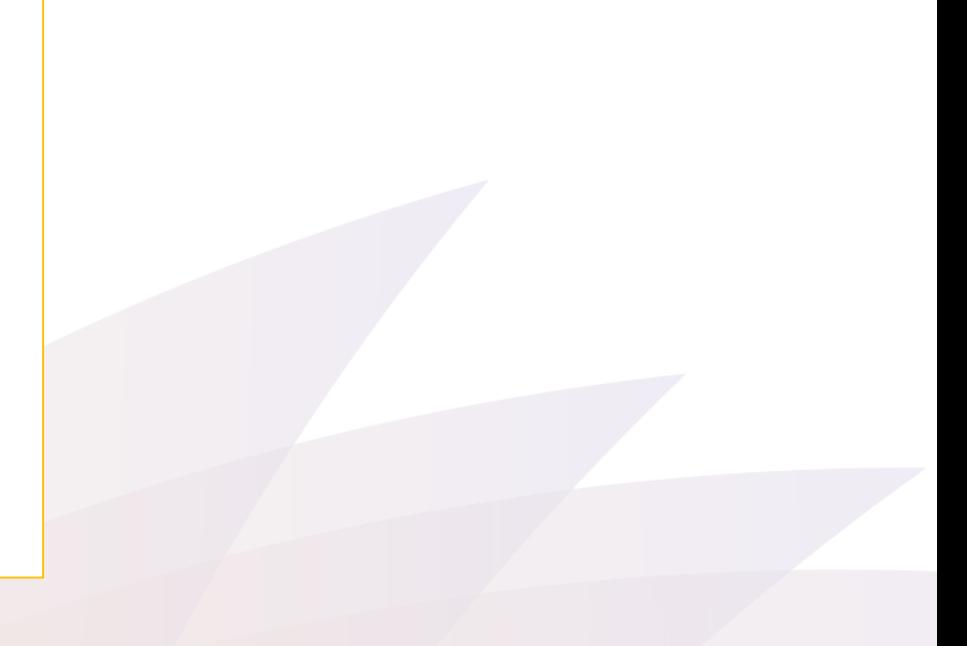

# VIEW PENDING ACTIONS FOR AGENT

#### From the Portal, Agent can click **Pending Actions** tab to view steps that are returned.

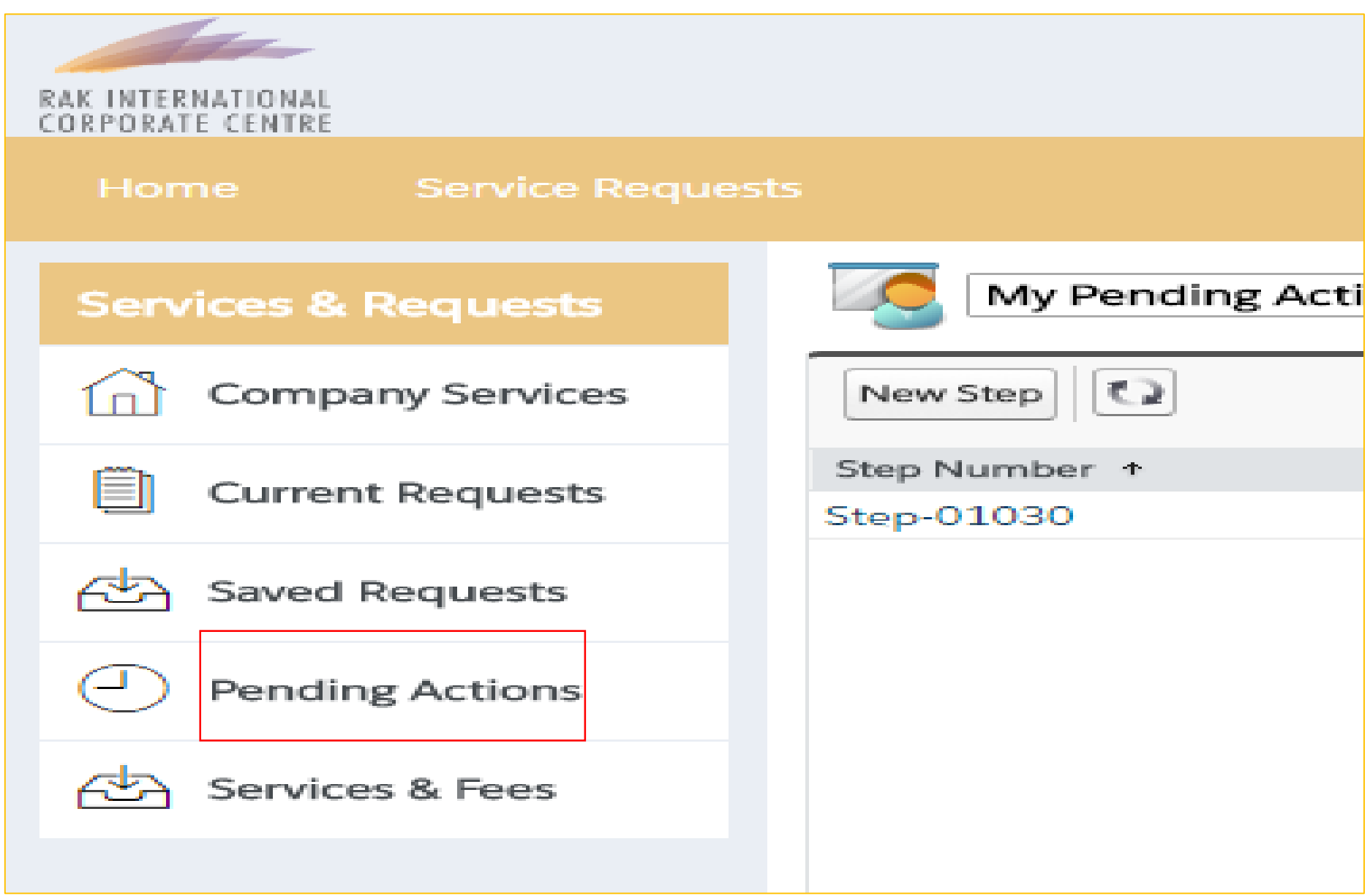

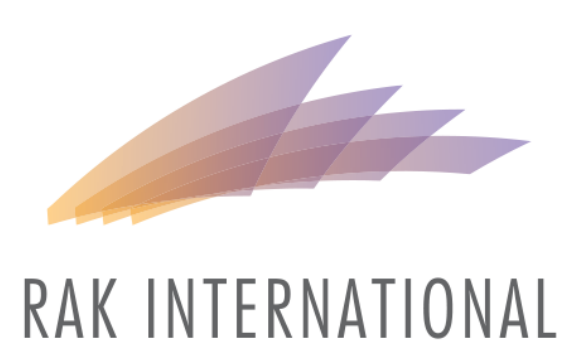

CORPORATE CENTRE

# **VIEW PENDING ACTIONS FOR AGEN**

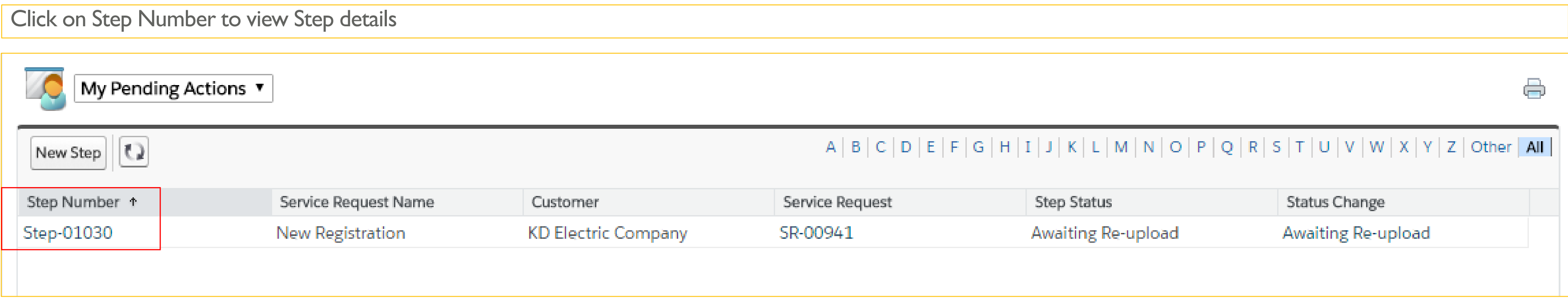

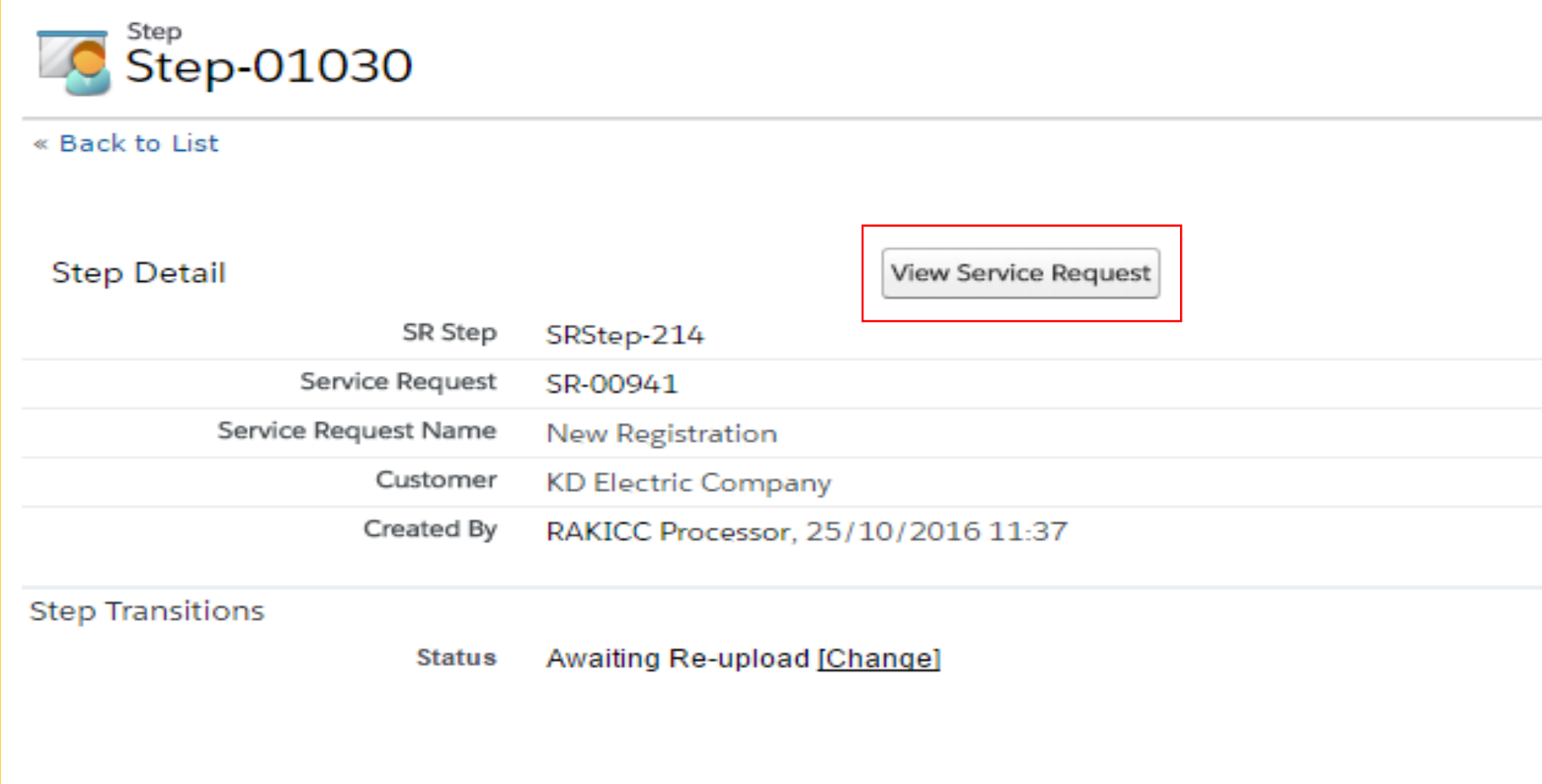

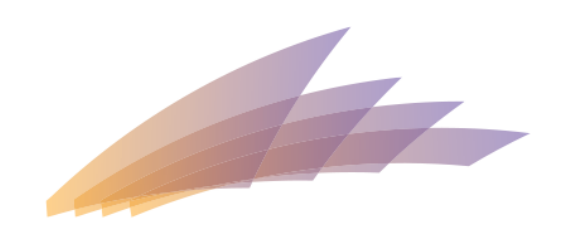

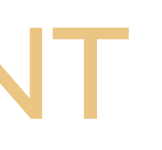

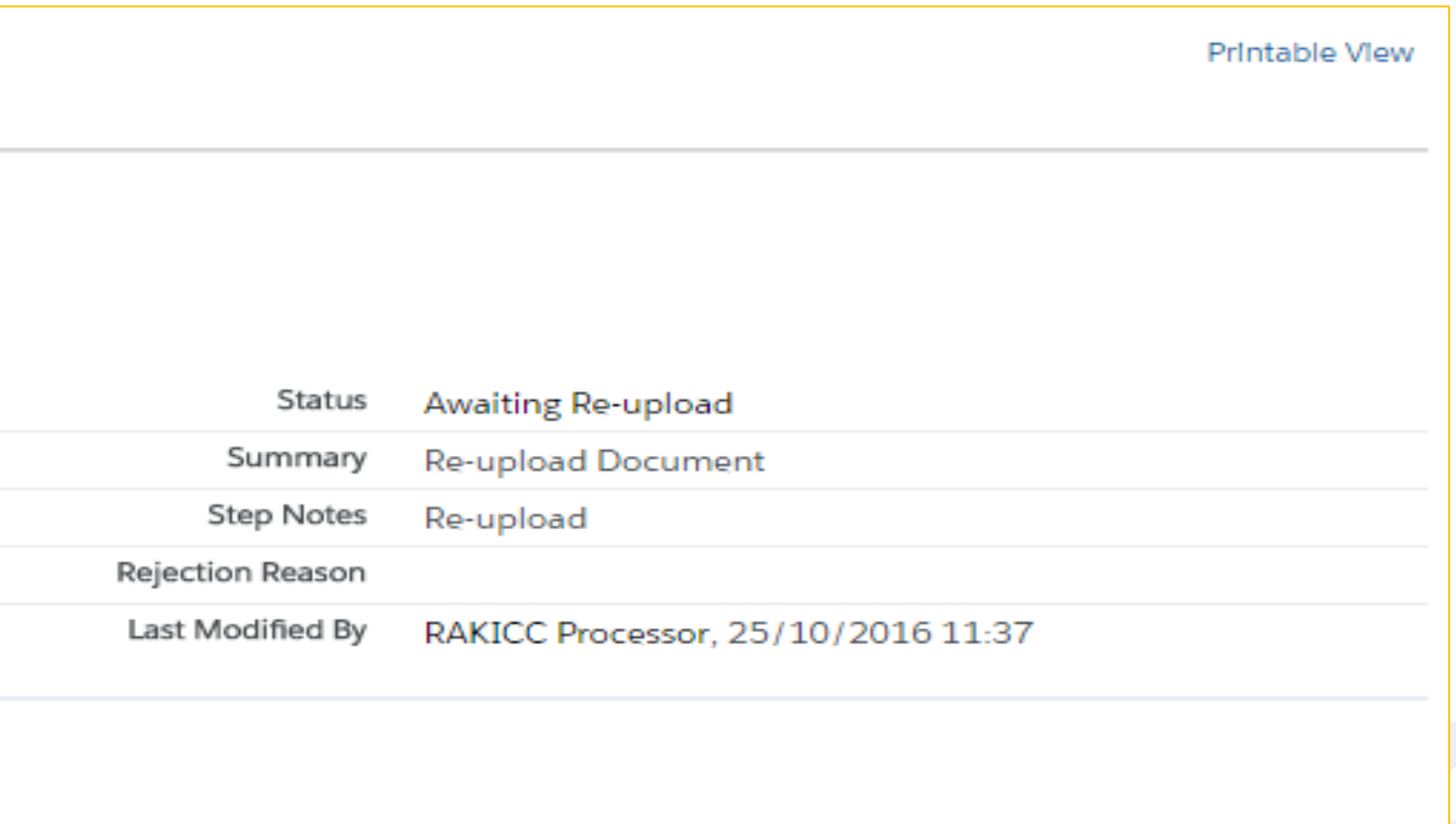

# VIEW PENDING ACTIONS FOR AGENT

From the Service Request detail page, navigate to SR Documents Relate Click on the **Upload/Download Doc** button to view which document

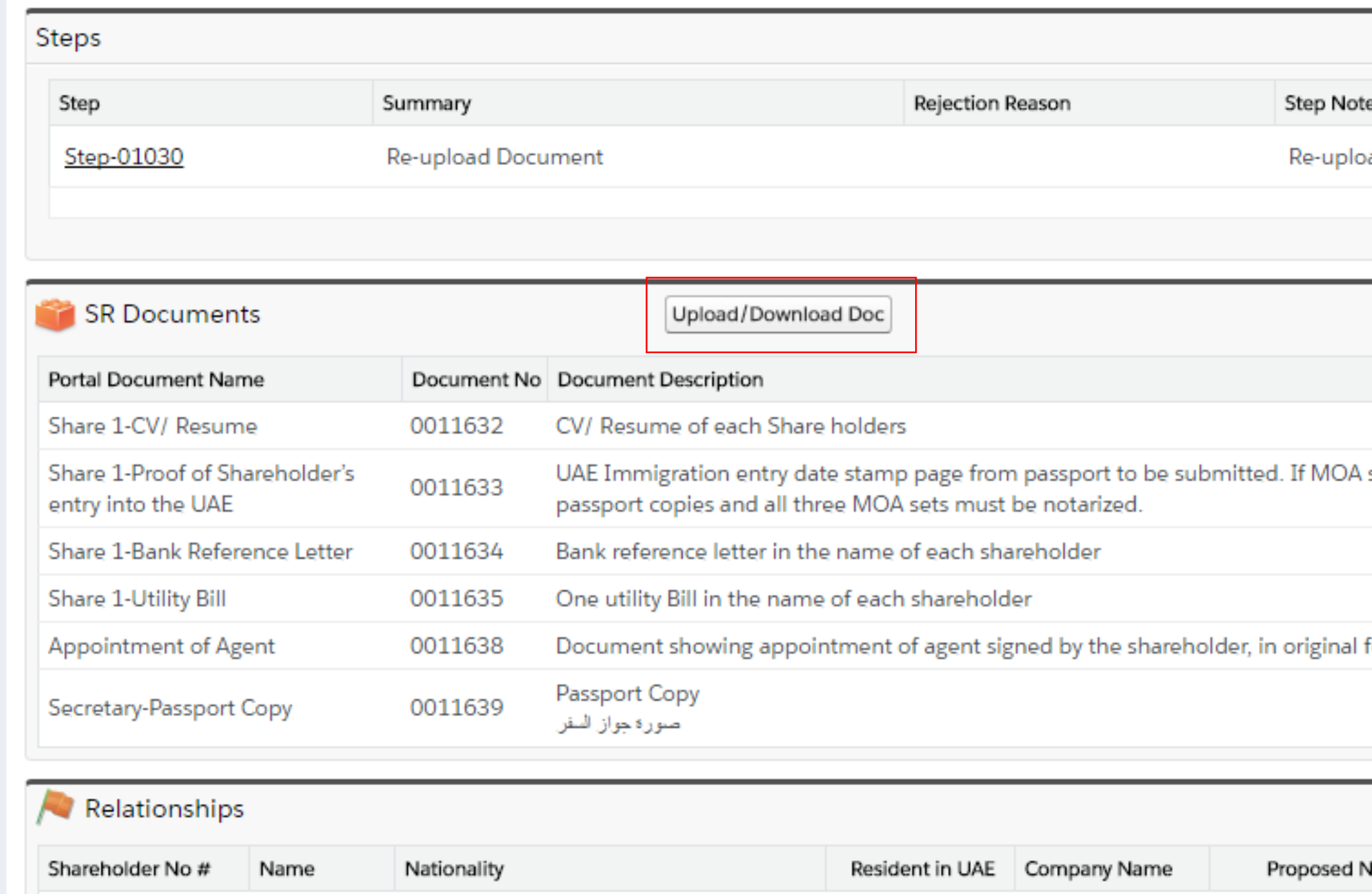

A-0463

Share 1

Afghanistan

 $\left[\begin{smallmatrix} 1 & 0 \\ 0 & 1 \end{smallmatrix}\right]$ 

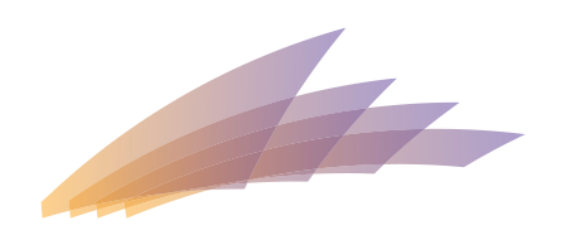

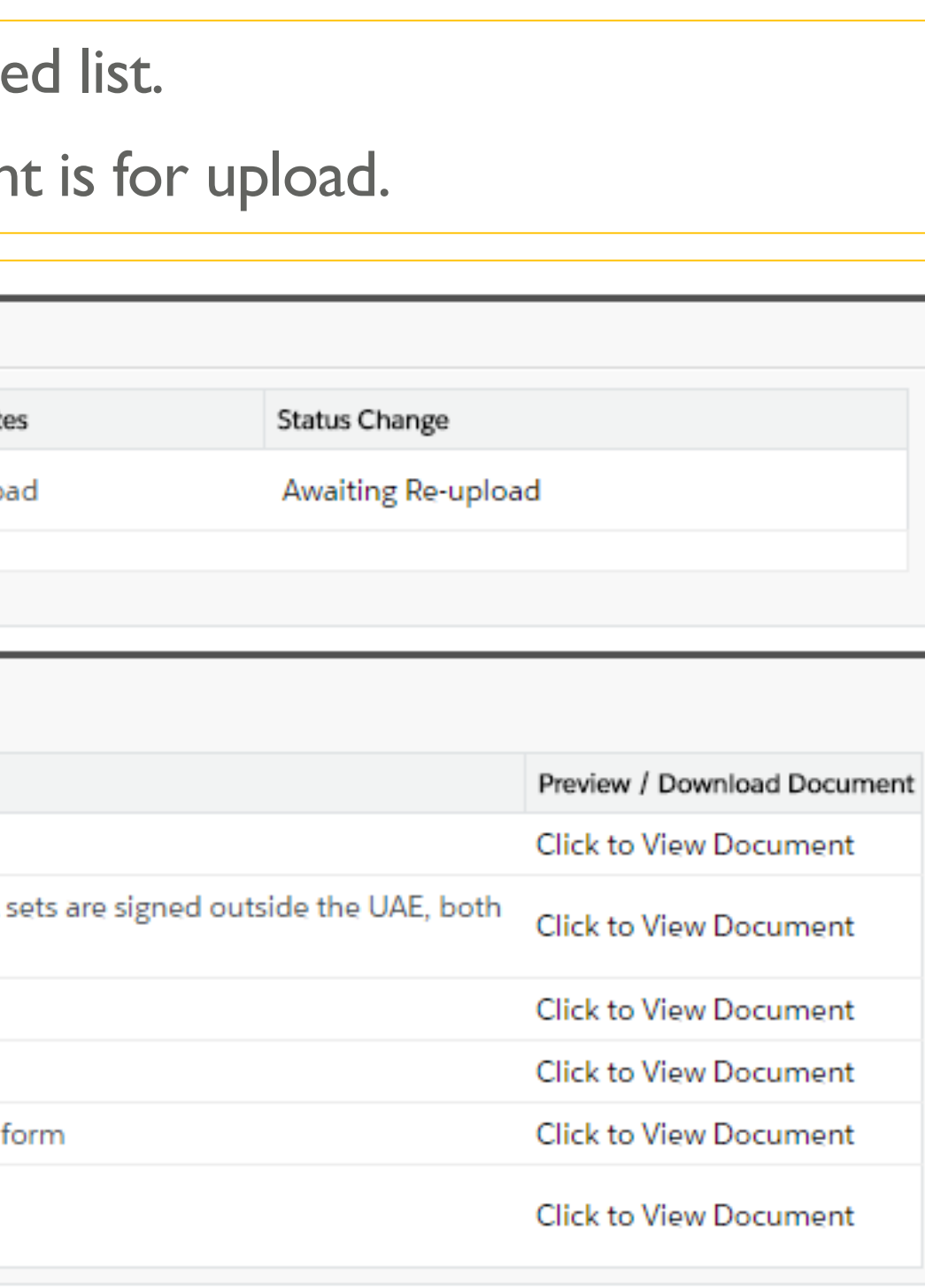

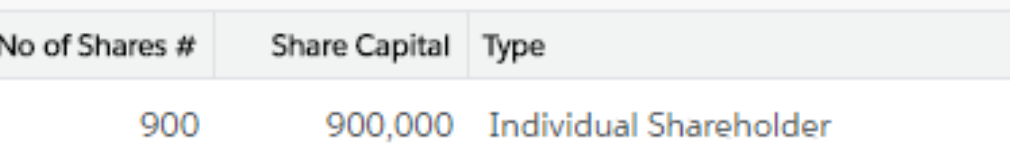

# VIEW PENDING ACTIONS FOR AGENT

#### Documents for re-upload will have **Re-upload** Status.

#### Documents ↑ Upload Required Documents

Documents to be Uploaded **Back to Service Request** Action Name Instructions Required Preview | Replace Narayana Swamy-Addendum to the Memorandum & Articles of Association reflecting 3 original sets to be submitted  $\checkmark$ Preview | Replace Narayana Swamy-Bank Reference  $\checkmark$ Narayana Swamy-Current dated utility bills of new Shareholder/s Preview | Replace  $\checkmark$ Narayana Swamy-CV Preview | Replace  $\checkmark$ Narayana Swamy-Passport copy of new/incoming shareholder with current UAE entry Preview | Replace  $\checkmark$ Narayana Swamy-Shareholder Resolution stating relevant details 2 originals to be submitted Preview | Replace m

#### Previewing - Narayana Swamy-Shareholder Resolution stating relevant details

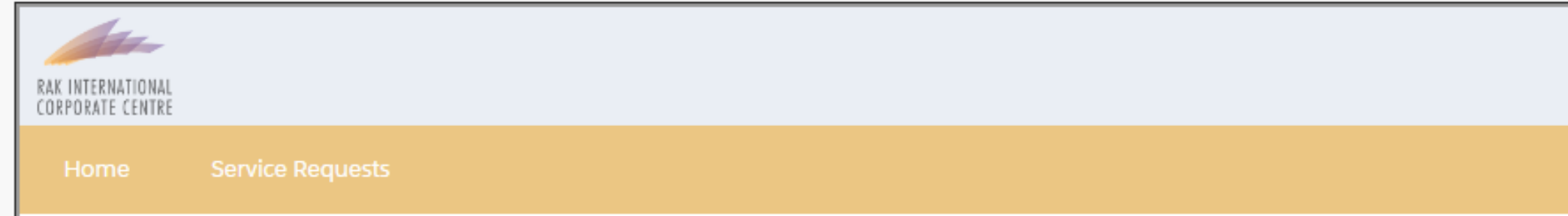

**Experience Alant Departmention** 

Click on **Replace** link to upload new file. This will automatically set the status to **Uploaded**.

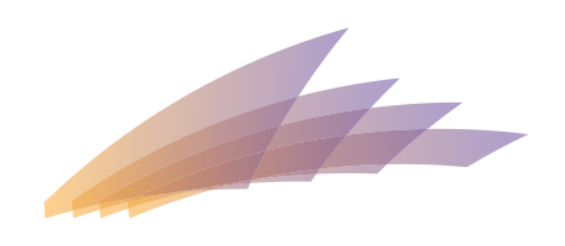

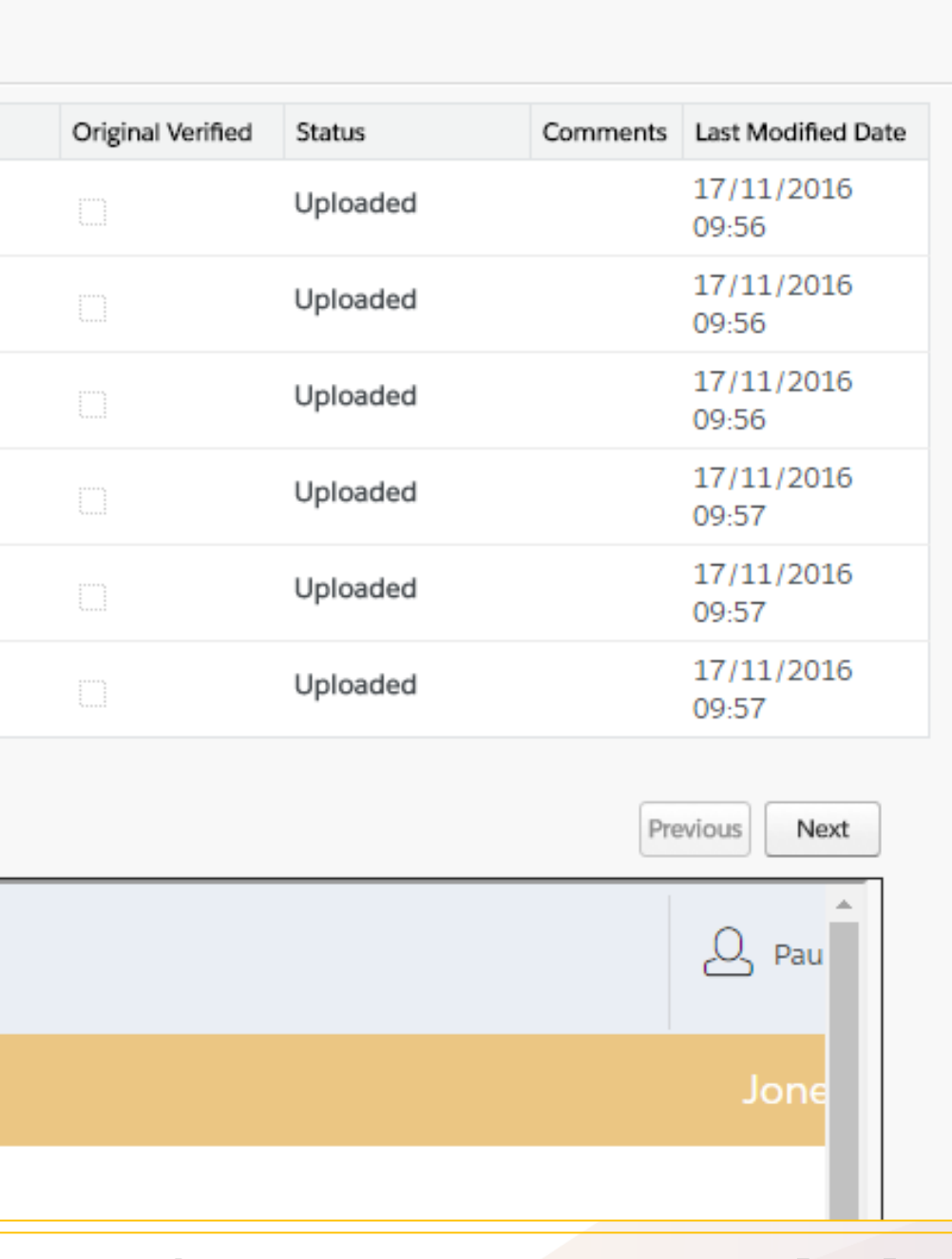

## UPDATE STATUS

### Navigate back to the Service Request detail page and click on the Ste

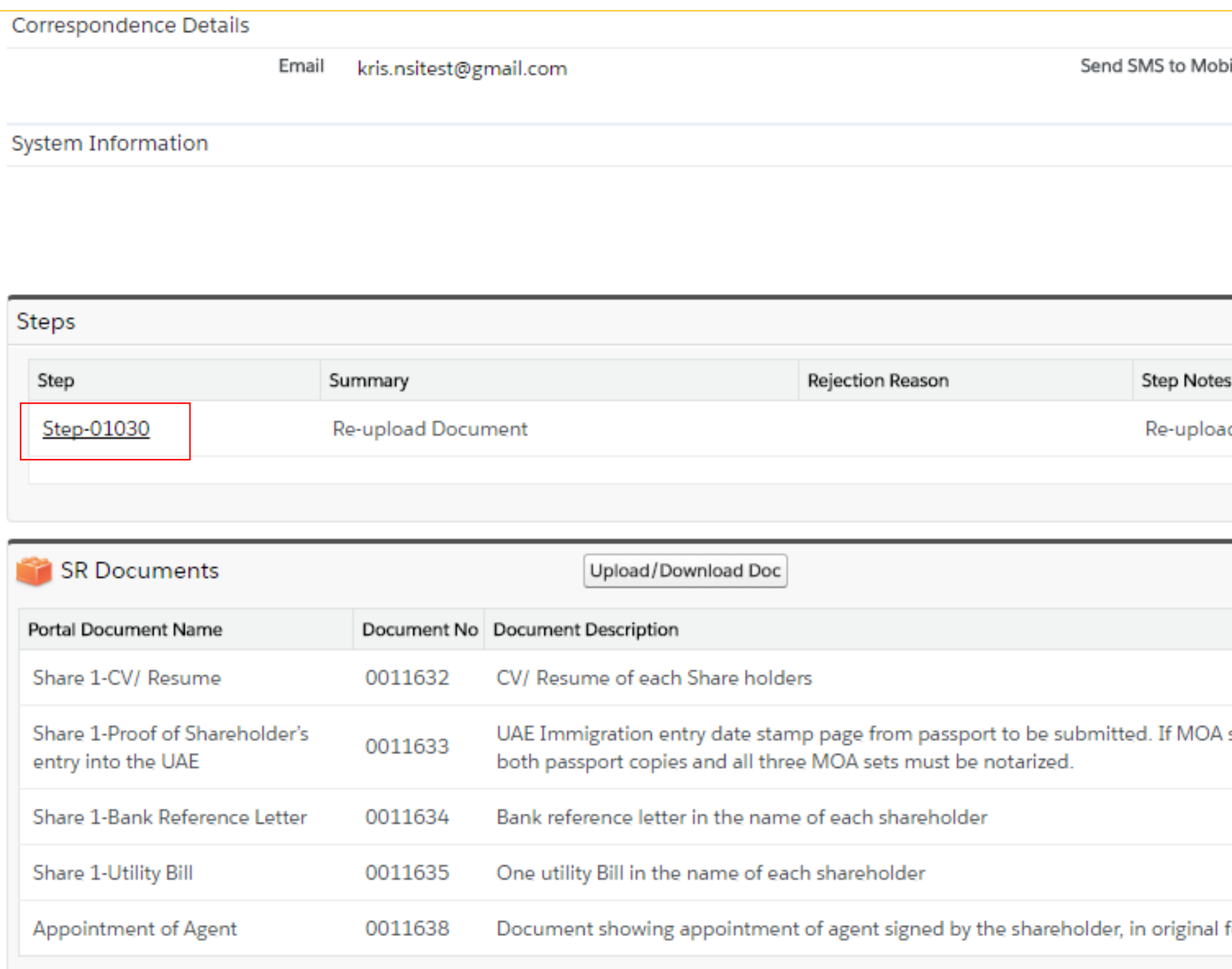

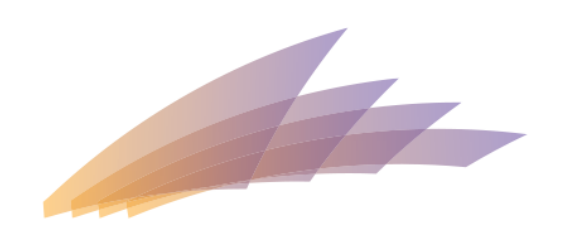

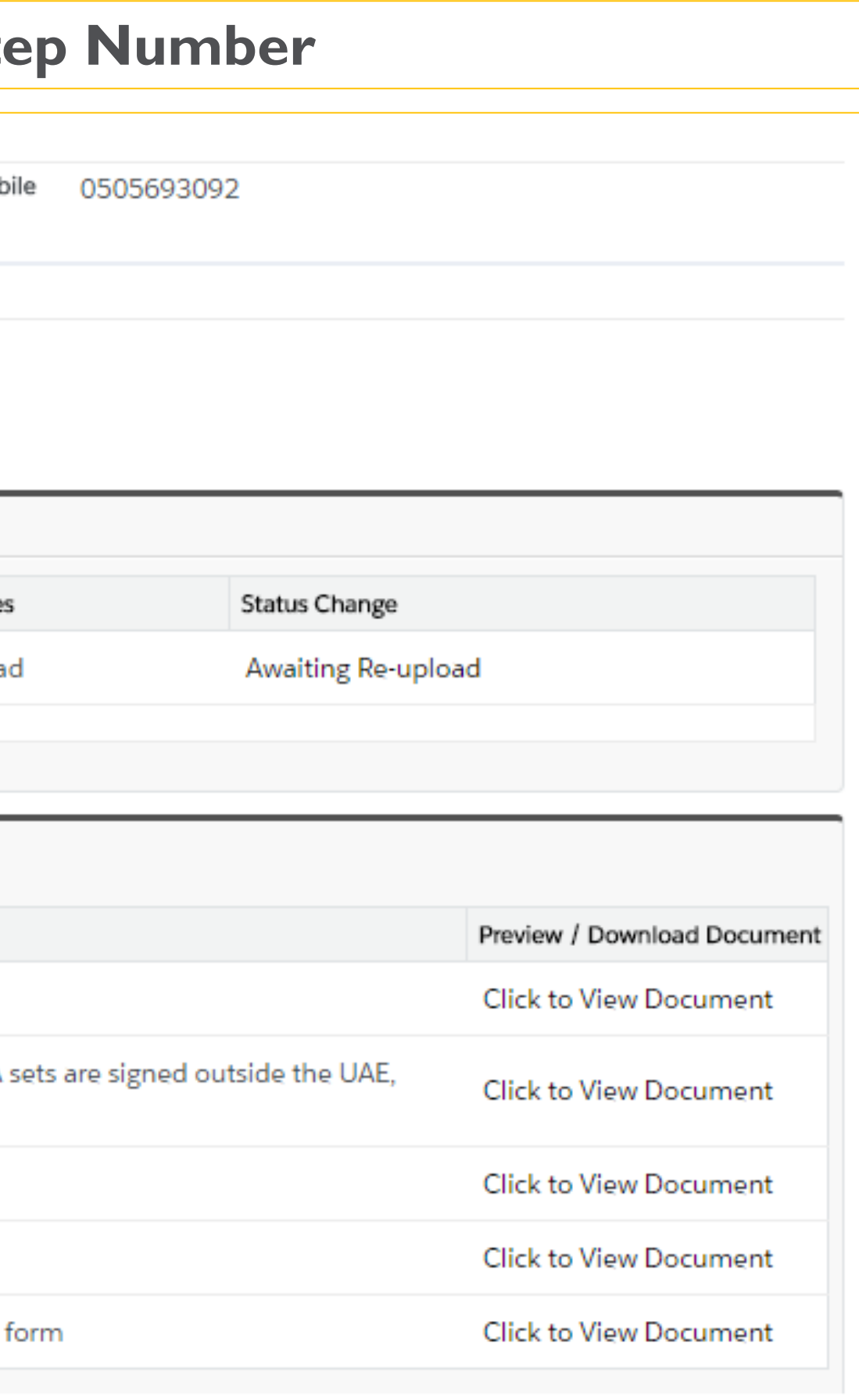

### UPDATE STATUS

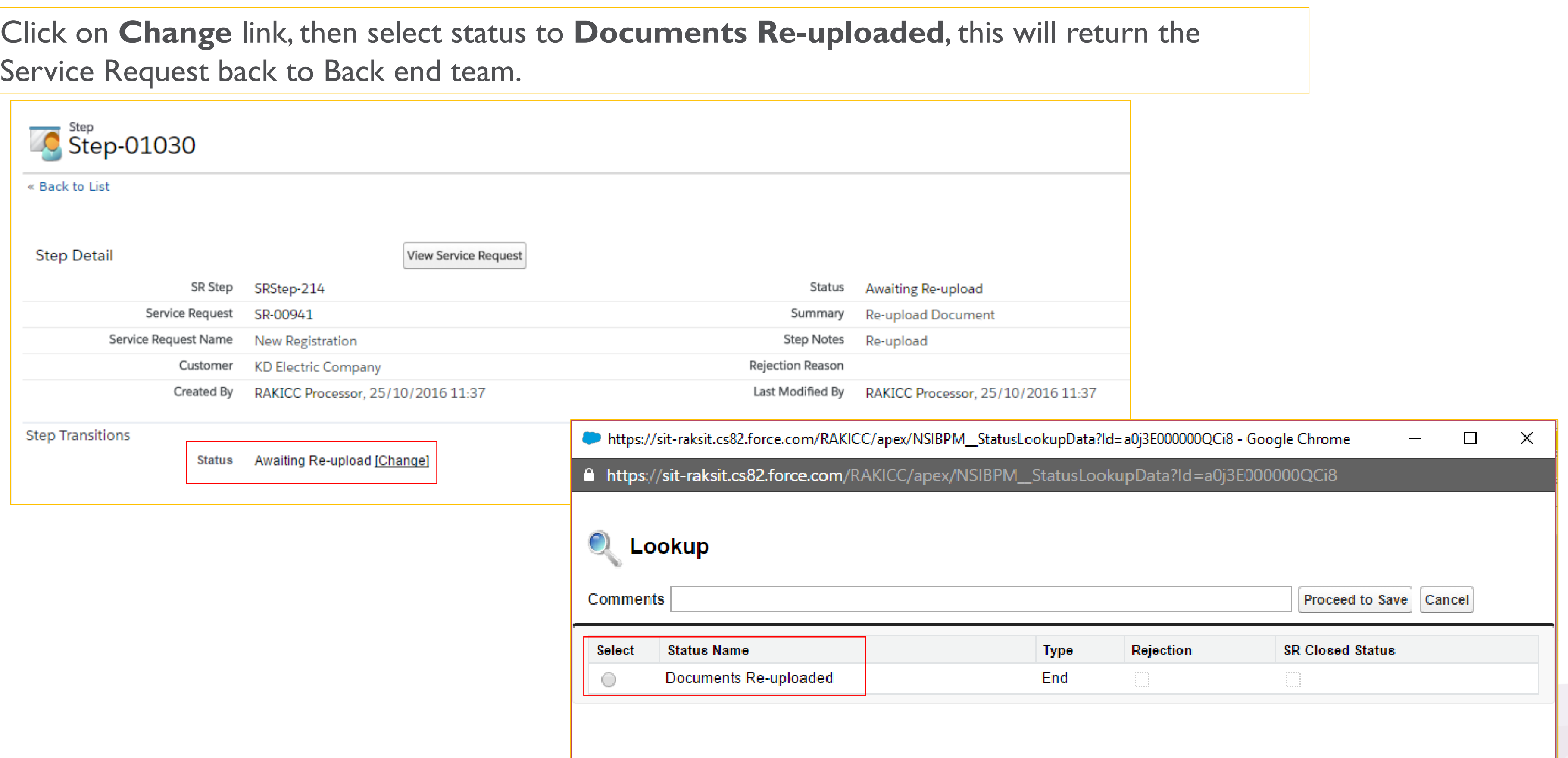

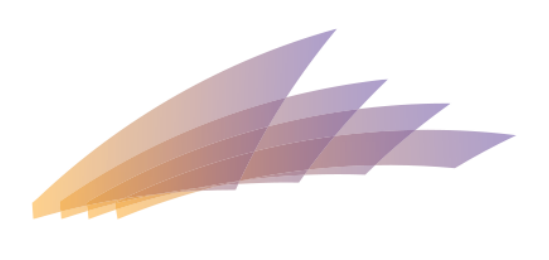

# EMAIL NOTIFICATIONS

Notifications are sent to the Correspondence email after creation, submission, approval and rejection of a service request.

Notifications are also sent when a service request is returned for more information or for re-upload documents.

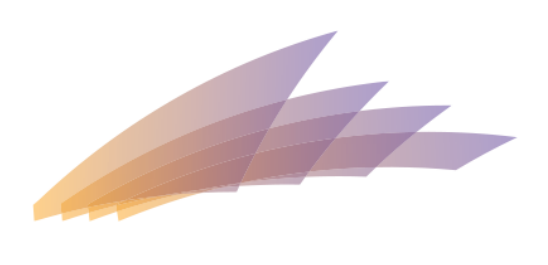

#### **RAK INTERN** CORPORATE CENTRE

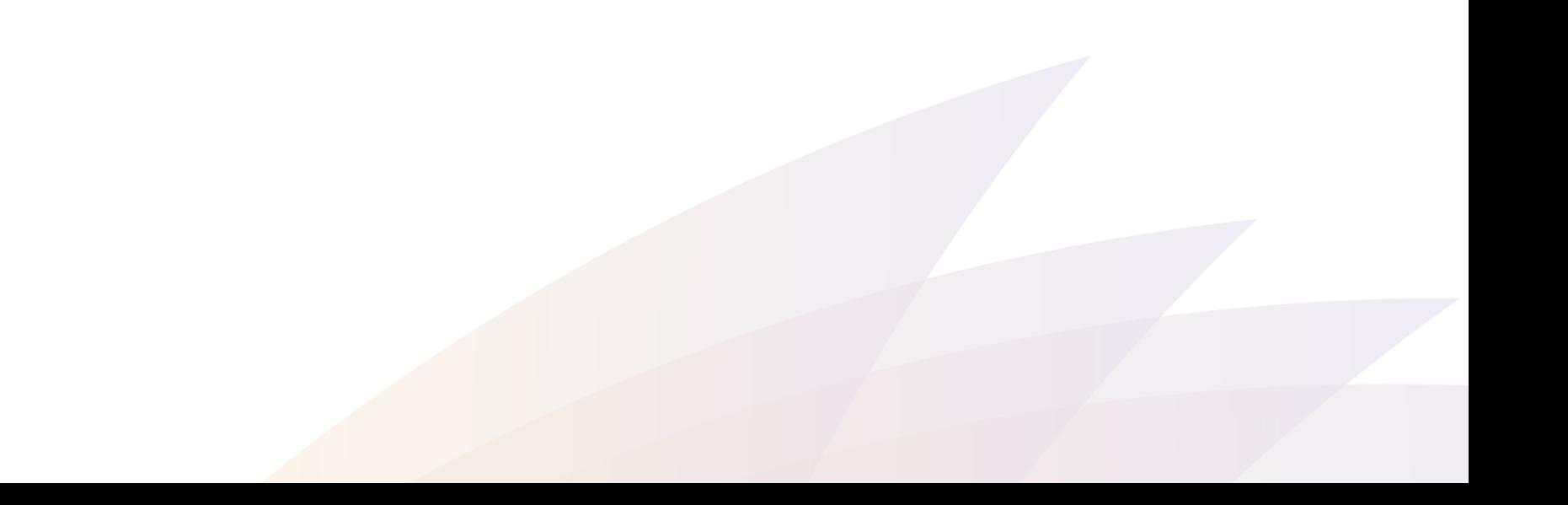

# EMAIL NOTIFICATIONS

Email received on **Creation** of Service Request.

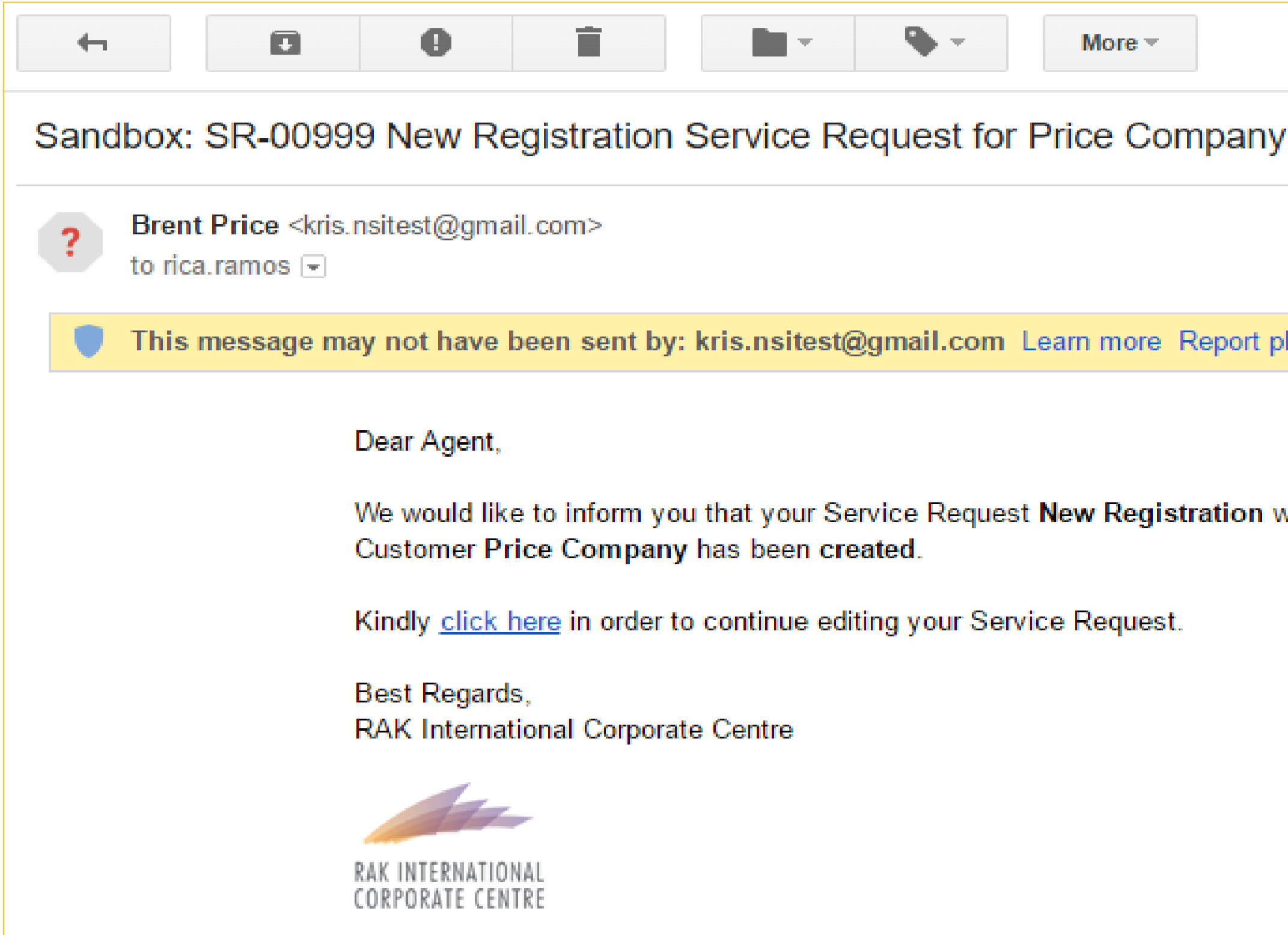

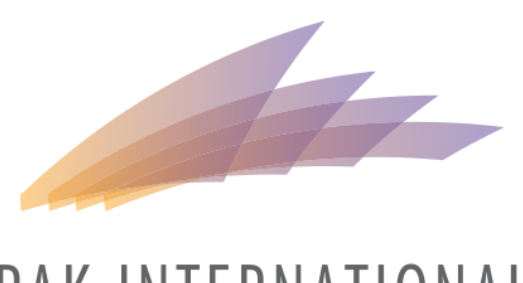

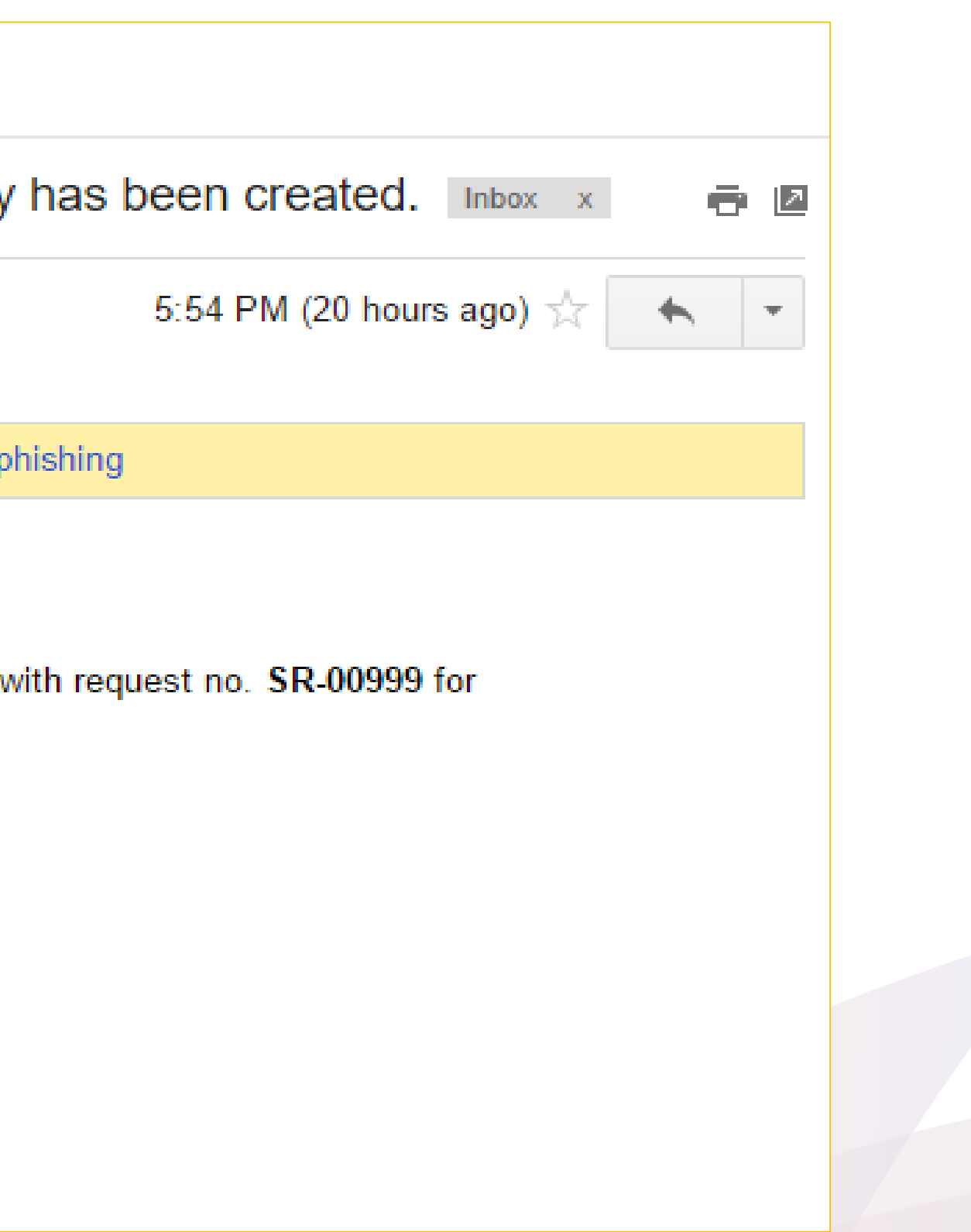

### NEW REGISTRATION SERVICE – COMPANY DETAILS PAGE

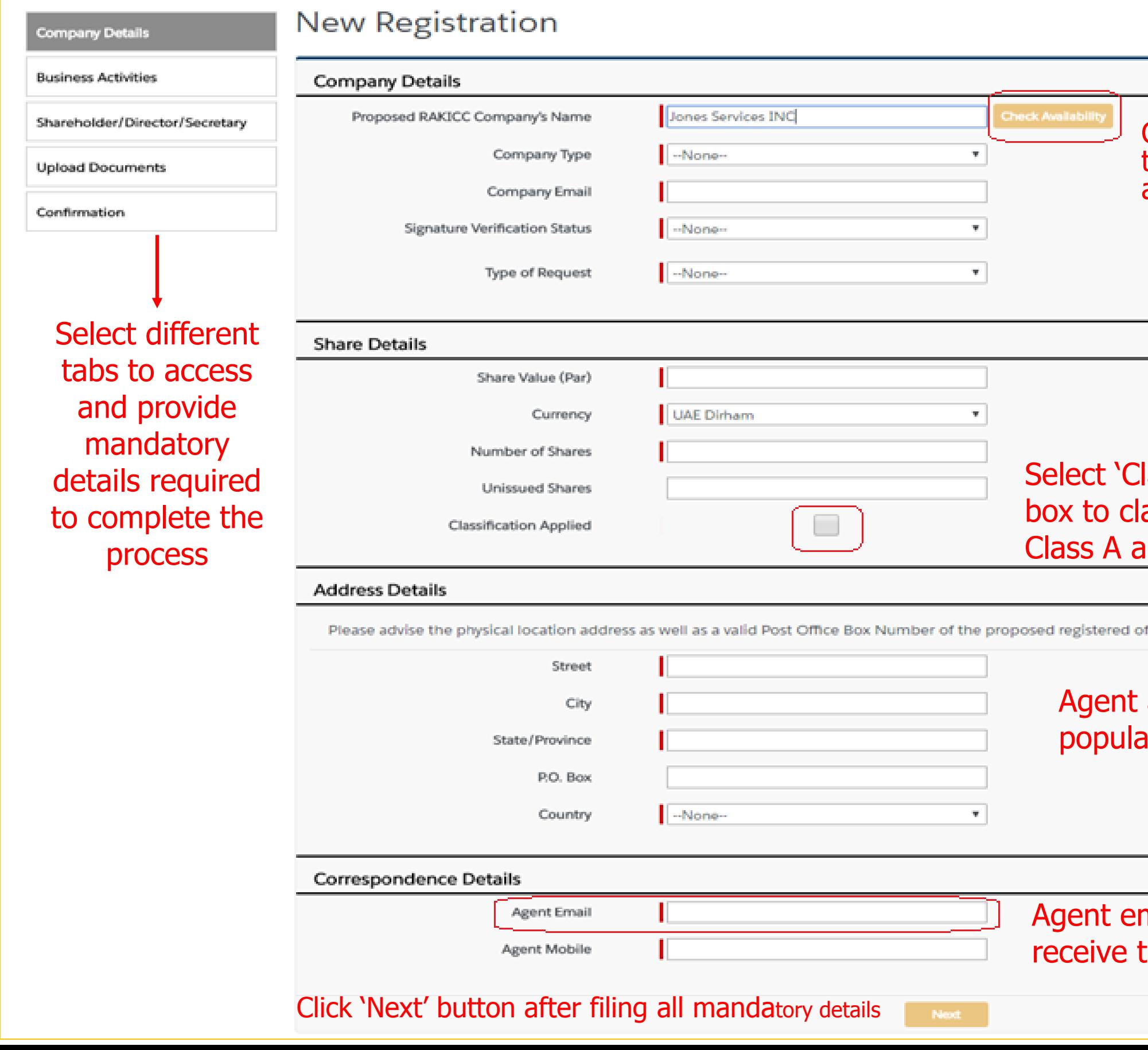

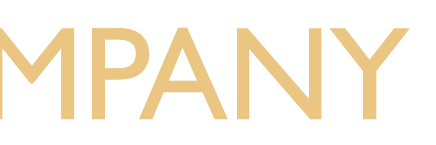

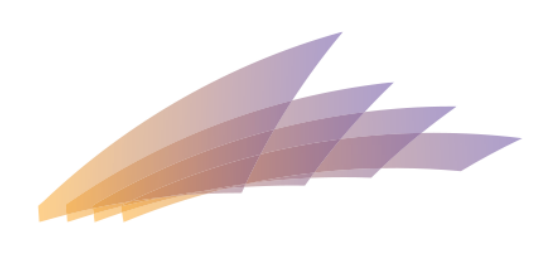

### RAK INTERNATIONAL **CORPORATE CENTRE**

Regulred Information Click on 'Check Availability' button to check the company name availability Note: An additional fee of AED 1000 will be charged for Urgent requests lassification Applied' check assify the shares in to and Class B mce.

address will be auto ated

mail ID will be auto populated to the email notifications

## NEW REGISTRATION SERVICE – BUSINESS **ACTIVITIES**

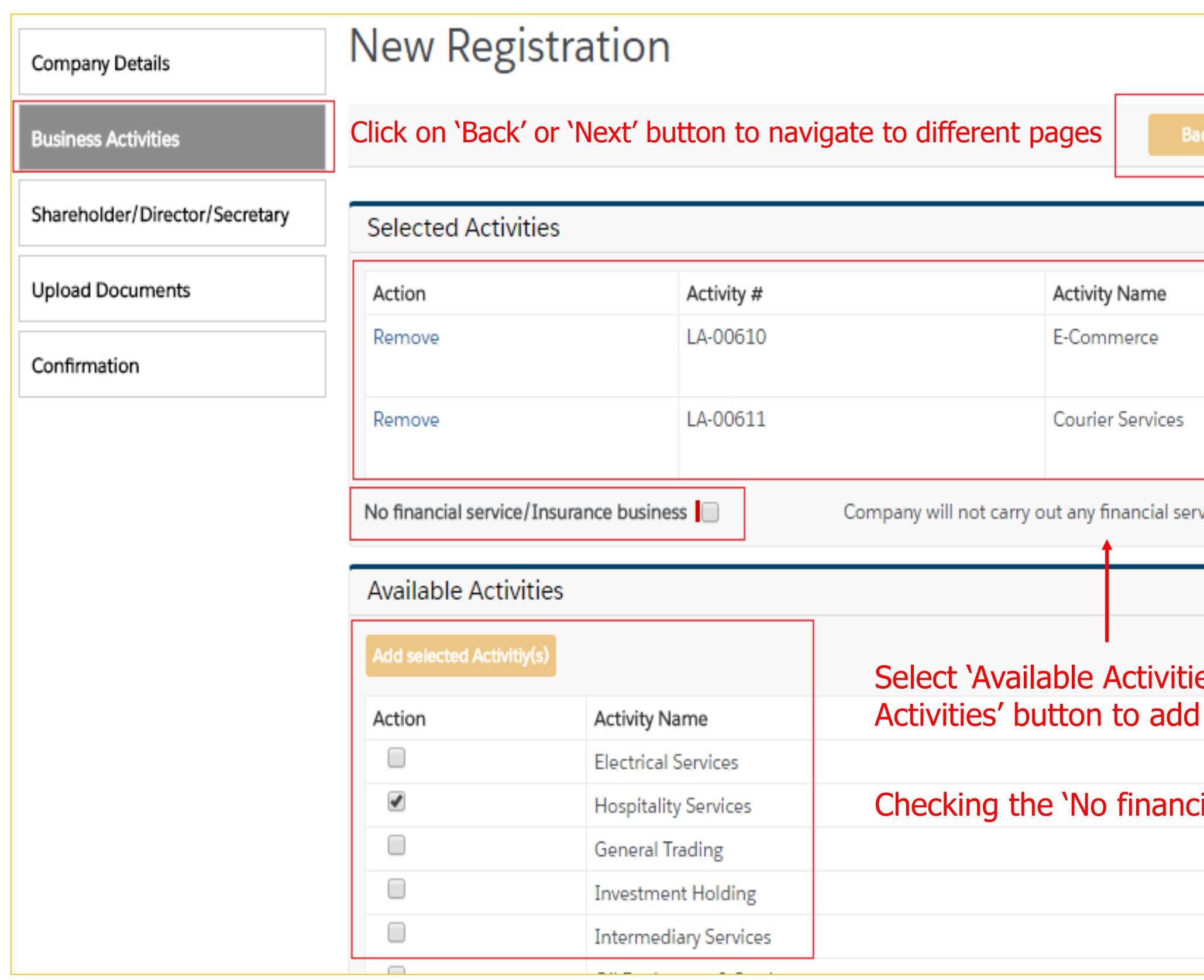

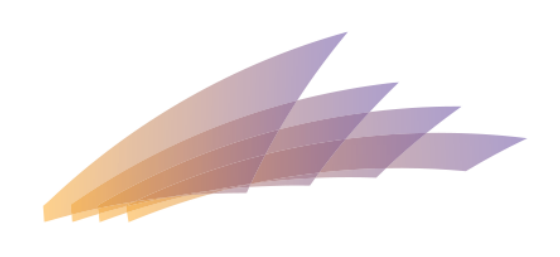

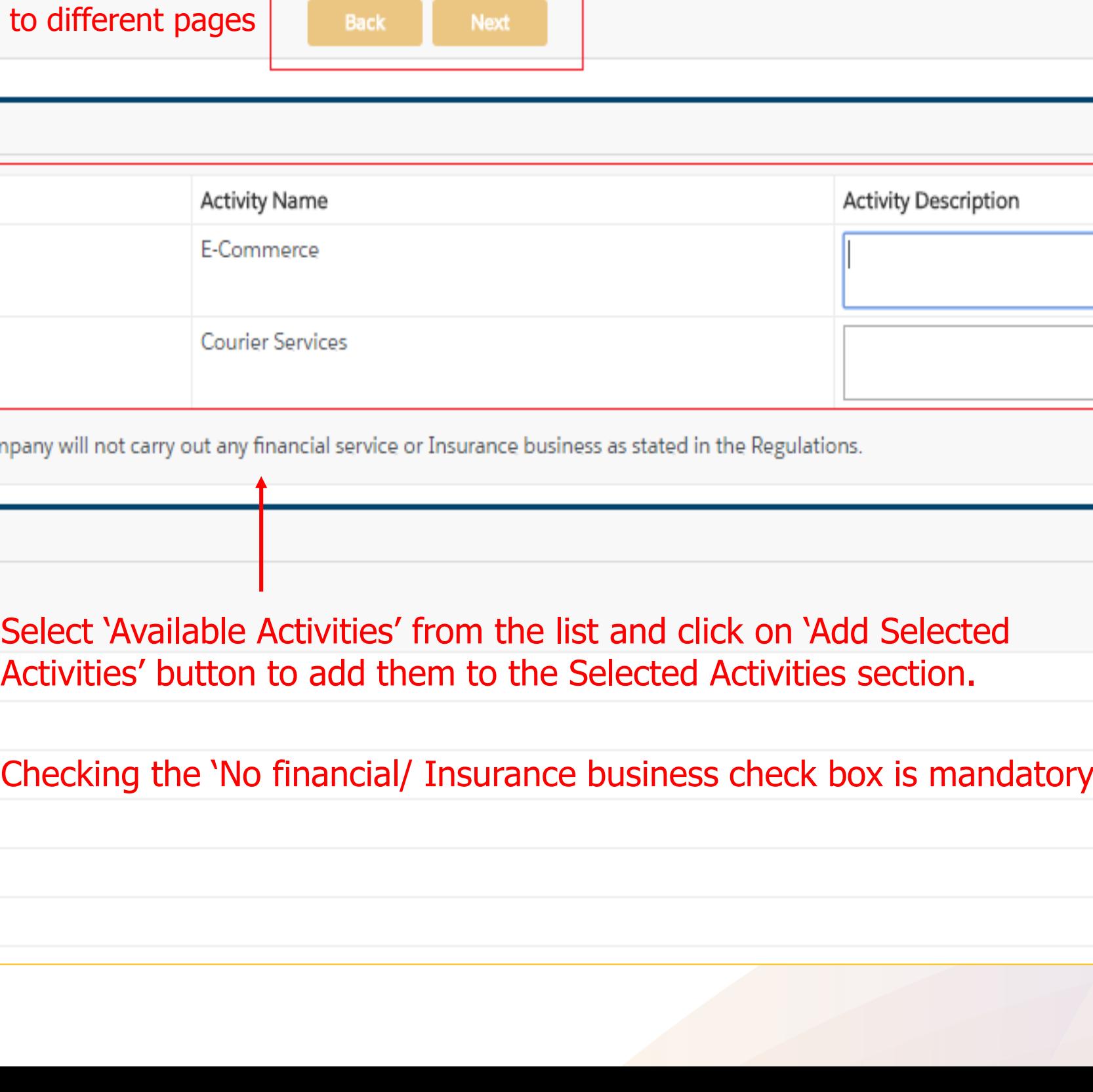

# NEW REGISTRATION SERVICE – SHAREHOLDER/DIRECTOR/SECRETA

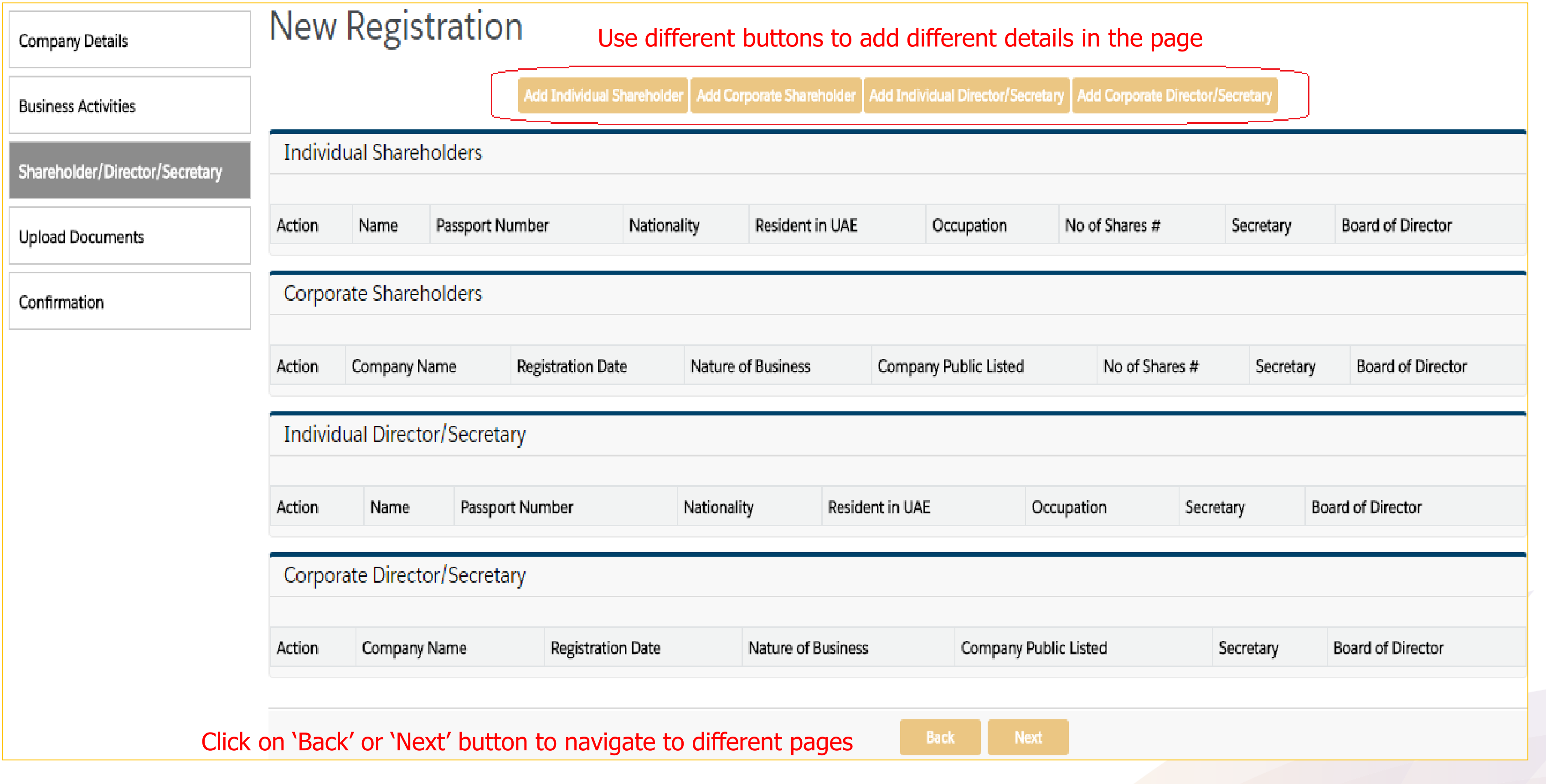

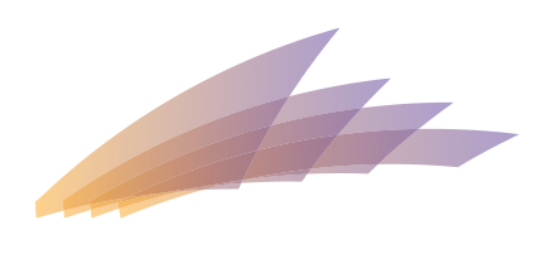

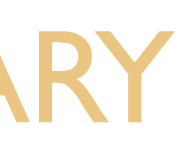

## NEW REGISTRATION SERVICE – INDIVIDUAL SHAREHOLDER

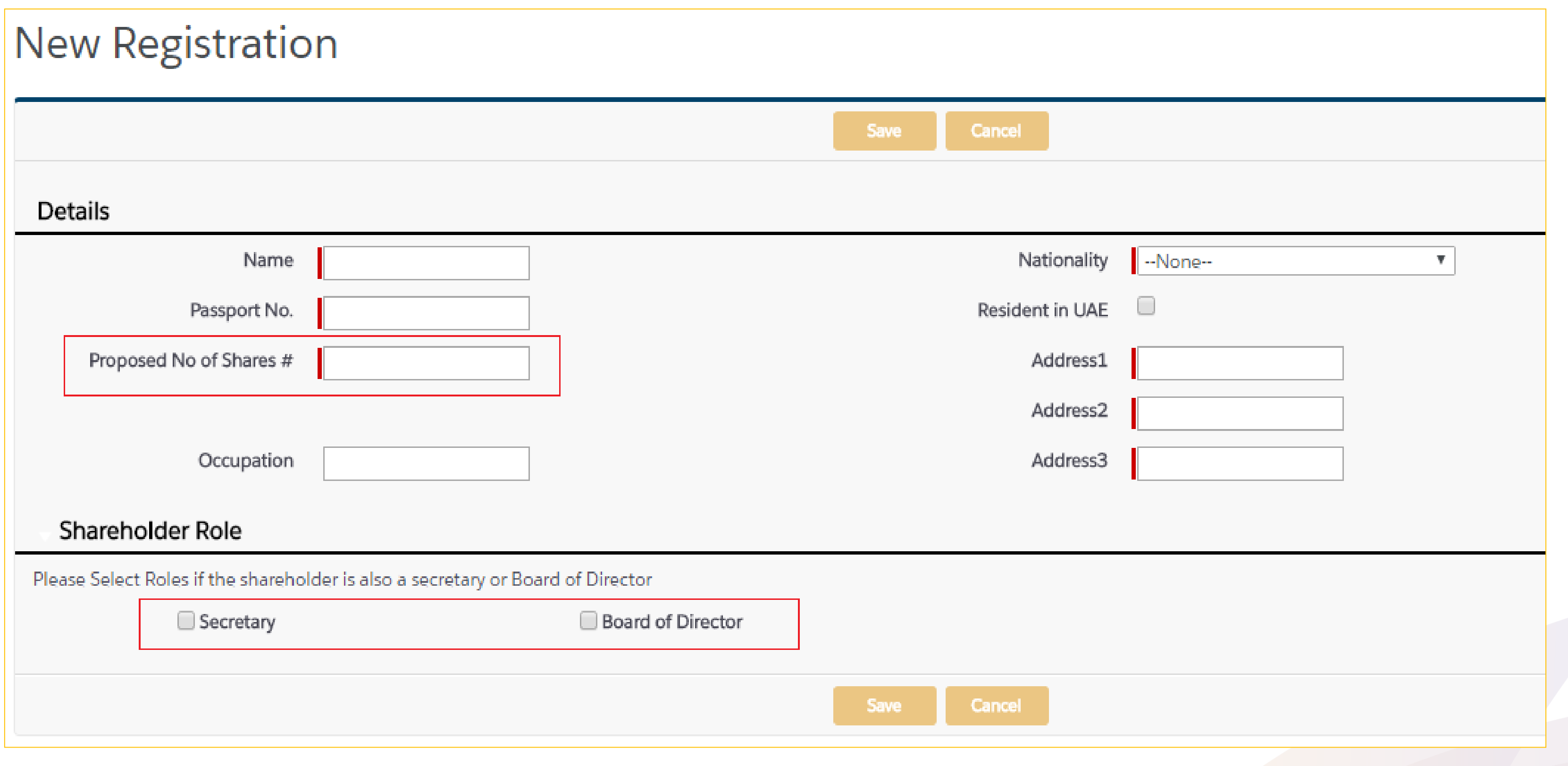

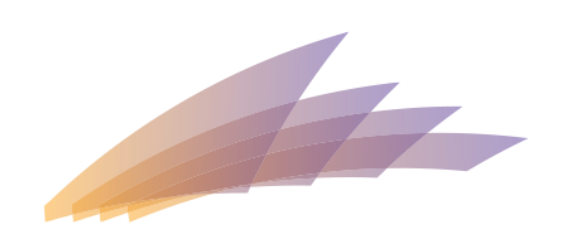

## NEW REGISTRATION SERVICE – CORPORATE SHAREHOLDER

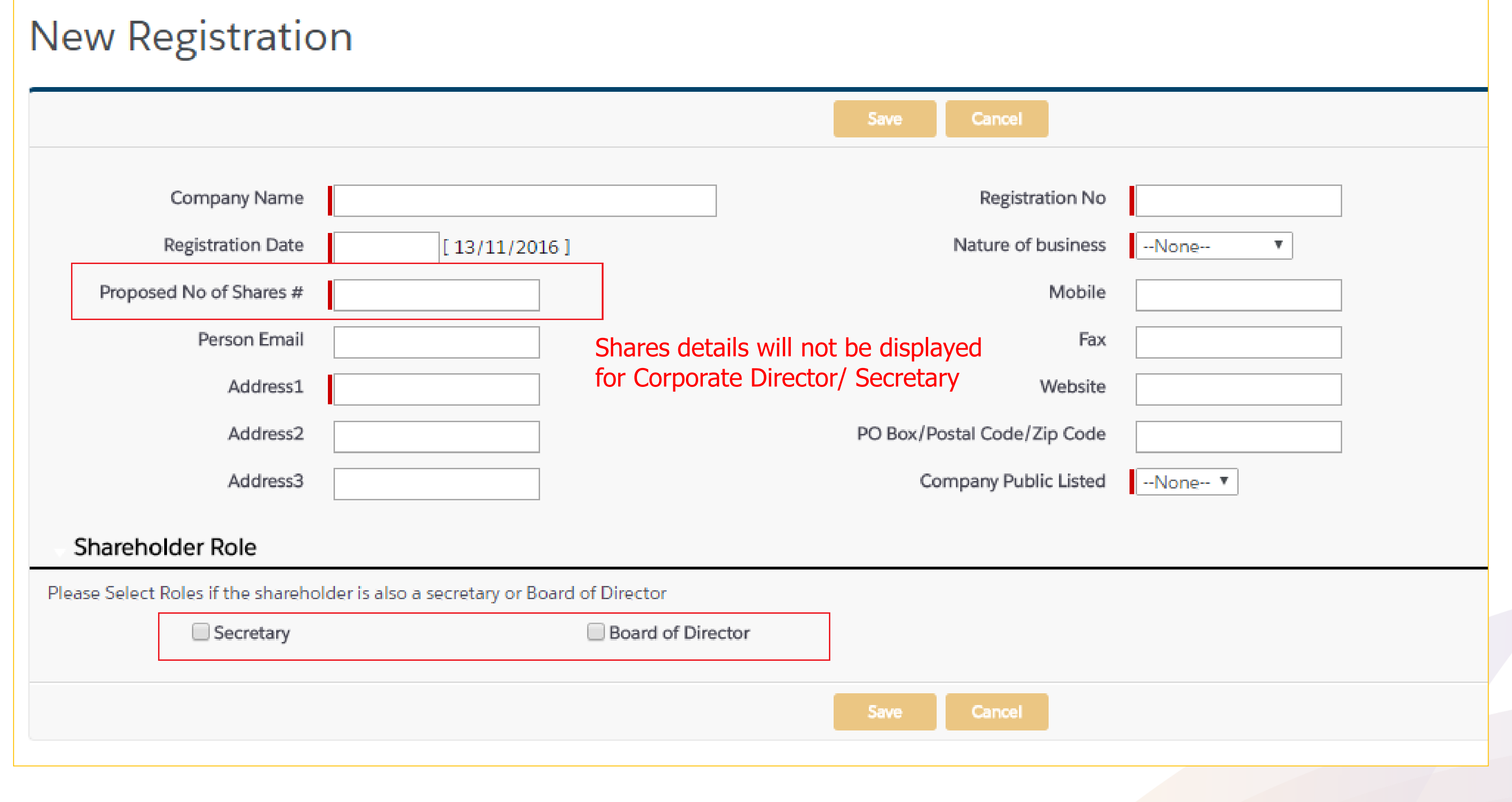

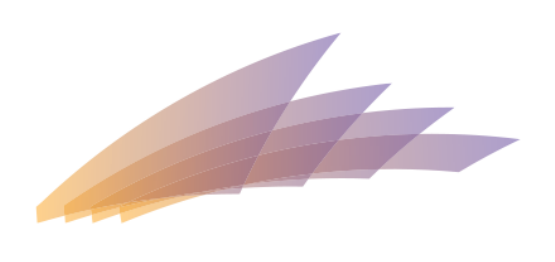

# NEW REGISTRATION SERVICE – SHAREHOLDER/DIRECTOR/SECRETARY

### New Registration

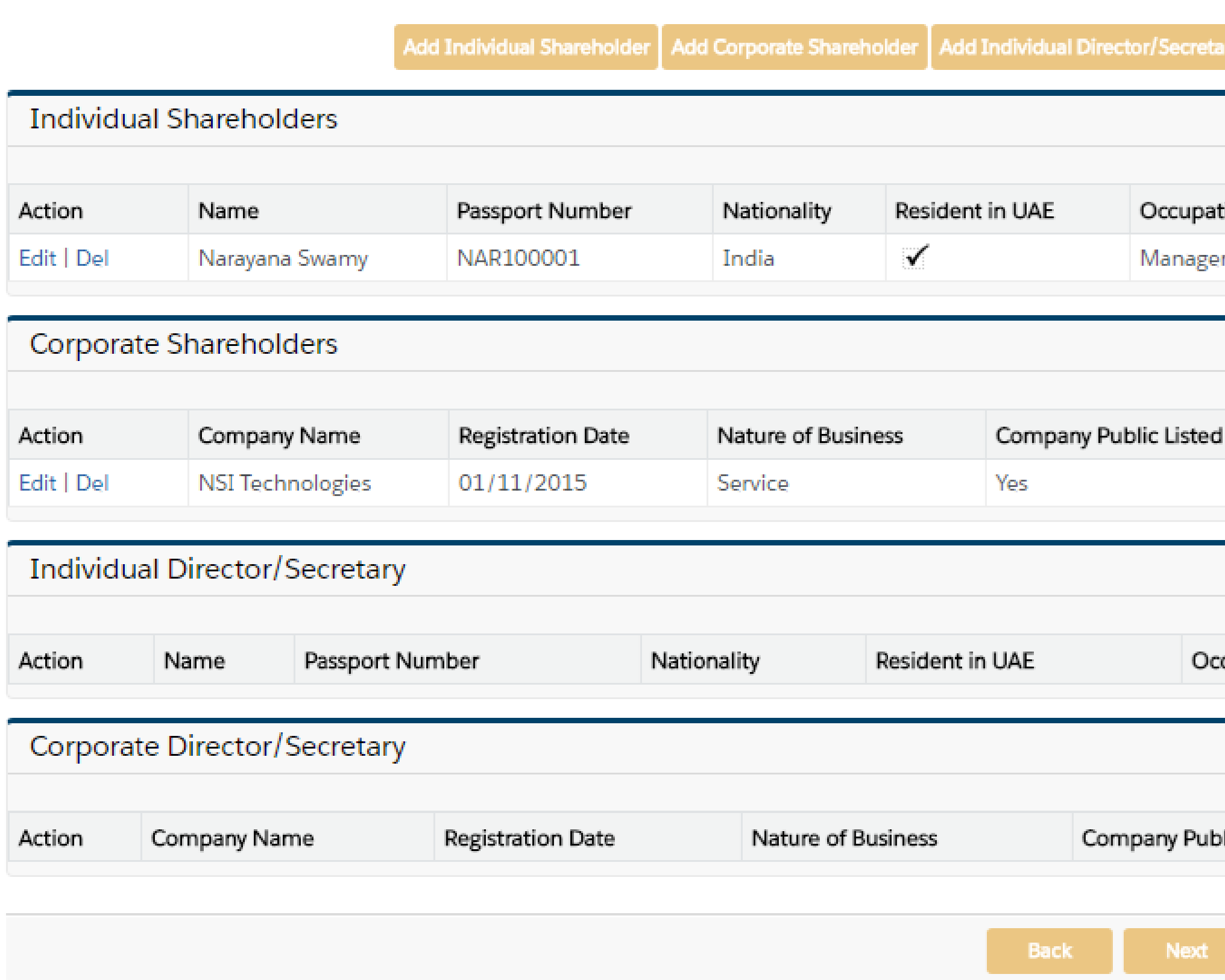

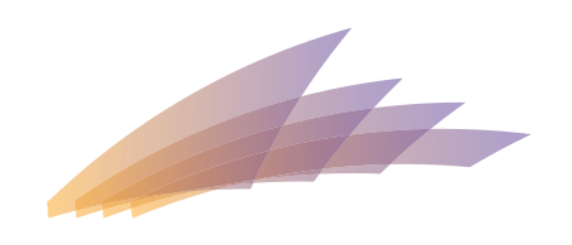

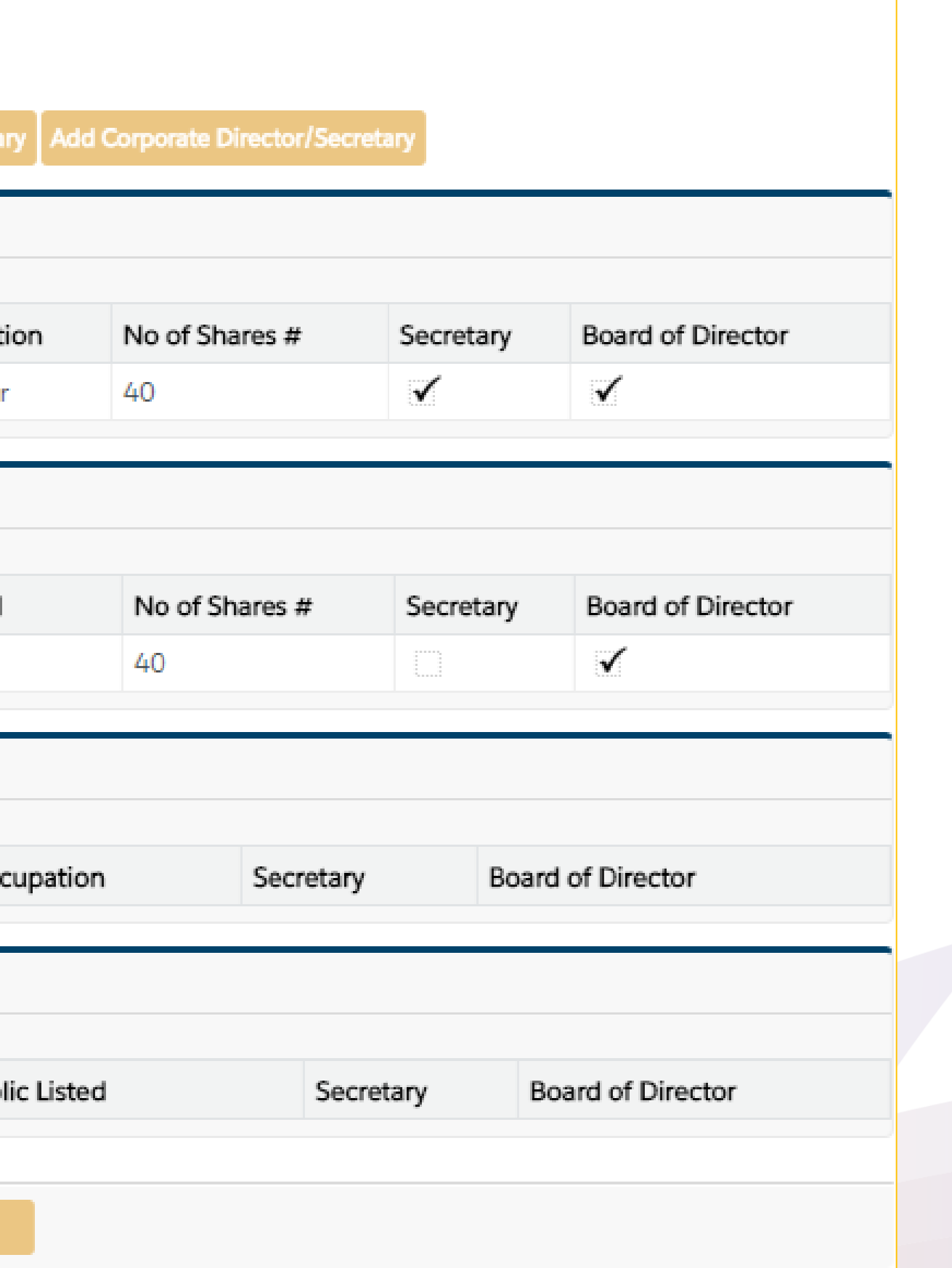

## NEW REGISTRATION SERVICE – DOCUMENTS TO BE UPLOADED

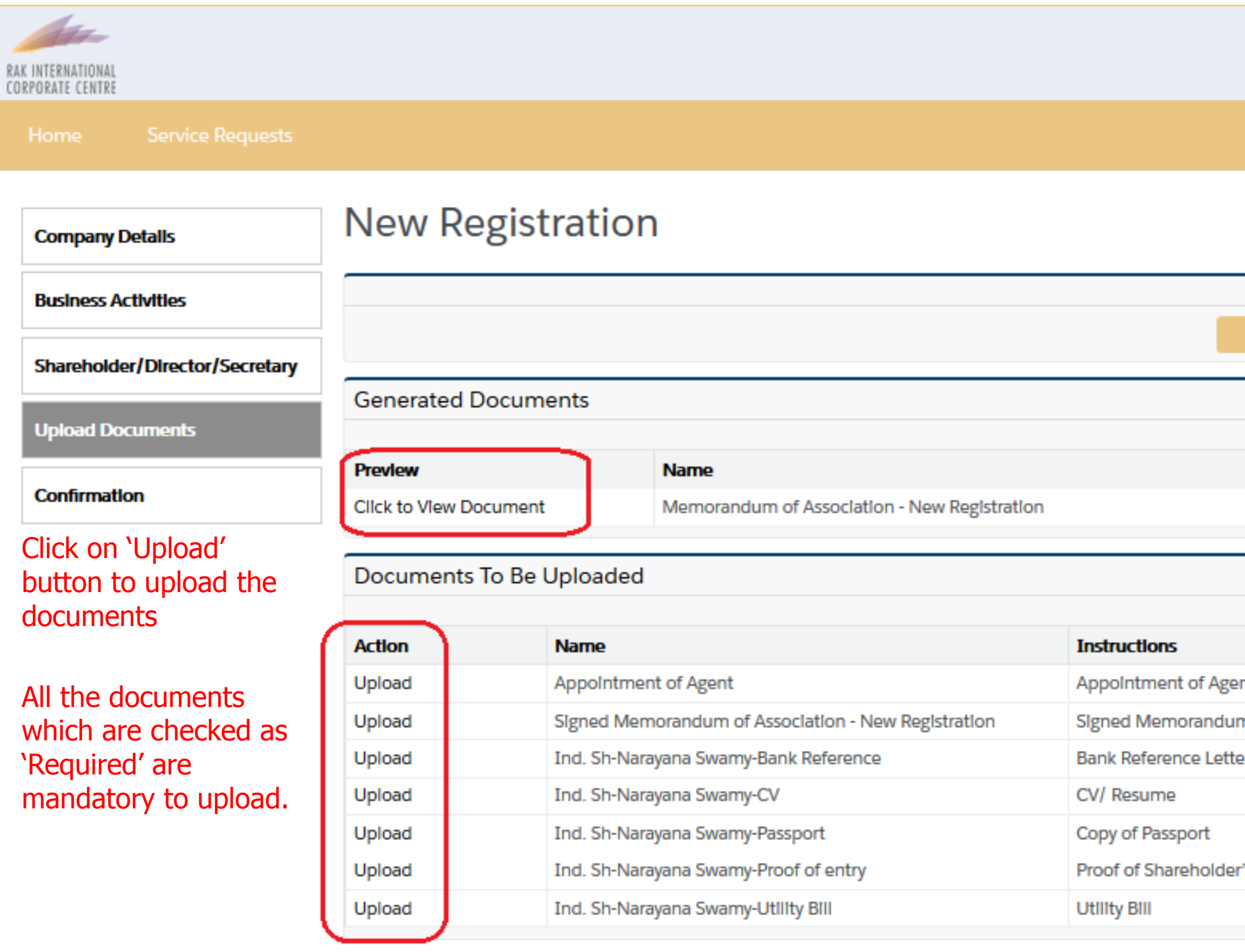

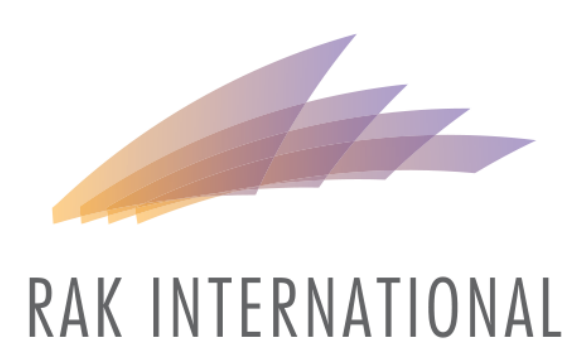

CORPORATE CENTRE

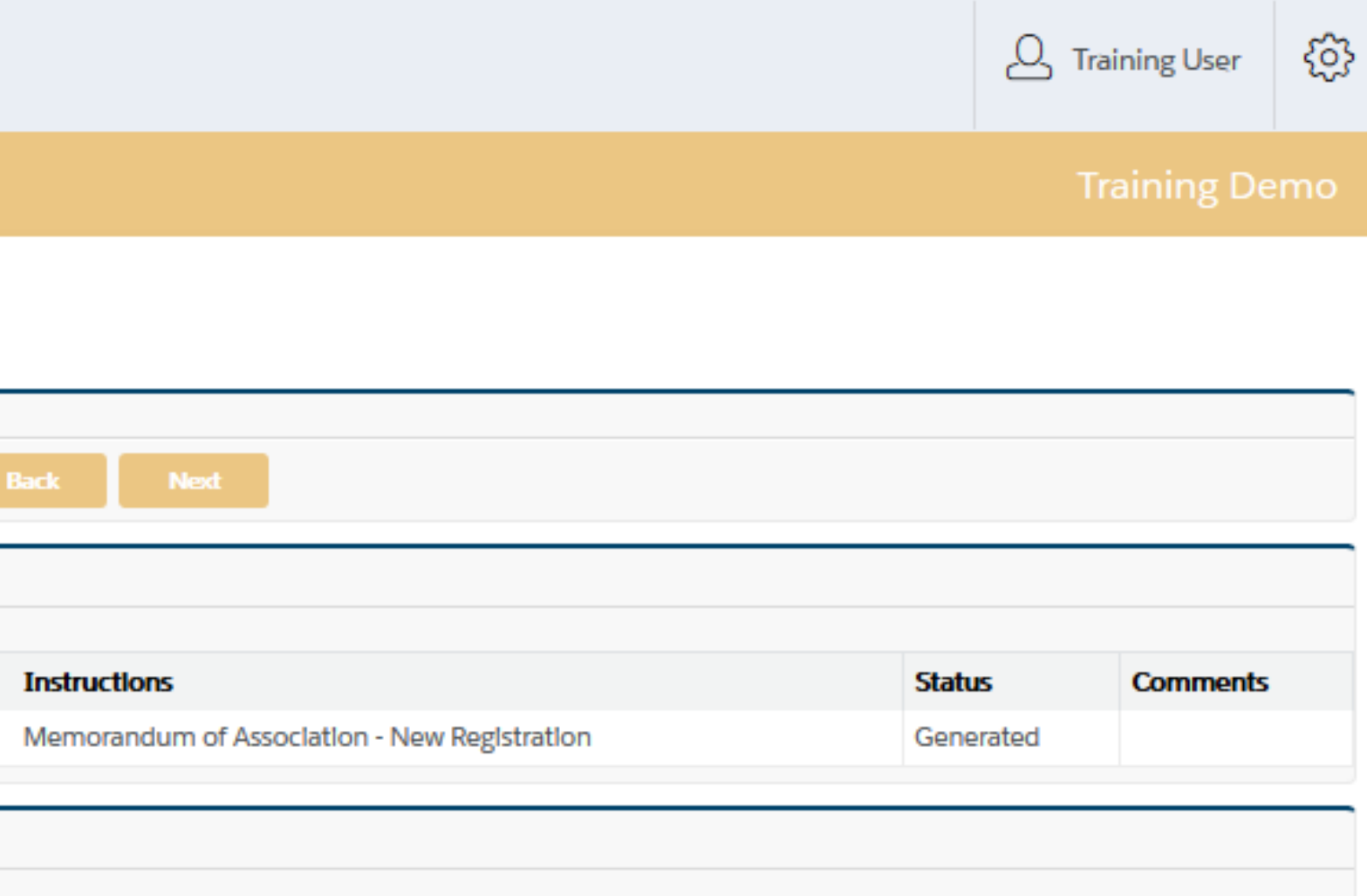

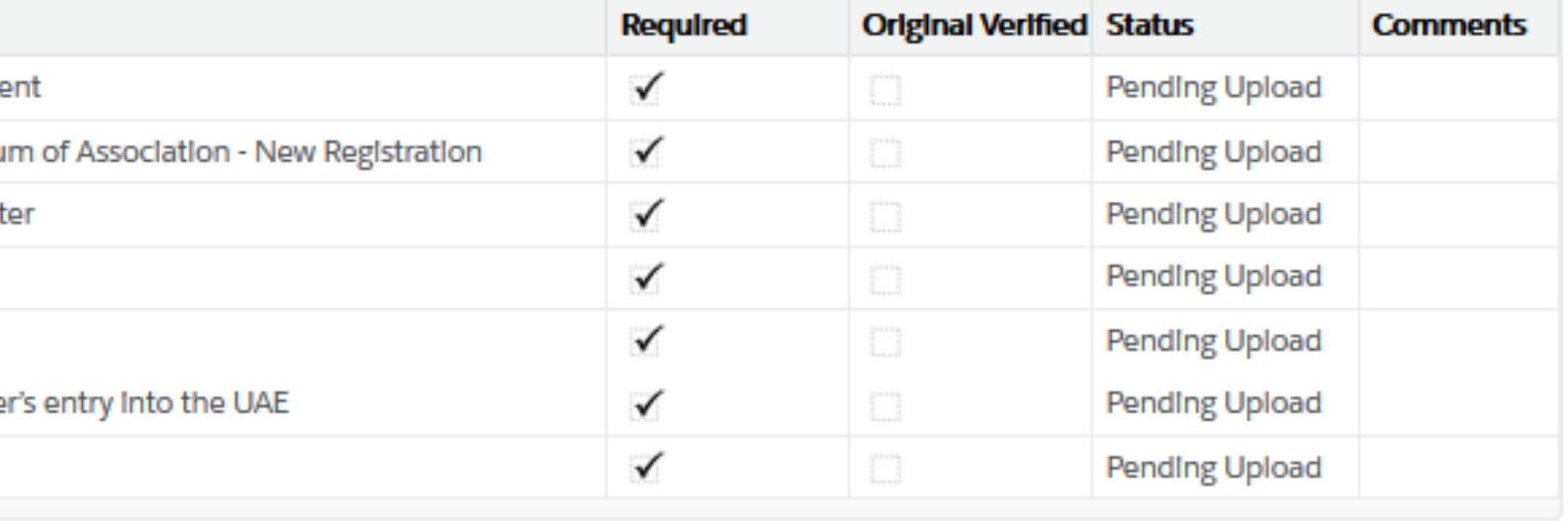

# NEW REGISTRATION SERVICE –AFTER SUBMISSION

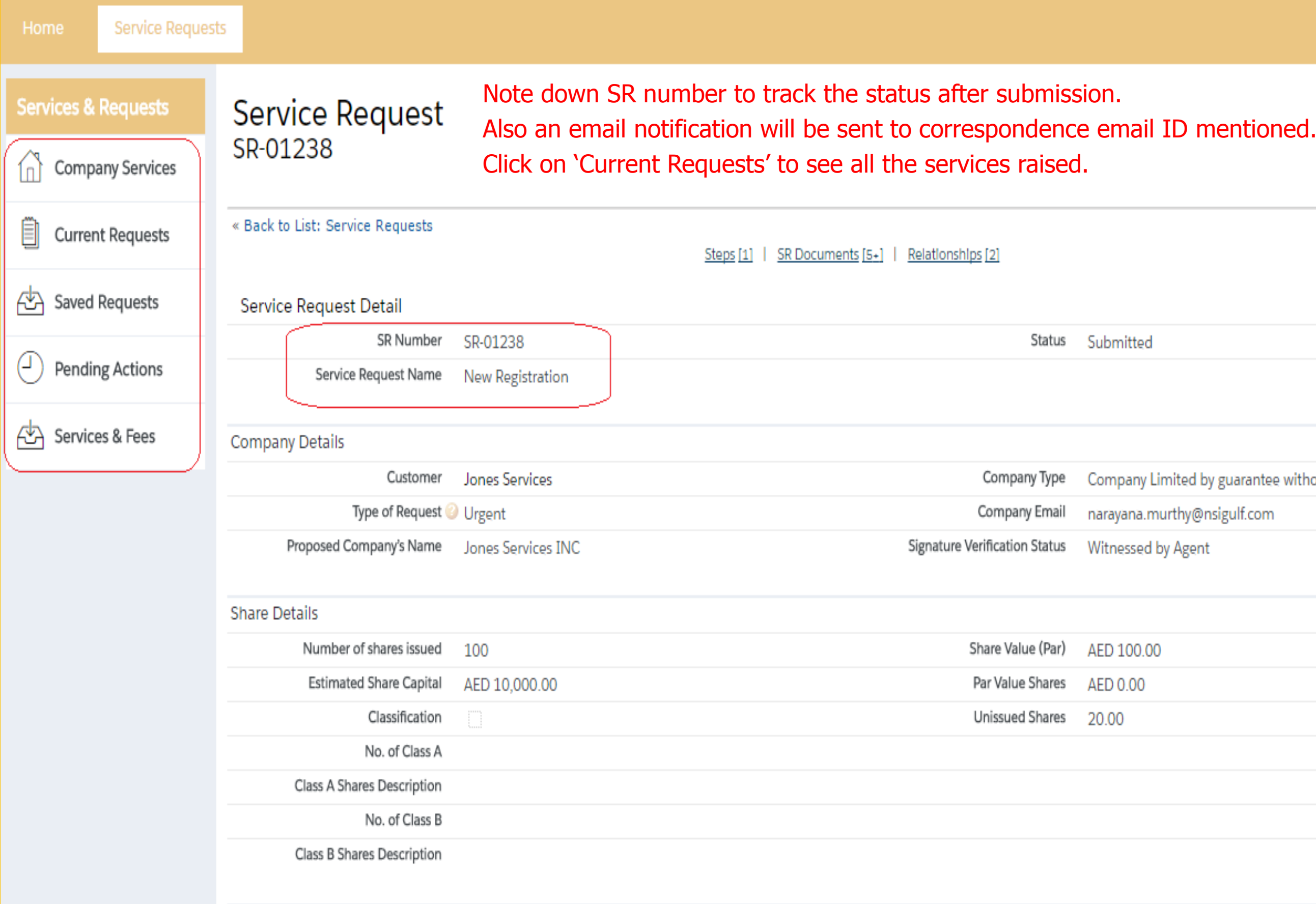

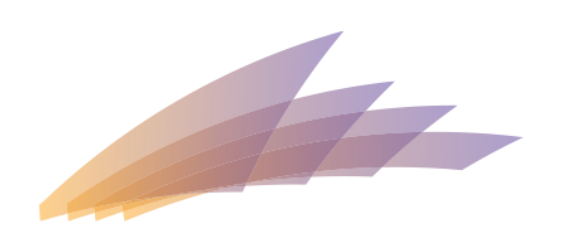

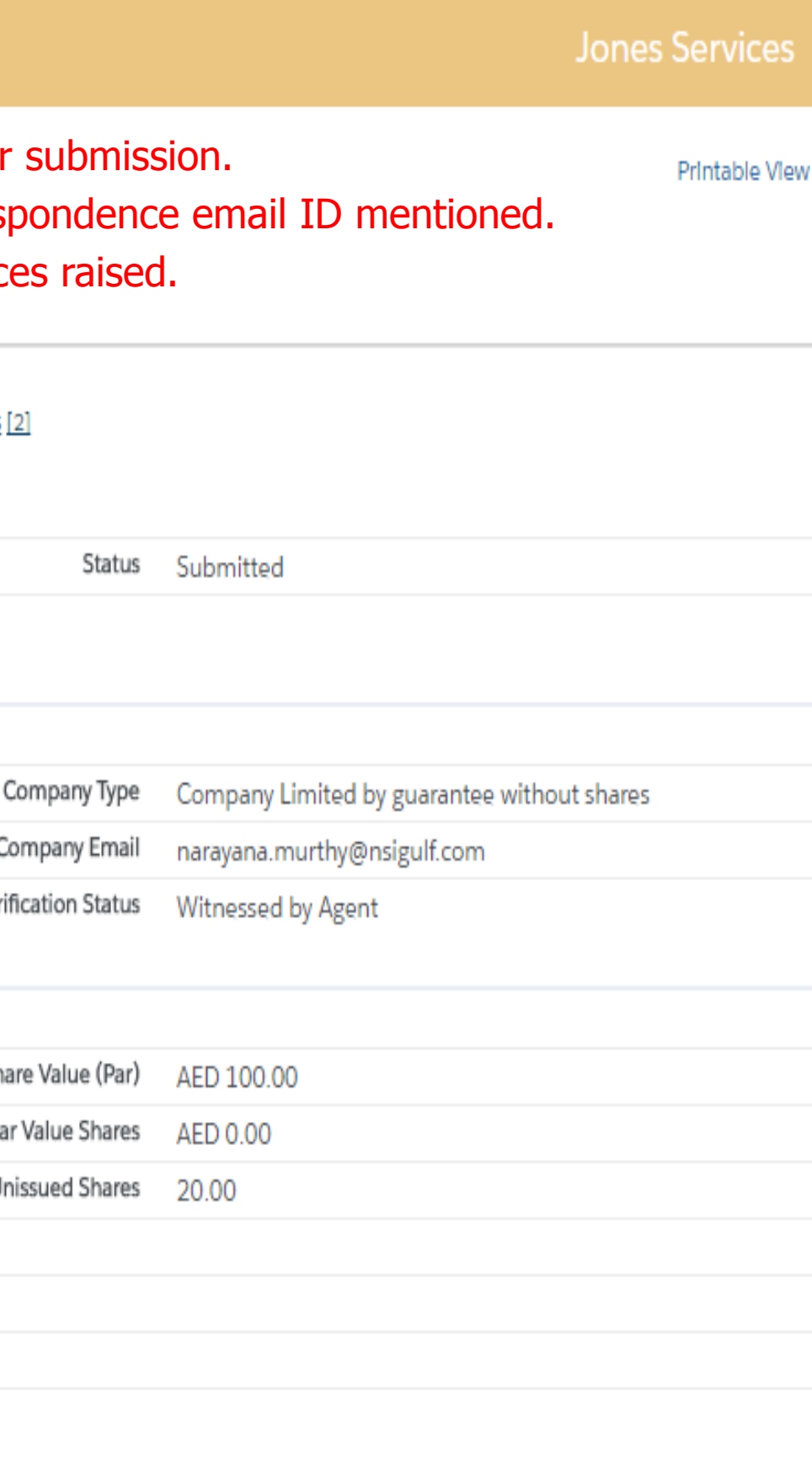

## NEW REGISTRATION – PROCESS FLOW

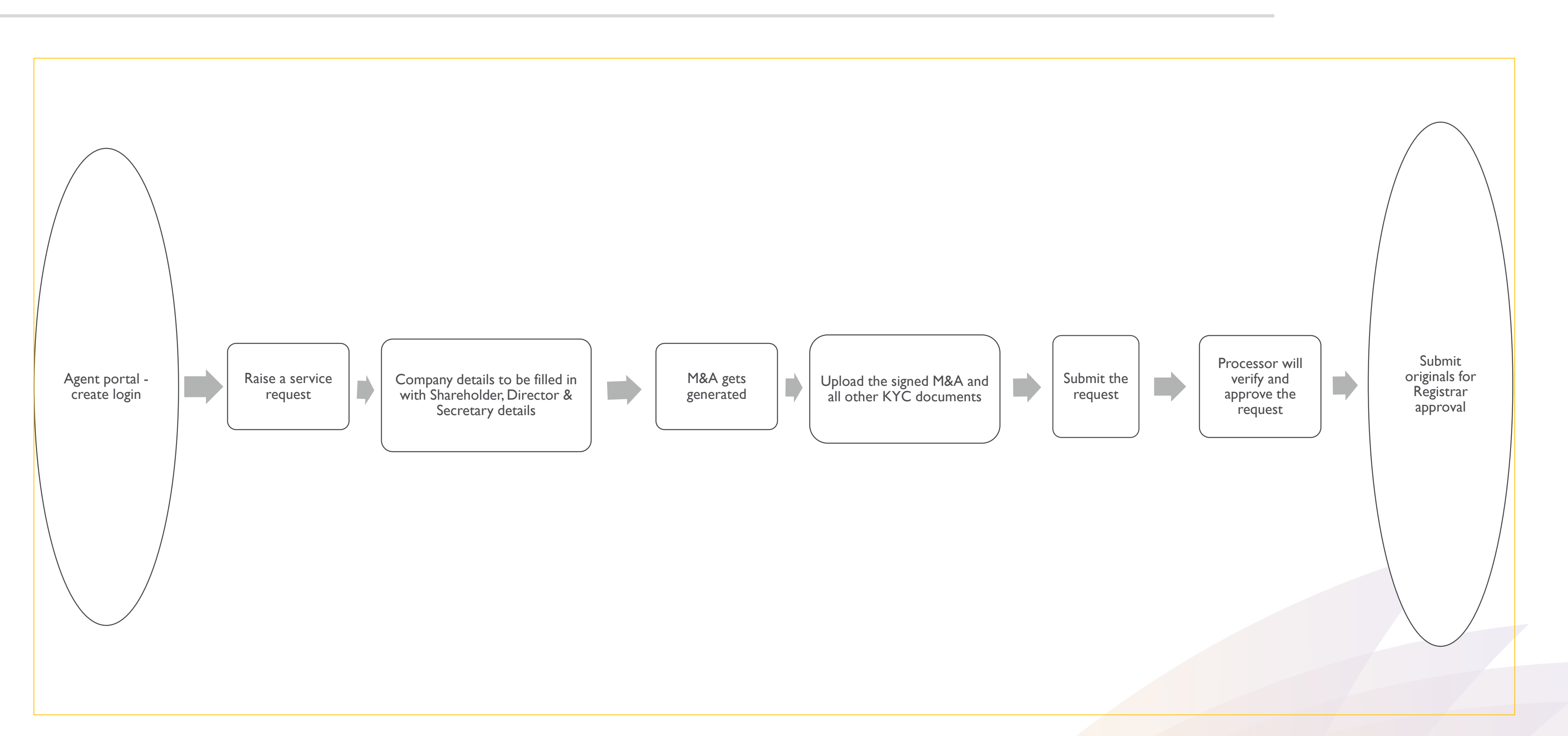

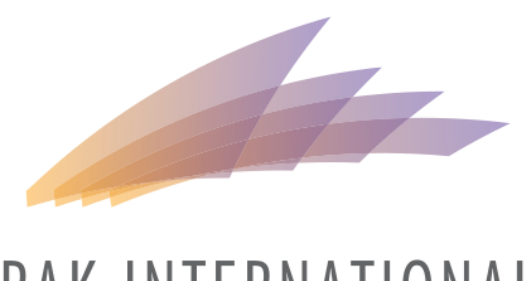

# AMENDMENTS – PROCESS FLOW

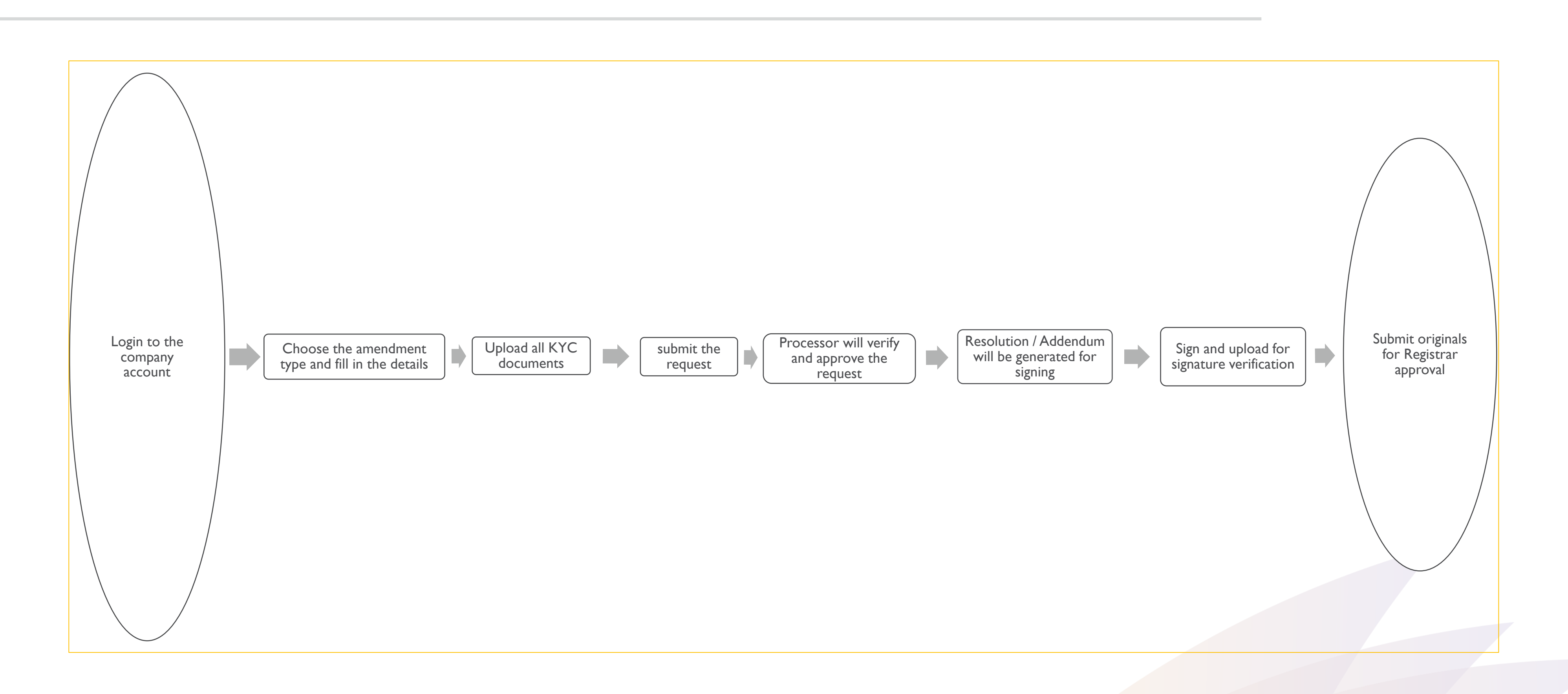

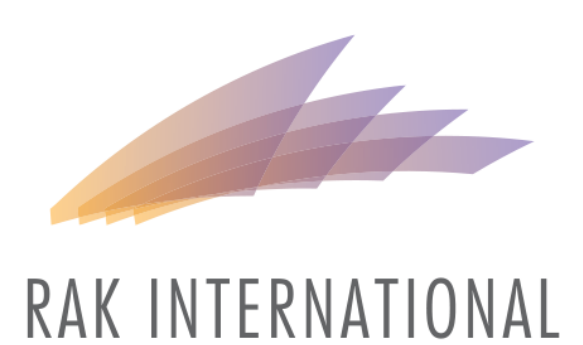

CORPORATE CENTRE

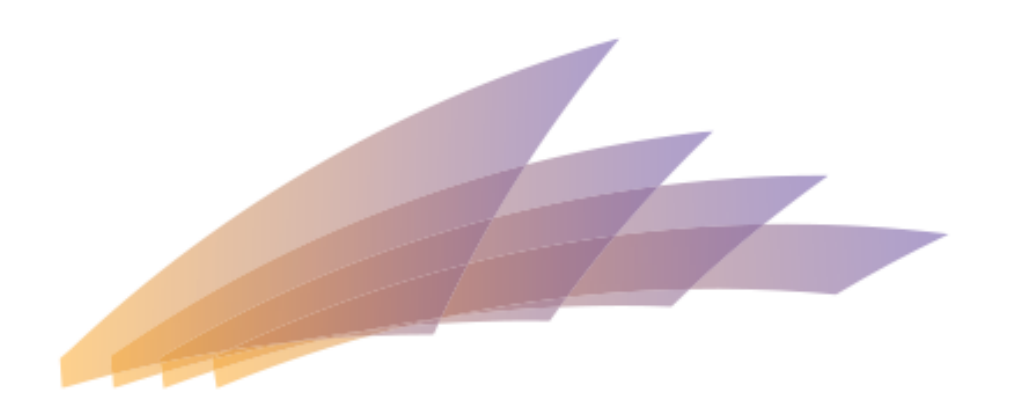

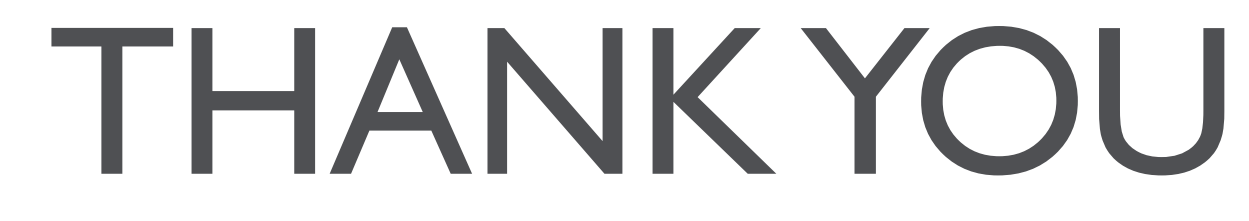